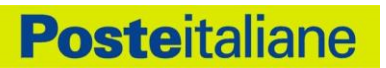

# Guida Utente **PosteID abilitato a SPID**

# **Sistema Pubblico di Identità Digitale**

# **INDICE**

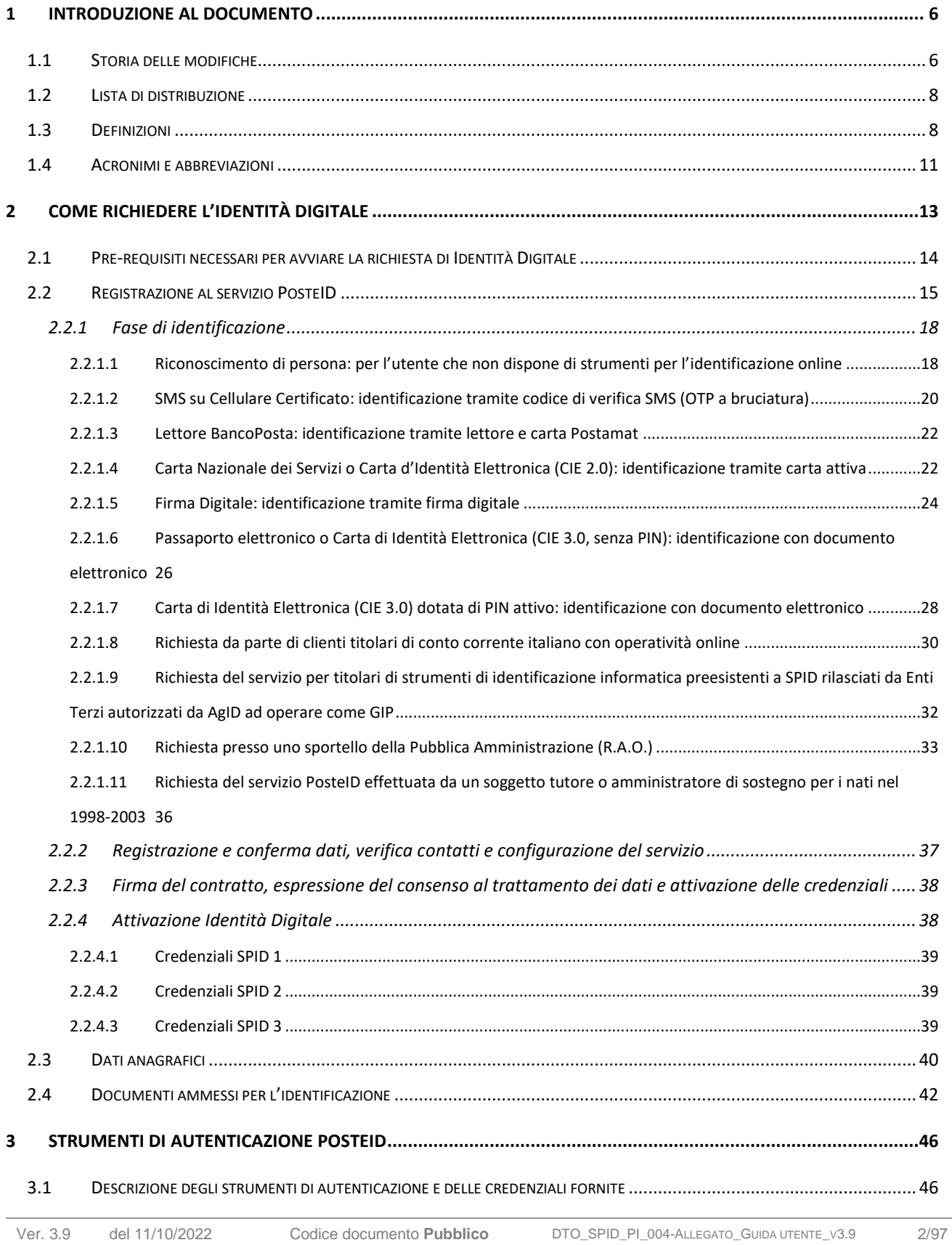

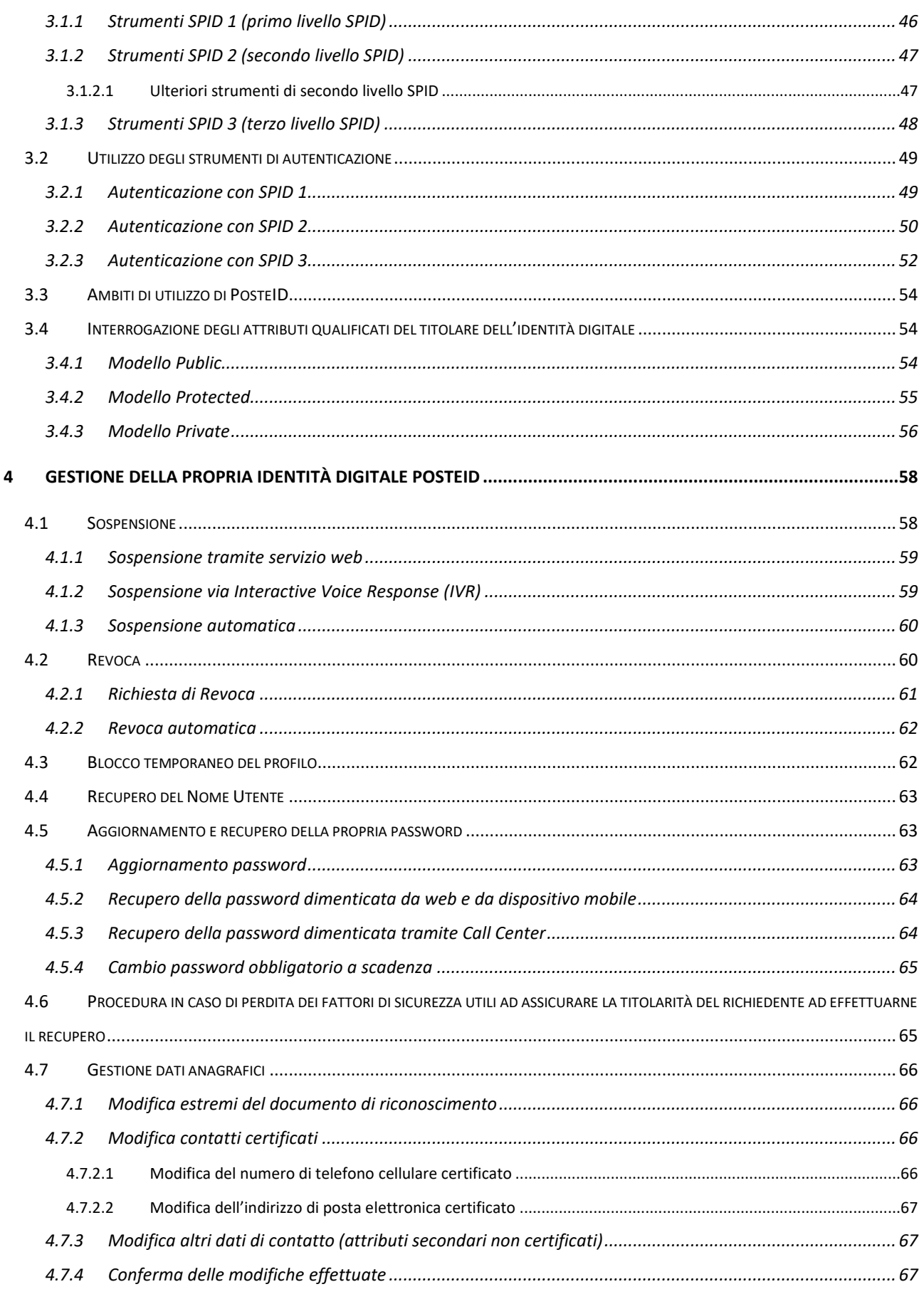

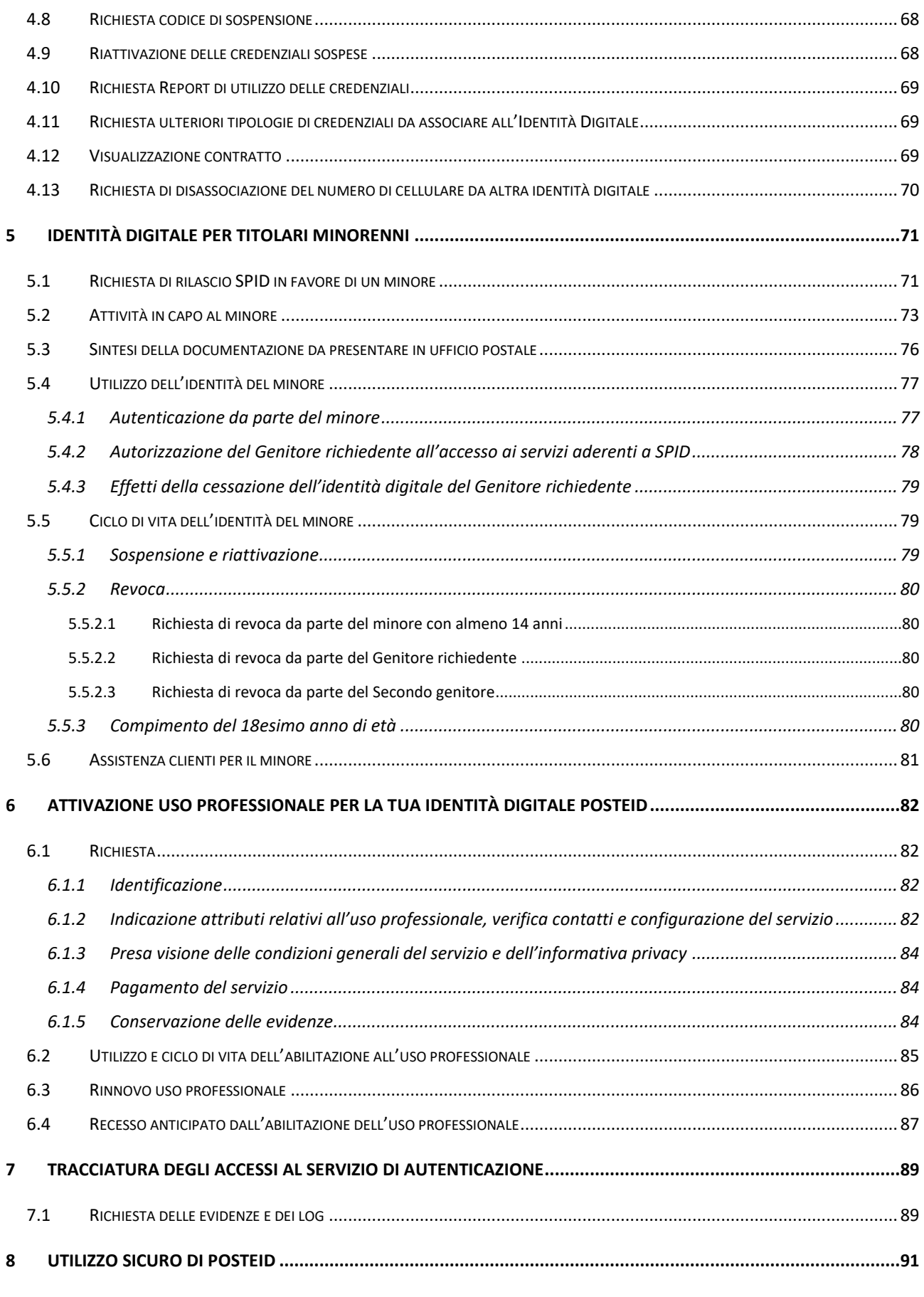

# **Posteitaliane**

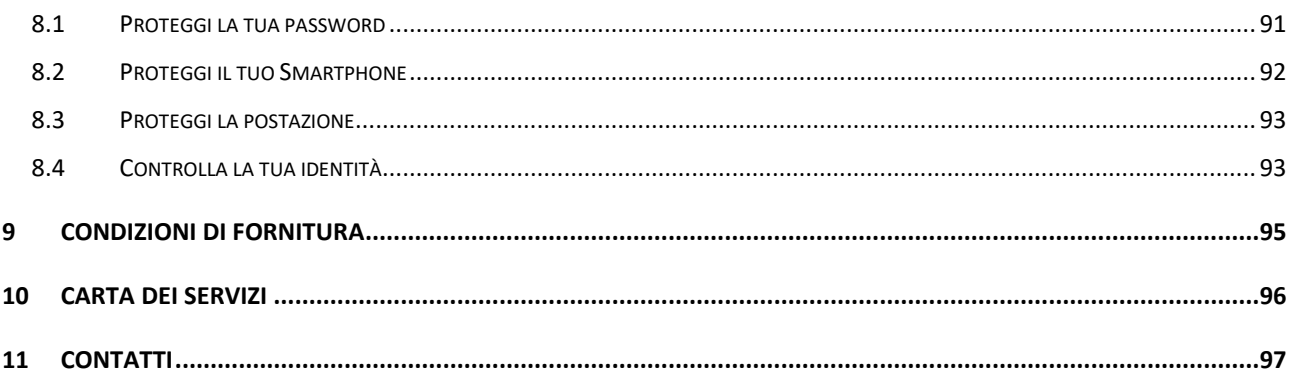

# <span id="page-5-0"></span>**1 Introduzione al documento**

# <span id="page-5-1"></span>**1.1 Storia delle modifiche**

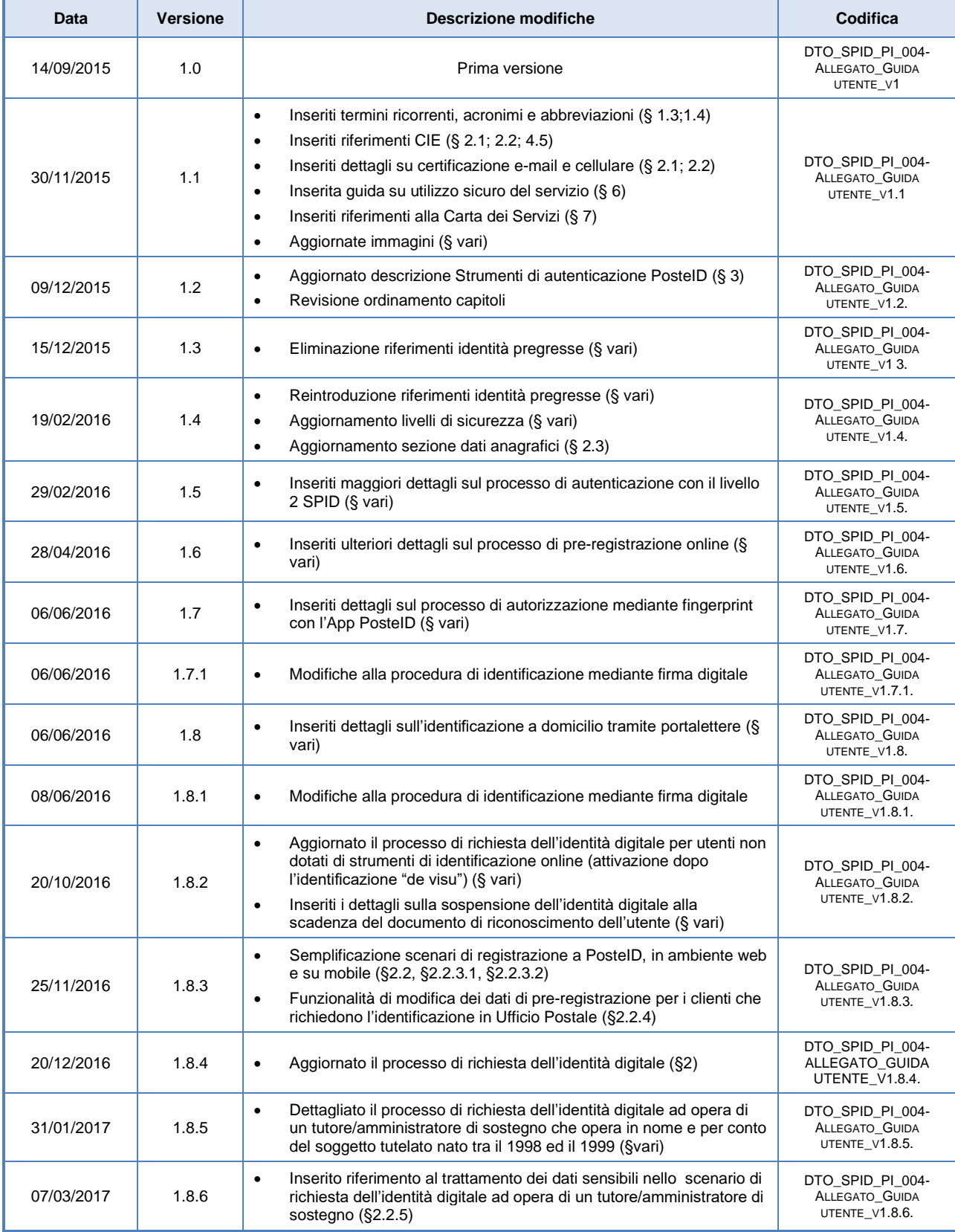

# **Posteitaliane**

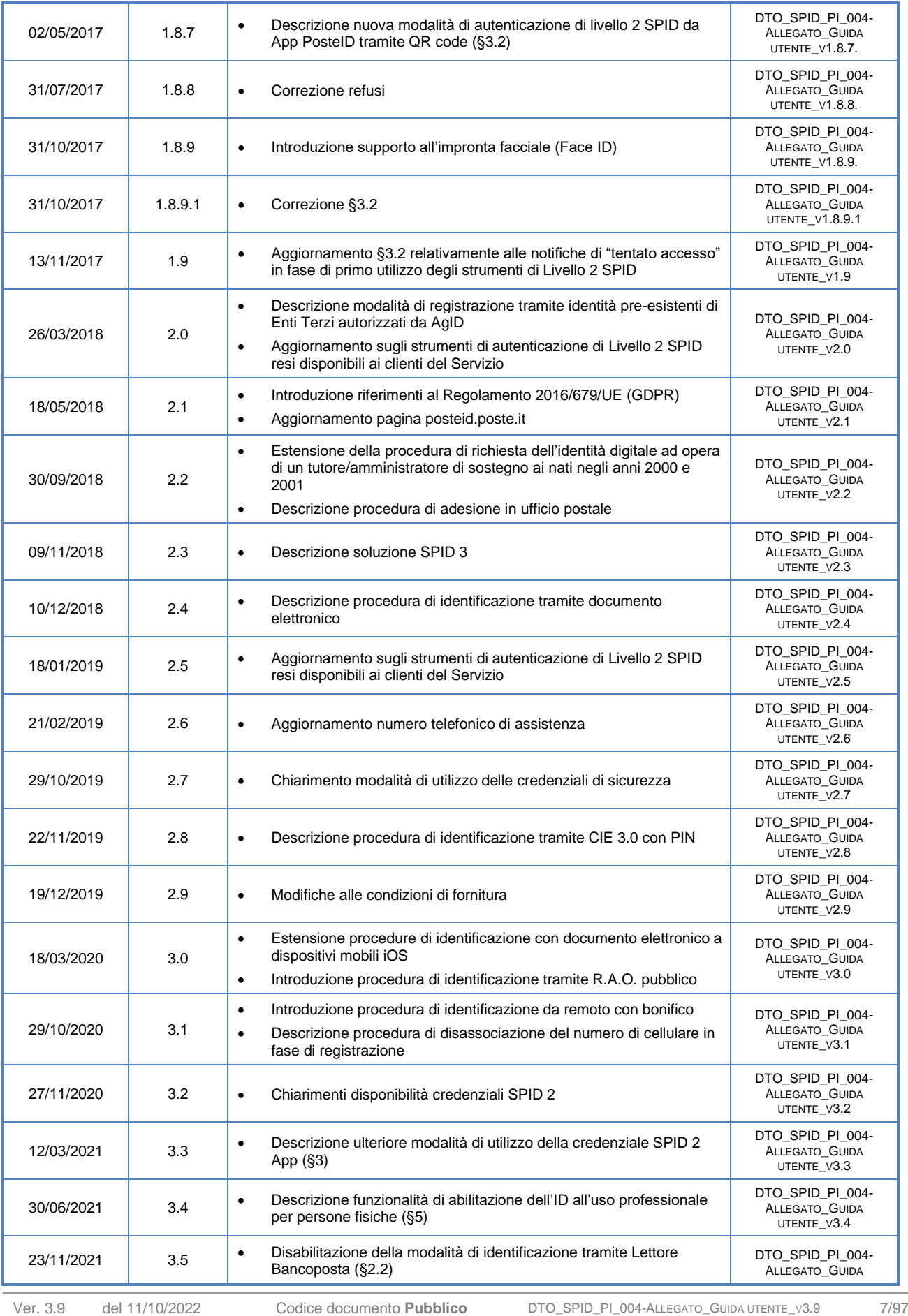

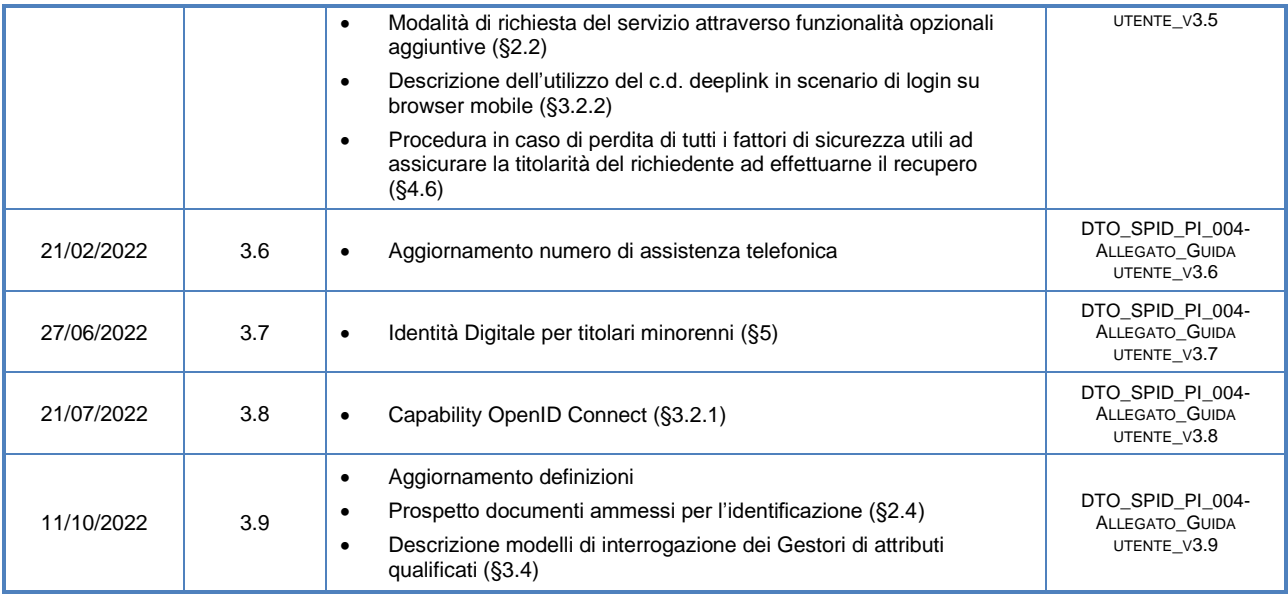

# <span id="page-7-0"></span>**1.2 Lista di distribuzione**

#### **Lista di distribuzione**

Agenzia per l'Italia Digitale

Documento pubblico disponibile sul portale del servizio PosteID di Poste Italiane [https://posteid.poste.it](https://posteid.poste.it/)

# <span id="page-7-1"></span>**1.3 Definizioni**

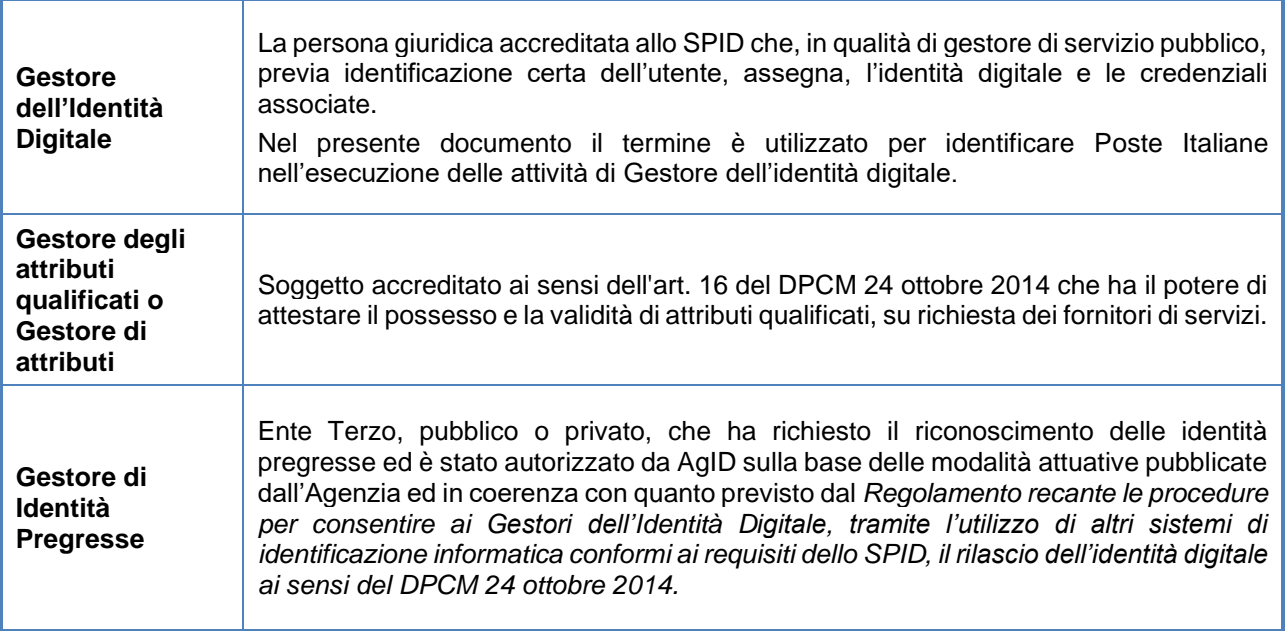

T

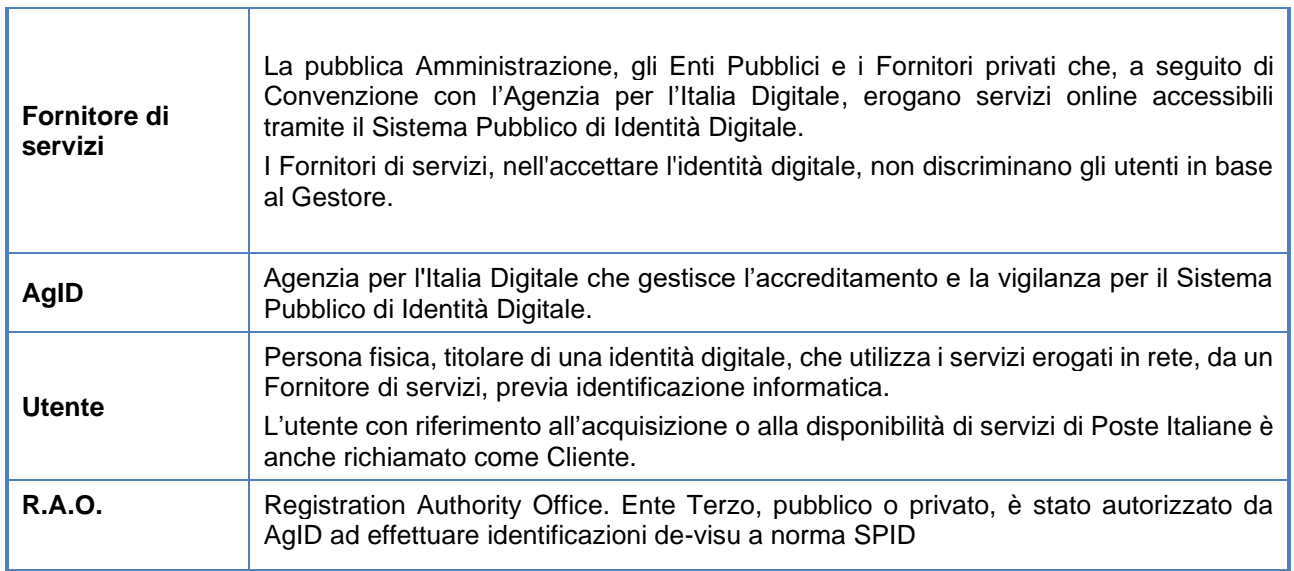

#### **Attori del Sistema Pubblico di Identità Digitale**

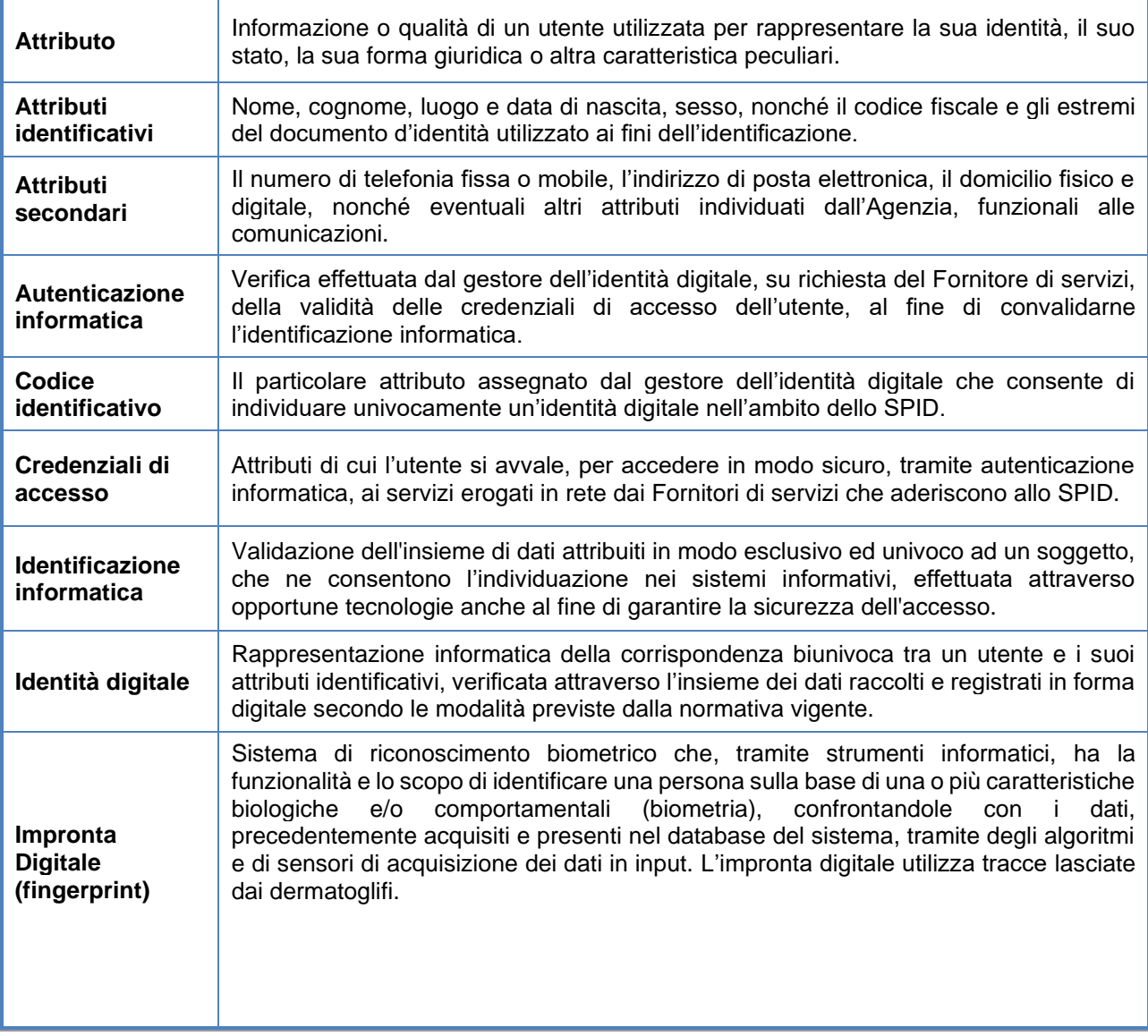

Ver. 3.9 del 11/10/2022 Codice documento **Pubblico** DTO\_SPID\_PI\_004-ALLEGATO\_GUIDA UTENTE\_V3.9 9/97

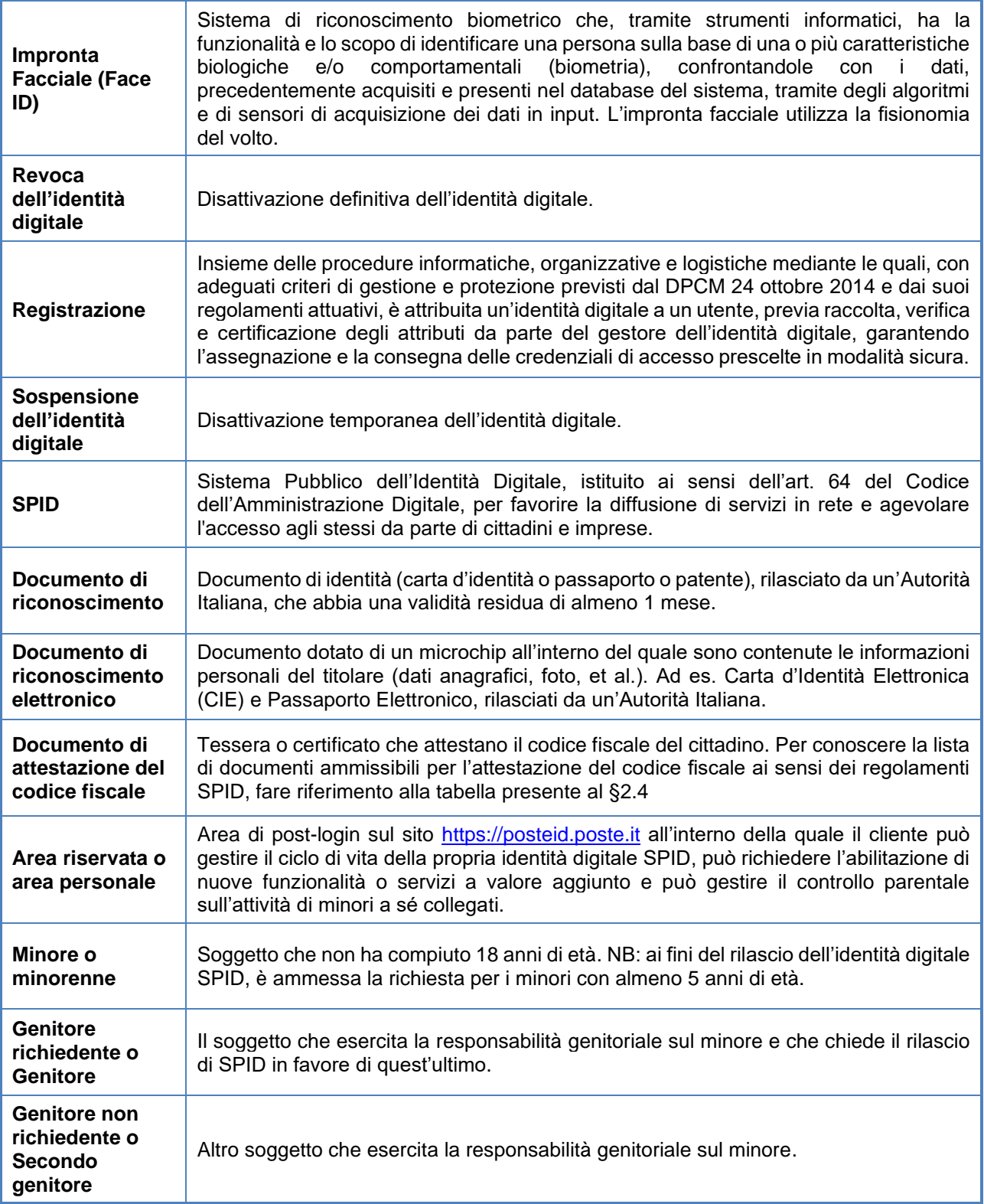

**Termini ricorrenti**

# **Posteitaliane**

# <span id="page-10-0"></span>**1.4 Acronimi e abbreviazioni**

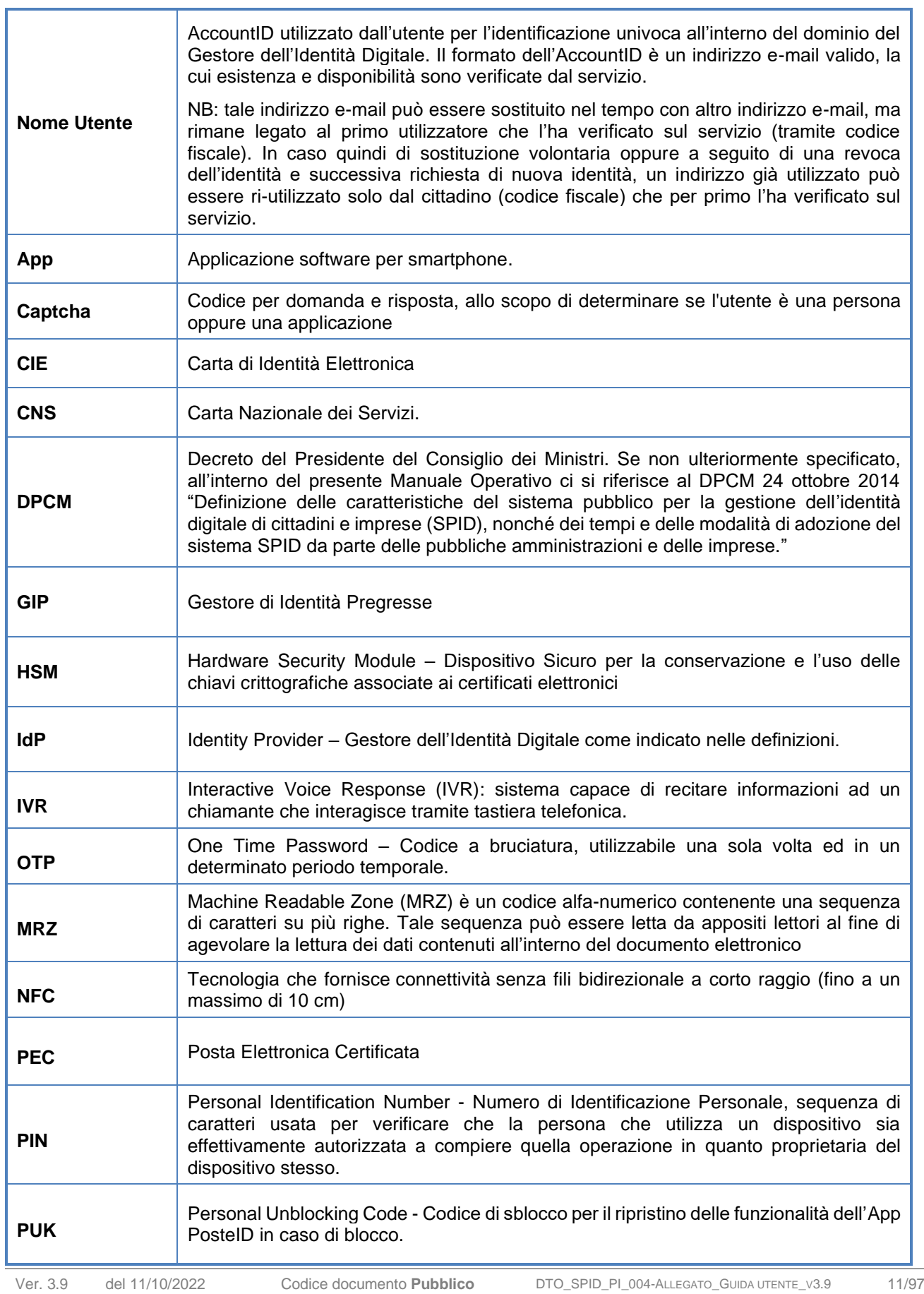

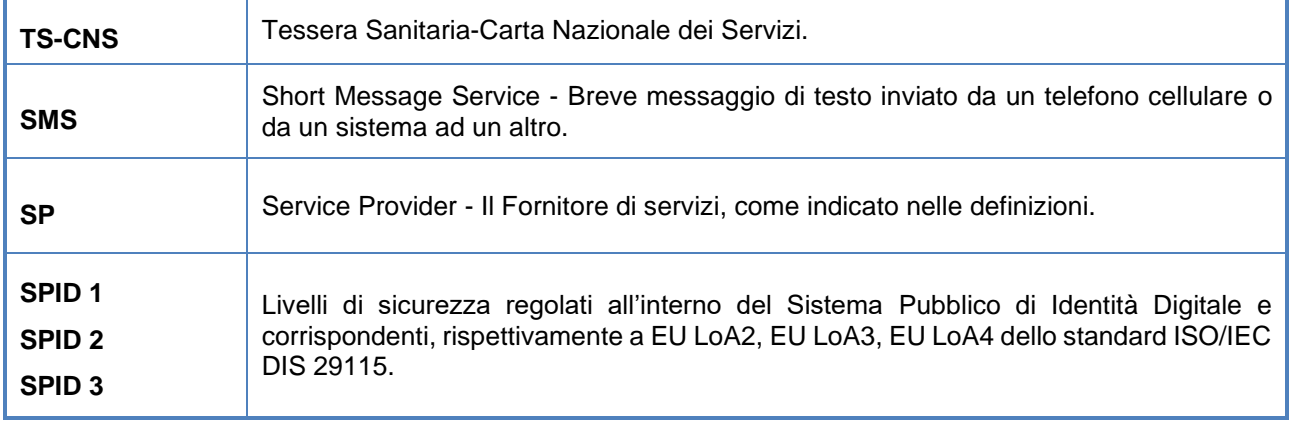

# <span id="page-12-0"></span>**2 Come richiedere l'Identità Digitale**

Il Sistema Pubblico di Identità Digitale (SPID) previsto dall'articolo 64 del Codice per l'Amministrazione Digitale si pone l'obiettivo di permettere, a tutti i cittadini che ne fanno richiesta, di accedere ai dati ed ai servizi online erogati dalle Pubbliche Amministrazioni e dai Fornitori di Servizi privati, attraverso credenziali uniche.

Il Titolare dell'identità digitale, con le stesse credenziali, può quindi accedere ai servizi online delle Pubbliche Amministrazioni e dei Fornitori privati che aderiscono allo SPID.

**PosteID**, nella nuova versione resa disponibile dopo l'accreditamento presso AgID, è la soluzione del **Gestore Poste Italiane** per il rilascio delle identità digitali previste dallo SPID, disponibile all'indirizzo *[https://posteid.poste.it](https://posteid.poste.it/)*.

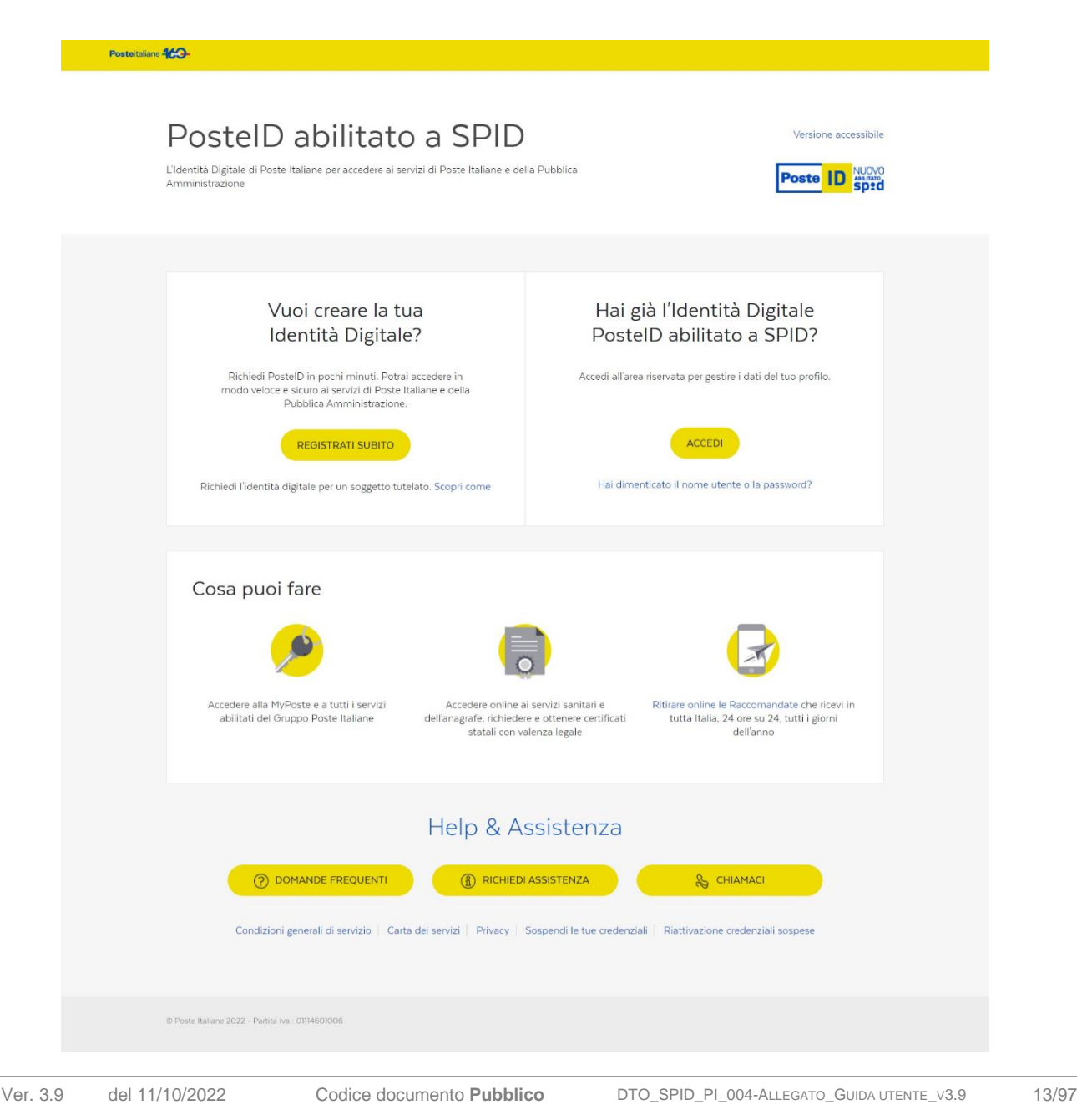

La pagina [https://posteid.poste.it](https://posteid.poste.it/) ti permette di:

**Posteitaliane** 

- Creare la tua identità digitale "PosteID abilitato a SPID": clicca sul pulsante "**Registrati subito**" nella sezione "**Vuoi creare la tua Identità Digitale**?"
- Accedere al tuo profilo, aggiornare i tuoi dati e gestire la tua identità digitale: clicca sul pulsante "**Accedi**" nella sezione "**Hai già l'Identità Digitale PosteID abilitato a SPID?**"
- Consultare le domande frequenti sul funzionamento del Servizio (FAQ): clicca su "**Domande frequenti**" nella sezione "**Help e Assistenza**" in calce alla pagina
- Consultare la documentazione pubblica del Servizio: clicca su "**Richiedi Assistenza**" nella sezione "**Help e Assistenza**" in calce alla pagina. Potrai, in particolare, visualizzare e scaricare il Manuale Operativo, la Guida Utente e la Guida alla sicurezza per l'utilizzo dell'Identità Digitale PosteID, scaricare i moduli di richiesta di revoca del servizio, nonché richiedere l'estrazione delle evidenze di registrazione o dei log di autenticazione
- Avere i riferimenti telefonici del Servizio Clienti: clicca su "**Chiamaci**" nella sezione "**Help e Assistenza**" in calce alla pagina
- Sospendere e riattivare l'Identità Digitale: clicca sui link "**Sospendi le tue credenziali**" e "**Riattivazione credenziali sospese**" in fondo alla pagina
- Richiedere la revoca dell'identità digitale: clicca sul link "**Sospendi le tue credenziali**", poi sul link "**richiesta di revoca**" nel box evidenziato in alto e segui le istruzioni
- Consultare e scaricare, inoltre, le **Condizioni Generali del Servizio**, la **Carta dei Servizi**, l'**Informativa sul trattamento dei dati** ("Privacy"), mediante i link in fondo alla pagina

# <span id="page-13-0"></span>**2.1 Pre-requisiti necessari per avviare la richiesta di Identità Digitale**

Il servizio PosteID è rivolto a:

- clienti finanziari di Poste Italiane già identificati "a vista" e dotati di strumenti di identificazione online, precedentemente rilasciati da Poste stessa;
- clienti o utenti di Enti Terzi autorizzati da AgID ad operare come Gestori di Identità Pregresse (GIP);
- clienti o non clienti senza i requisiti precedenti, da identificare "a vista";
- persone fisiche incapaci di agire autonomamente (in seguito "rappresentati"), nate tra il 1998 ed il 2003, la cui richiesta dovrà essere avanzata dal proprio tutore/amministratore di sostegno (in seguito "rappresentante") già dotato di identità Digitale PosteID.

I richiedenti devono:

- $\bullet$  avere almeno 5 anni di età<sup>1</sup>;
- avere un codice fiscale italiano;
- disporre di un documento di identità (carta d'identità o passaporto o patente rilasciati da un'Autorità Italiana) che abbia una validità residua di almeno 1 mese.

## <span id="page-14-0"></span>**2.2 Registrazione al servizio PosteID**

Poste italiane mette a disposizione le seguenti modalità di identificazione e registrazione.

Dal sito [https://posteid.poste.it](https://posteid.poste.it/) :

- **Riconoscimento di persona**: registrati online fornendo i tuoi dati e scegli se farti identificare in Ufficio Postale o a domicilio da un portalettere. L'adesione con Riconoscimento di persona richiede una registrazione online ed una successiva fase di riconoscimento "a vista" con associazione del cellulare presso lo sportello di Poste oppure a domicilio da parte di un portalettere. NB: *di seguito è descritta la possibilità di richiedere l'adesione a PosteID direttamente da Ufficio Postale*.
- **SMS su Cellulare Certificato**: se sei titolare di un conto Bancoposta o di una Postepay e hai certificato il tuo numero di cellulare, puoi registrarti inserendo le tue credenziali poste.it e il codice di verifica che riceverai via SMS sul tuo numero di cellulare certificato. L'adesione con SMS su Cellulare Certificato è completamente online.
- **Lettore Bancoposta**<sup>2</sup>: se sei titolare di un conto Bancoposta, hai un Lettore Bancoposta e una carta Postamat, puoi registrarti inserendo le tue credenziali poste.it e il codice di verifica che visualizzerai sul lettore. L'adesione con Lettore Bancoposta è completamente online.
- **Carta Nazionale dei Servizi o Carta d'Identità Elettronica**: se hai una Carta Nazionale dei Servizi (CNS) attiva oppure una o Carta d'Identità Elettronica (CIE 2.0, versione noncontactless) puoi registrarti collegando il lettore o la chiavetta USB al tuo computer e inserendo il tuo PIN quando ti sarà richiesto. L'adesione con Carta Nazionale dei Servizi attiva o Carta d'Identità Elettronica (CIE 2.0) è completamente online.
- **Firma Digitale**: se hai una Firma Digitale, puoi registrarti utilizzandola per firmare

<sup>1</sup> La richiesta di rilascio dell'identità digitale per minorenni deve essere preceduta dalla creazione di una pratica da parte di un "genitore richiedente"

<sup>2</sup> La modalità di identificazione tramite "Lettore Bancoposta" è stata disabilitata nel mese di dicembre 2021

digitalmente il modulo di richiesta. L'adesione con Firma Digitale è completamente online.

- **Riconoscimento presso Pubblica Amministrazione**: se hai richiesto l'identificazione necessaria ad ottenere SPID presso uno sportello della Pubblica Amministrazione autorizzato da AgID ad operare come Registration Authority Office (R.A.O.), puoi completare la procedura di registrazione completamente online.
- **Identità digitale per soggetto rappresentato**: richiesta di PosteID, per conto di un rappresentato nato negli anni 1998-2003, effettuata da parte di un tutore/amministratore di sostegno. La richiesta di rilascio può essere può essere completata online da un tutore/amministratore di sostegno già in possesso di un'identità digitale PosteID (dalla sua area personale di gestione del profilo, cliccando sulla voce "*Identità digitale per soggetto rappresentato*"), ma richiede un successivo controllo da parte di un operatore di back-office di Poste Italiane, che certificherà la titolarità del richiedente ad avviare ala pratica per conto del soggetto rappresentato tramite la verifica dei dati e delle evidenze raccolte online.

#### Direttamente in Ufficio Postale:

**Posteitaliane** 

• **Richiesta dell'identità digitale con il supporto di un operatore**: se preferisci avviare la pratica di adesione al servizio direttamente a sportello, puoi recarti nell'Ufficio Postale più vicino e richiedere la registrazione di una nuova identità digitale. Il completamento della richiesta avverrà online, per la scelta sicura del tuo nome utente e della tua password, la verifica dei dati e la firma delle condizioni generali del servizio, necessarie all'attivazione.

Da App PosteID e successivamente su sito [https://posteid.poste.it](https://posteid.poste.it/) :

- **Passaporto elettronico o Carta di Identità Elettronica (CIE 3.0, versione contactless, non dotata di PIN attivo)**: se hai un Passaporto Elettronico o una Carta di Identità Elettronica (CIE 3.0) e possiedi un dispositivo mobile Android oppure iOS (con sistema operativo almeno in versione 13) dotato di lettore NFC attivo, puoi effettuare la richiesta di identità digitale tramite l'App PosteID, dopo averla scaricata da Google Play Store o Apple Appstore ed installata sul tuo dispositivo. La richiesta di adesione con Passaporto elettronico o Carta di Identità Elettronica può essere completata online, ma richiede un successivo controllo da parte di un operatore di back-office di Poste Italiane, che certificherà l'identità del richiedente tramite la verifica dei dati e delle evidenze raccolte online.
- **Carta di Identità Elettronica (CIE 3.0, versione contactless, dotata di PIN attivo)**: se hai una Carta d'identità Elettronica CIE 3.0, sei in possesso del PIN associato e possiedi un dispositivo mobile Android oppure iOS (con sistema operativo almeno in versione 13) dotato di lettore NFC attivo, puoi effettuare la richiesta di identità digitale direttamente tramite l'App PosteID, dopo averla scaricata da Google Play Store o Apple Appstore ed installata sul tuo dispositivo. La richiesta di adesione può essere completata online.
- **Tramite presentazione di documenti di riconoscimento e disposizione di un bonifico**:

se hai un conto corrente italiano a te intestato o cointestato, su cui sia in grado di operare la disposizione di un bonifico, sei in possesso di documento di riconoscimento in corso di validità e possiedi un dispositivo mobile Android oppure iOS, puoi effettuare la richiesta di identità digitale direttamente tramite l'App PosteID, dopo averla scaricata da Google Play Store o Apple Appstore ed installata sul tuo dispositivo. La richiesta di adesione può essere completata online.

#### Dal sito web di Enti Terzi autorizzati da AgID ad operare come Gestore di Identità Pregresse (GIP):

• **Richiesta tramite uno strumento di identificazione informatica preesistente a SPID**: sulla base di un apposito accordo tra Poste Italiane e un Ente Terzo, e di una specifica autorizzazione ricevuta da AgID, Poste Italiane può prevedere una procedura completamente online per rilasciare l'Identità Digitale a clienti/utenti dell'Ente Terzo stesso. La richiesta da parte del cliente/utente avviene direttamente dal sito dell'Ente. L'Ente Terzo è responsabile dell'identificazione "a vista" del cliente/utente e del recupero di tutte le informazioni necessarie alla registrazione.

Nella fase di rilascio dell'Identità Digitale, per le diverse modalità riportate nei paragrafi che seguono, le componenti applicative del Servizio procedono alla **certificazione della disponibilità**:

- del tuo **numero di telefono cellulare**, attraverso l'invio di un codice di verifica SMS OTP che va inserito nella maschera di conferma;
- della tua **e-mail**, attraverso l'invio di un codice di verifica SMS OTP che va inserito nella maschera di conferma, oppure attraverso l'invio sulla e-mail indicata di un link (token) che dovrà essere cliccato per completare la certificazione.

Prima del completamento della certificazione della tua e-mail, l'identità digitale sarà utilizzabile esclusivamente nell'ambito dei servizi online di Poste Italiane e sarà inibita l'autenticazione in ambito SPID.

Ai sensi di quanto previsto nelle Condizioni Generali del Servizio e relativo allegato economico, alcune modalità di verifica dell'identità per il rilascio dell'identità digitale PosteID abilitato a SPID sono a pagamento (cd. Funzionalità opzionale aggiuntiva). Conseguentemente qualora ai fini dell'identificazione per il rilascio dell'identità digitale PosteID abilitato a SPID l'utente fruisca di una Funzionalità opzionale aggiuntiva a pagamento sarà tenuto al pagamento dei corrispettivi previsti, secondo le specifiche modalità indicate nelle Condizioni Generali del Servizio e relativi allegati. L'avvenuto pagamento, in tali casi, è condizione necessaria affinché Poste Italiane possa procedere con la successiva attivazione del servizio e all'abilitazione all'operatività sul circuito SPID.

#### <span id="page-17-0"></span>**2.2.1 Fase di identificazione**

<span id="page-17-1"></span>2.2.1.1 Riconoscimento di persona: per l'utente che non dispone di strumenti per l'identificazione online

#### • **TIENI A PORTATA DI MANO**

- o Un indirizzo e-mail
- o Il tuo numero di cellulare
- o La tessera sanitaria/codice fiscale
- o Un documento di riconoscimento valido (carta di identità, patente o passaporto)

Se non disponi di strumenti per l'identificazione online potrai avviare la procedura di preregistrazione dal sito [https://posteid.poste.it](https://posteid.poste.it/) oppure recarti direttamente in un Ufficio Postale.

### **2.2.1.1.1 Pre-registrazione online e successiva identificazione in Ufficio Postale oppure a domicilio da parte di un portalettere**

Se hai scelto di avviare la pratica di adesione online, effettua la pre-registrazione sul sito [https://posteid.poste.it](https://posteid.poste.it/) e durante questa fase potrai scegliere di procedere all'identificazione e certificazione del telefono cellulare recandoti presso un Ufficio Postale abilitato oppure a domicilio ad opera di un portalettere. Seleziona il link "Riconoscimento di persona".

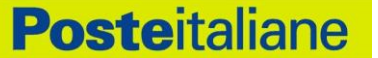

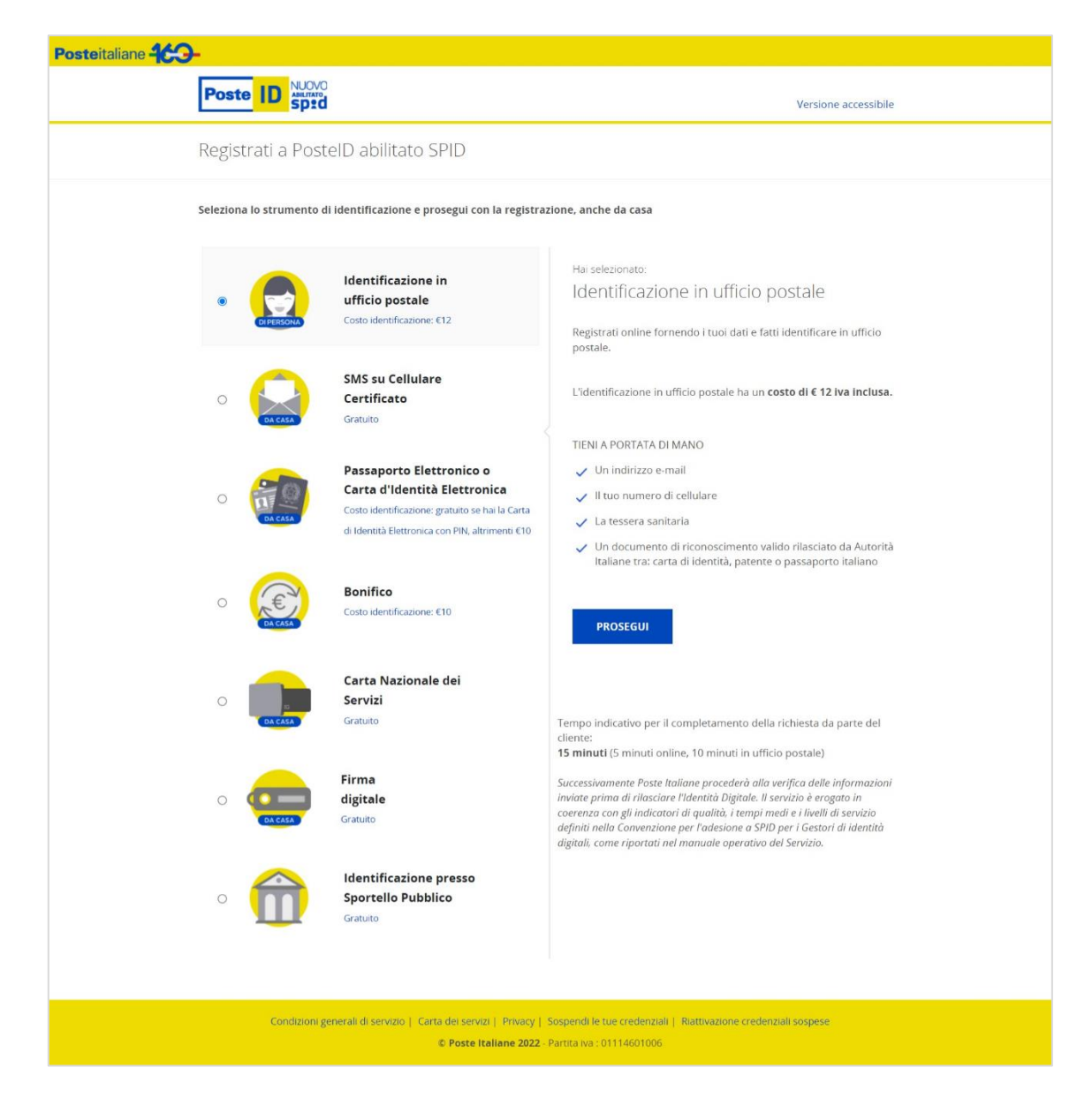

Se scegli di essere identificato presso un Ufficio Postale abilitato, il sistema ti chiederà di inserire i tuoi dati. Potrai successivamente farti identificare presso lo sportello di qualsiasi Ufficio Postale, richiedendo la scansione fronte-retro del documento di riconoscimento e della tessera sanitaria/codice fiscale direttamente in Ufficio Postale. Accettate le Condizioni Generali di Servizio, sarai invitato a presentarti presso un Ufficio Postale per eseguire la procedura di identificazione e certificazione del telefono cellulare. Dovrai portare con te i documenti che hai indicato nella procedura di pre-registrazione e ti sarà richiesto di confermare che il numero di cellulare inserito è corretto. Se avessi commesso un errore di digitazione dei tuoi dati in fase di pre-registrazione, potrai accedere al sito PosteID con il nome utente e la password che avevi scelto e procedere alla modifica dei dati errati o all'annullamento della tua richiesta, prima di recarti nuovamente in Ufficio Postale per completare l'identificazione.

Nel caso tu scelga di essere identificato a domicilio tramite portalettere, il sistema ti chiederà di inserire i tuoi dati. Dovrai accettare le Condizioni Contrattuali e le clausole vessatorie del servizio di identificazione a domicilio. Dopo aver visualizzato le Condizioni Generali di Servizio di identità digitale ed aver fornito i consensi privacy richiesti, riceverai una e-mail con la conferma che un portalettere si recherà nei prossimi giorni al domicilio da te indicato per completare la procedura di identificazione. Ti ricordiamo che dovrai confermare i tuoi dati di riconoscimento e il numero di telefono cellulare inseriti in fase di pre-registrazione, presentare all'operatore copia cartacea fronte retro della tua tessera sanitaria/codice fiscale e del documento di identità e firmare il modulo di richiesta dell'identità digitale.

In entrambe le modalità, al termine della procedura di identificazione, il sistema ti invierà un SMS di conferma del buon esito delle verifiche e, a seguire, una e-mail per comunicare l'avvenuta attivazione dell'identità digitale.

#### **2.2.1.1.2 Apertura pratica di registrazione e identificazione direttamente in Ufficio Postale**

Se preferisci avviare la tua pratica di adesione al servizio di dell'identità digitale SPID con il supporto di un operatore, puoi recarti direttamente nell'Ufficio Postale più vicino e richiedere la registrazione e identificazione "a vista".

Fornisci all'operatore di sportello i tuoi dati identificativi e di contatto, presentando in originale un documento di riconoscimento ed una tessera sanitaria/codice fiscale in corso di validità, quindi conferma le informazioni raccolte sulla pratica e ritira il foglio riepilogo della richiesta di adesione al servizio.

Per garantirti sicurezza e privacy nella scelta della password della tua identità digitale, entro pochi minuti riceverai un'e-mail e un SMS rispettivamente sulla casella e sul numero di cellulare che hai comunicato e confermato in Ufficio Postale. Dal tuo computer o da dispositivo mobile connessi ad internet, segui le indicazioni per completare la richiesta.

## <span id="page-19-0"></span>2.2.1.2 SMS su Cellulare Certificato: identificazione tramite codice di verifica SMS (OTP a bruciatura)

#### • **TIENI A PORTATA DI MANO**

- o Le tue credenziali poste.it
- o Un indirizzo e-mail
- o Il tuo numero di cellulare

Se sul sit[o https://posteid.poste.it](https://posteid.poste.it/) hai selezionato la modalità di registrazione a PosteID tramite "SMS su Cellulare Certificato", potrai:

- eseguire un accesso tramite le tue credenziali poste.it;
- ricevere il codice di verifica SMS (OTP a bruciatura);
- visualizzare il messaggio ed inserire sulla schermata di richiesta il codice di verifica SMS.

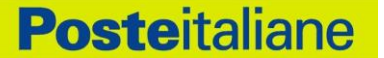

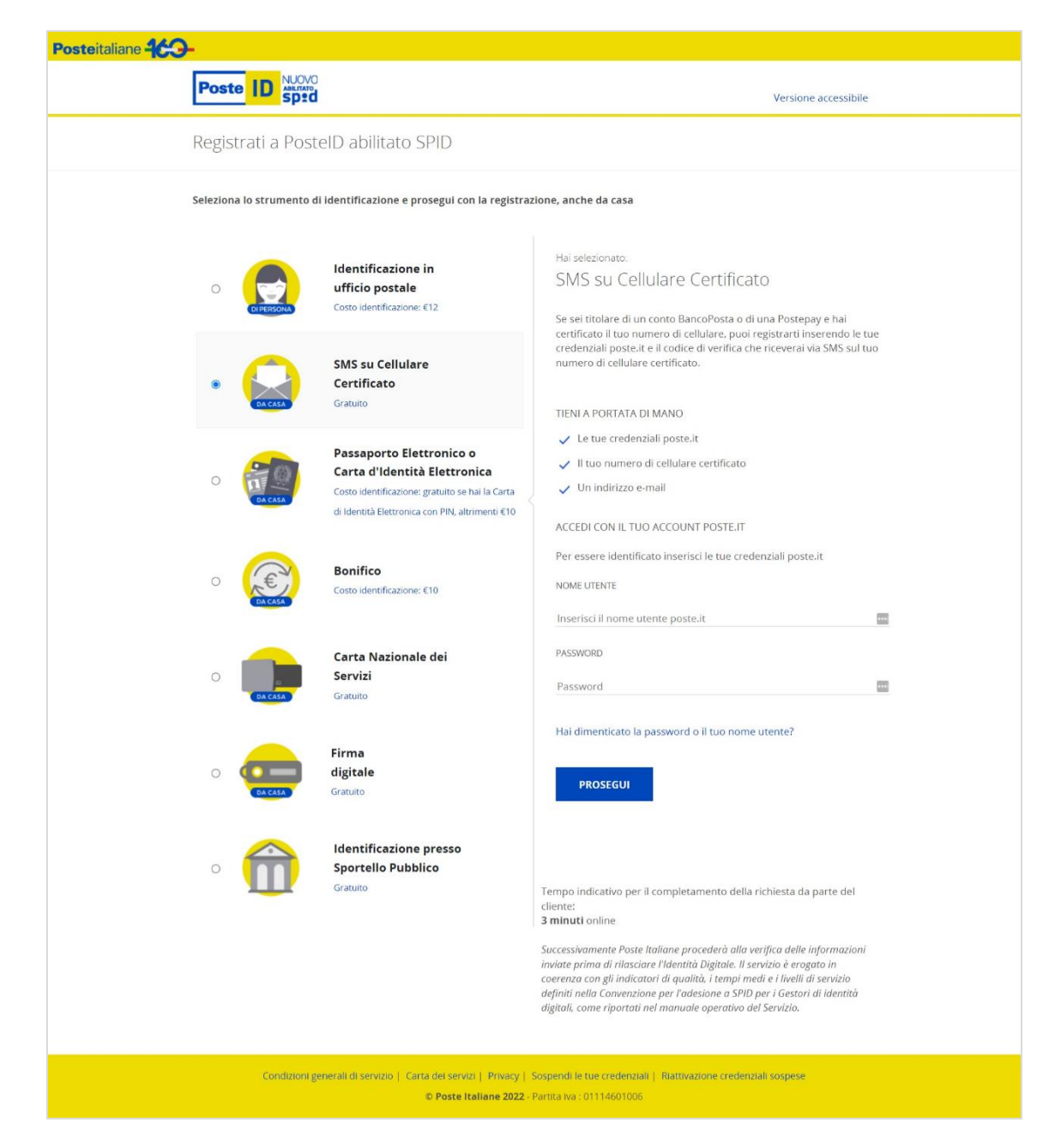

Qualora non dovessi ricevere l'SMS contenente il codice di verifica SMS, puoi chiederne nuovamente l'invio cliccando sull'apposito pulsante e inserendo il codice di controllo "captcha", per un massimo di tre tentativi. Il sistema verifica il codice a bruciatura OTP inserito e, in caso di esito positivo, ti richiede di inserire il numero e la data di scadenza del documento che hai precedentemente rilasciato a Poste Italiane. Verificata la corrispondenza dei dati, il sistema ti consente di procedere con la conferma ed integrazione dei dati di adesione. In caso di esito negativo il portale fornisce un messaggio di errore, dandoti comunque la possibilità di effettuare nuovamente l'identificazione o, in alternativa, di uscire dal portale.

# <span id="page-21-0"></span>2.2.1.3 Lettore BancoPosta<sup>3</sup>: identificazione tramite lettore e carta Postamat

#### • **TIENI A PORTATA DI MANO**

- o Le tue credenziali poste.it
- o Lettore Bancoposta e Postamat

**Posteitaliane** 

- o Un indirizzo e-mail
- o Il tuo numero di cellulare

Se sul sito [https://posteid.poste.it](https://posteid.poste.it/) hai scelto la carta Postamat con lettore BancoPosta e PIN come modalità di identificazione (link "Lettore Bancoposta"), potrai scegliere quale carta Postamat utilizzare da una lista di quelle di cui sei titolare.

Dopo aver visualizzato la pagina contenente il codice "ID Operazione", potrai:

- inserire la carta Postamat all'interno del lettore BancoPosta;
- digitare sul lettore il codice "ID Operazione" visualizzato sulla pagina web;
- digitare sul lettore il codice PIN della carta Postamat;
- digitare, sull'apposita schermata presentata dal portale, il codice "Risposta" generato dal lettore.

Il sistema verifica i dati inseriti e, in caso di esito positivo, ti consente di procedere con la conferma ed integrazione dei dati.

In caso di esito negativo, il portale fornisce un messaggio di errore, dandoti comunque la possibilità di effettuare nuovamente l'identificazione o, in alternativa, di uscire dal portale.

## <span id="page-21-1"></span>2.2.1.4 Carta Nazionale dei Servizi o Carta d'Identità Elettronica (CIE 2.0): identificazione tramite carta attiva

#### • **TIENI A PORTATA DI MANO**

- o Lettore di smart-card
- o Carta Nazionale dei Servizi (CNS) o Carta d'Identità Elettronica (CIE 2.0) con PIN
- o Un indirizzo e-mail
- o Il tuo numero di cellulare
- o La tessera sanitaria/codice fiscale

<sup>3</sup> La modalità di identificazione tramite "Lettore Bancoposta" è stata disabilitata nel mese di dicembre 2021

**Posteitaliane** 

o Un documento di riconoscimento valido (carta di identità, patente o passaporto)

Se vuoi utilizzare la Carta Nazionale dei Servizi (CNS) o Carta d'Identità Elettronica (CIE 2.0) come modalità di identificazione (link "Carta Nazionale dei Servizi o Carta d'Identità Elettronica), potrai utilizzare la tua carta e digitare il suo PIN nell'apposita maschera.

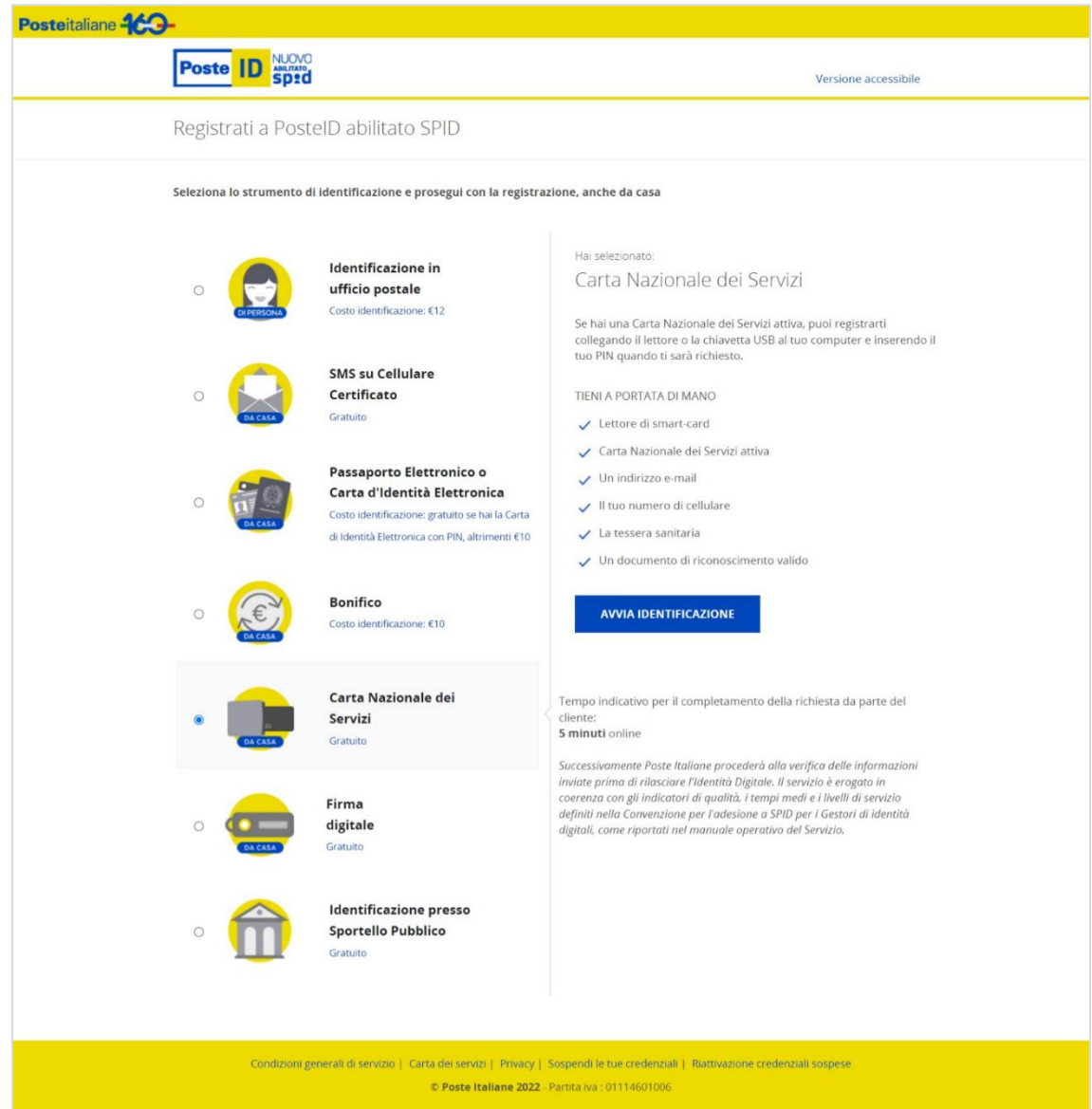

Il sistema verifica:

- la validità della carta e lo stato di revoca,
- i tuoi dati.

In caso di esito positivo delle verifiche, il sistema ti consente di procedere con la conferma ed integrazione dei dati.

In caso di esito negativo il portale fornisce un messaggio di errore, dandoti comunque la possibilità

di effettuare nuovamente l'identificazione o, in alternativa, di uscire dal sistema.

NB: *Se scegli di registrarti a PosteID accedendo al sit[o https://posteid.poste.it](https://posteid.poste.it/) tramite il browser dello smartphone o del tablet (modalità responsive), l'identificazione "Carta Nazionale dei Servizi o Carta d'Identità Elettronica" non sarà disponibile, poiché l'utilizzo di tali strumenti non è fruibile con le apparecchiature mobili.*

Potrai, utilizzando lo specifico strumento di identificazione online già in tuo possesso, richiedere l'utilizzo dei dati del certificato elettronico o eventualmente già presenti presso Poste Italiane, ai fini del rilascio dell'Identità Digitale.

#### <span id="page-23-0"></span>2.2.1.5 Firma Digitale: identificazione tramite firma digitale

#### **TIENI A PORTATA DI MANO**

- o Firma digitale
- o Un indirizzo e-mail
- o Il tuo numero di cellulare
- o La tessera sanitaria/codice fiscale

**Posteitaliane** 

o Un documento di riconoscimento valido (carta di identità, patente o passaporto)

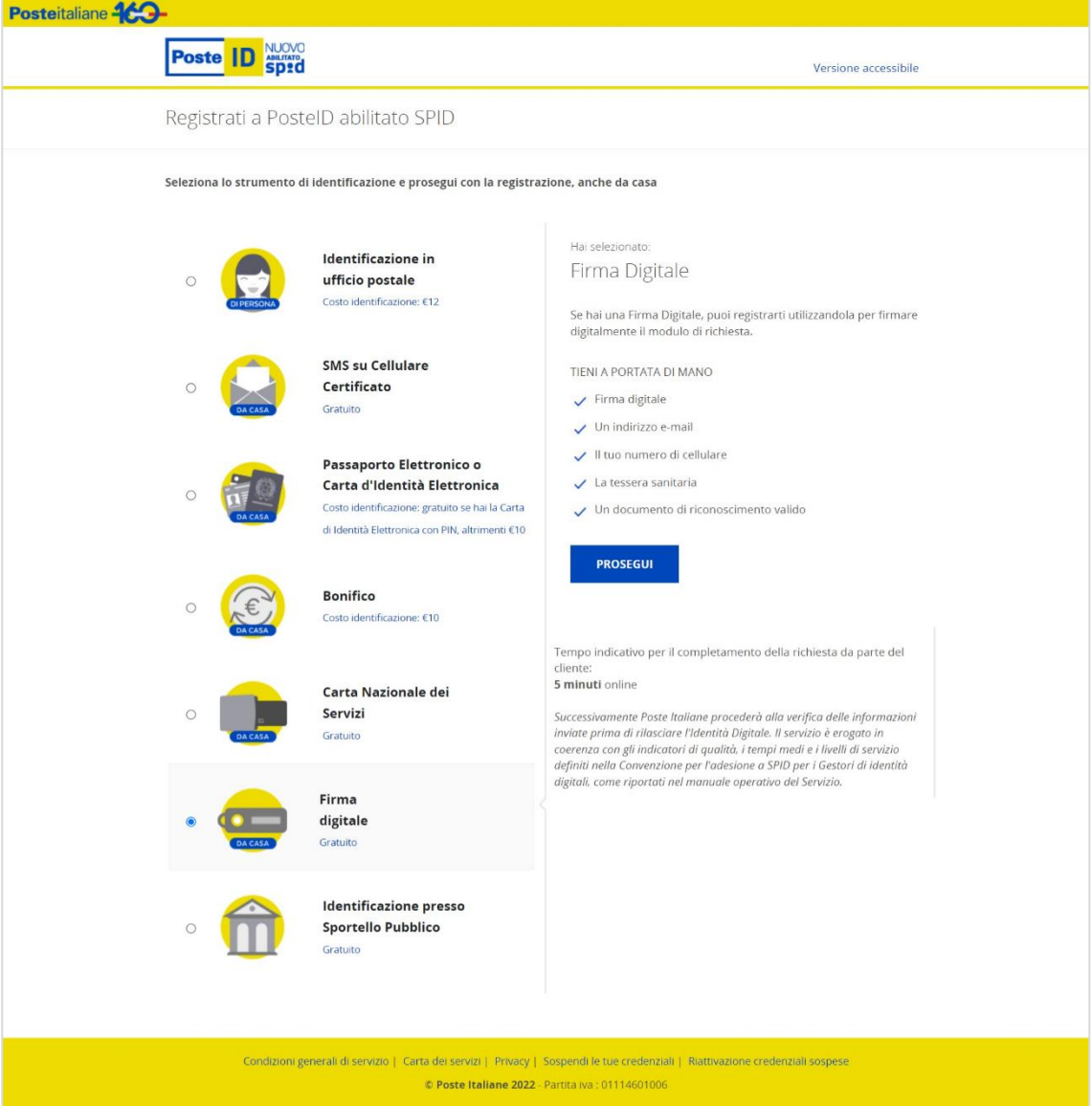

Se hai scelto la Firma Digitale come modalità di identificazione (link "Firma Digitale") potrai:

- compilare i campi di registrazione a PosteID;
- accettare le condizioni generali di servizio;
- esprimere le tue preferenze sui consensi privacy;
- effettuare il download del modulo di richiesta di adesione popolato con i campi inseriti;
- firmare il modulo di richiesta di adesione mediante la tua firma digitale;
- effettuare l'upload sul portale del modulo firmato;
- confermare la registrazione.

#### Il sistema verifica:

- la validità della firma e lo stato di revoca;
- i tuoi dati;
- che il documento firmato sia quello che hai scaricato dal portale.

In caso di esito positivo delle verifiche, il sistema ti informa del completamento con successo della registrazione e successivamente ti invia una e-mail con la conferma dell'avvenuta attivazione delle credenziali.

In caso di esito negativo il portale fornisce un messaggio di errore, dandoti comunque la possibilità di effettuare nuovamente l'identificazione o, in alternativa, di uscire dal portale.

NB: *Se scegli di registrarti a PosteID accedendo al sit[o https://posteid.poste.it](https://posteid.poste.it/) tramite il browser dello smartphone o del tablet (modalità responsive), l'identificazione "Firma Digitale" non sarà disponibile, poiché l'utilizzo di tale strumento non è fruibile con le apparecchiature mobili.*

## <span id="page-25-0"></span>2.2.1.6 Passaporto elettronico o Carta di Identità Elettronica (CIE 3.0, senza PIN): identificazione con documento elettronico

#### • **TIENI A PORTATA DI MANO**

- o Passaporto Elettronico (quelli rilasciati dopo ottobre 2006) o una Carta di Identità Elettronica (CIE 3.0, contactless, senza disponibilità del PIN attivo associato);
- o Un dispositivo mobile con lettore NFC attivo, con l'App PosteID installata;
- o Un indirizzo e-mail;
- o Il tuo numero di cellulare;
- o La tessera sanitaria/codice fiscale

Se sei in possesso di un Passaporto Elettronico o una Carta di Identità Elettronica rilasciati da un'Autorità italiana, puoi avviare la tua richiesta di adesione al servizio di identità digitale SPID da un dispositivo mobile Android oppure iOS (con sistema operativo almeno in versione 13), dotato di lettore NFC attivo e con l'App PosteID installata.

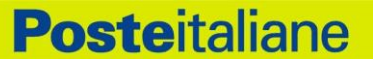

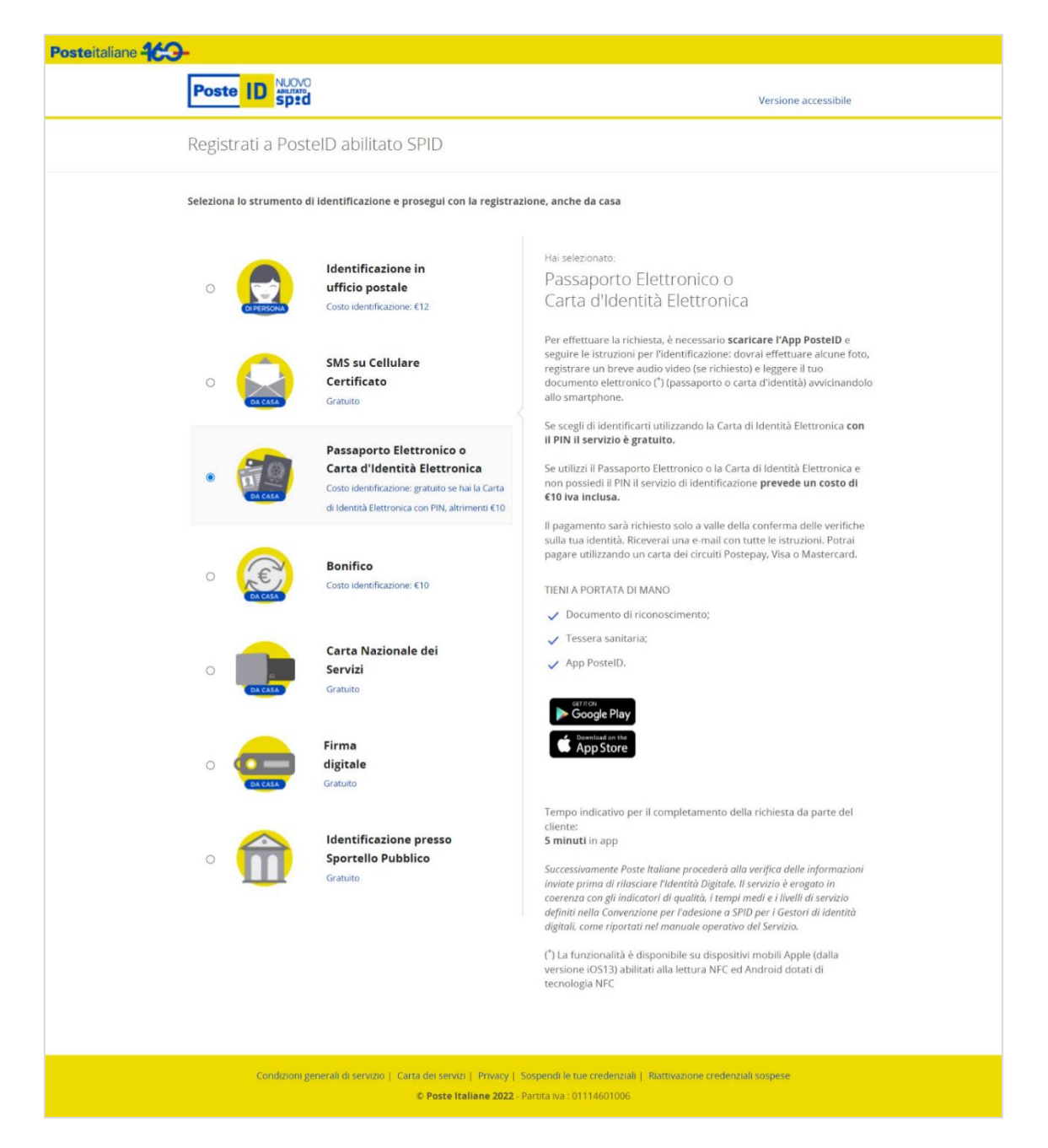

Dopo aver aperto l'App PosteID, dovrai cliccare sul bottone "Registrati", selezionare l'opzione di "Documento elettronico" e, successivamente, indicare la tipologia di documento in tuo possesso ("Passaporto elettronico" oppure "Carta d'Identità Elettronica" + "Non sono in possesso del PIN"). L'App ti mostrerà sullo schermo una serie di indicazioni e ti sarà richiesto di utilizzare la fotocamera del tuo dispositivo per:

- leggere le informazioni ed il codice stampato sul tuo documento (MRZ). Tramite l'inquadratura di questo codice è possibile effettuare una lettura dei dati contenuti nel microchip all'interno del documento elettronico avvicinando lo stesso al dispositivo mobile, previa abilitazione della funzionalità NFC, e seguendo le indicazioni a schermo;
- effettuare una foto fronte-retro del tuo documento elettronico e della tua tessera sanitaria/codice

fiscale;

- effettuare un breve video, di 5 secondi circa, nel quale ti sarà richiesto di pronunciare una frase che apparirà sullo schermo dello smartphone/tablet che stai utilizzando,
- effettuare una foto luminosa e ben a fuoco del tuo viso in cui mostri anche il tuo documento elettronico.

Conclusa con successo questa prima fase, potrai proseguire sul dispositivo mobile o utilizzare un computer connesso ad internet per completare l'inserimento dei tuoi dati identificativi e di contatto, come descritto nel paragrafo "2.2.2 Registrazione e conferma dati, verifica contatti e configurazione del servizio".

*Nota: l'attivazione dell'identità digitale SPID avverrà entro 5 giorni, previo superamento di controlli effettuati da operatori di back-office di Poste Italiane sulla correttezza e corrispondenza delle informazioni e delle evidenze raccolte durante le fasi online della procedura.*

## <span id="page-27-0"></span>2.2.1.7 Carta di Identità Elettronica (CIE 3.0) dotata di PIN attivo: identificazione con documento elettronico

#### • **TIENI A PORTATA DI MANO**

- o Carta di Identità Elettronica (CIE 3.0, contactless);
- $\circ$  PIN attivo associato alla CIE<sup>4</sup>;
- o Un dispositivo mobile con lettore NFC attivo, con l'App PosteID installata;
- o Un indirizzo e-mail;
- o Il tuo numero di cellulare;
- o La tessera sanitaria/codice fiscale

Se sei in possesso di una Carta di Identità Elettronica CIE 3.0 rilasciata da un'Autorità italiana e con PIN attivo associato, puoi avviare la tua richiesta di adesione al servizio di identità digitale SPID da un dispositivo mobile Android oppure iOS (con sistema operativo almeno in versione 13), dotato di lettore NFC attivo e con l'App PosteID installata.

<sup>4</sup> In caso di smarrimento del PIN sarà necessario richiederne la ristampa presso il Comune di emissione della CIE. In caso di blocco per numero di tentativi errati consecutivi, sarà necessario utilizzare il codice PUK consegnato al momento dell'emissione della CIE, oppure in caso di smarrimento dello stesso richiederne la ristampa presso il Comune di emissione della carta di identità elettronica.

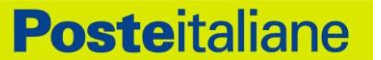

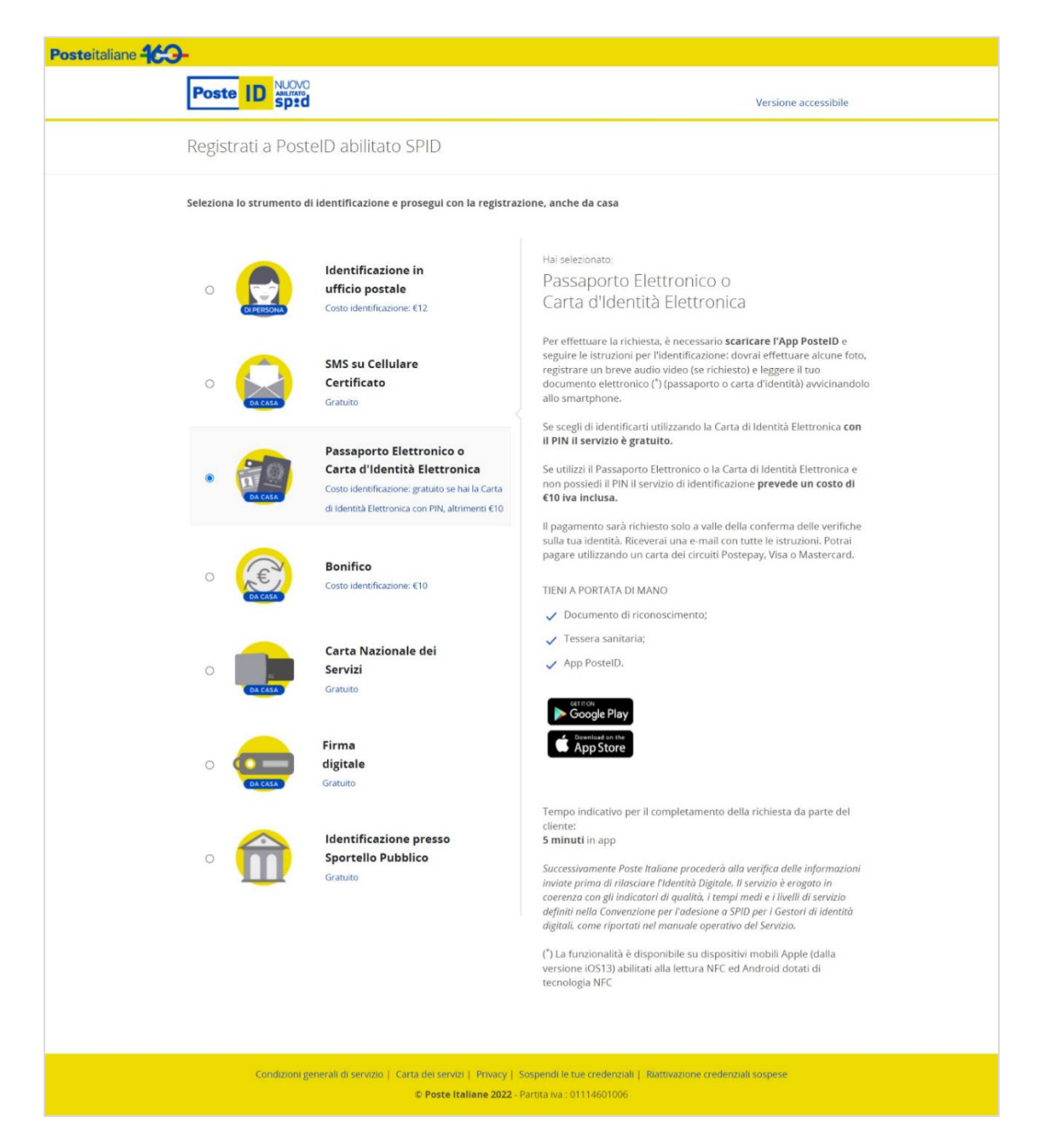

Dopo aver aperto l'App PosteID, dovrai cliccare sul bottone "Registrati", selezionare l'opzione di "Documento elettronico" e, successivamente, scegliere in sequenza "Carta d'Identità Elettronica" e "Sono in possesso del PIN". L'App ti mostrerà sullo schermo una serie di indicazioni e ti sarà richiesto di:

- digitare il PIN associato alla tua CIE 3.0, per dimostrare la tua identità e sbloccare la lettura del microchip della carta;
- effettuare una lettura dei dati contenuti nel microchip della CIE 3.0 avvicinando la stessa al dispositivo mobile, previa abilitazione della funzionalità NFC, e seguendo le indicazioni a schermo.

Conclusa con successo questa prima fase, potrai proseguire sul dispositivo mobile o utilizzare un

**Posteitaliane** 

computer connesso ad internet per completare l'inserimento dei tuoi dati identificativi e di contatto, come descritto nel paragrafo "2.2.2 Registrazione e conferma dati, verifica contatti e configurazione del servizio".

#### <span id="page-29-0"></span>2.2.1.8 Richiesta da parte di clienti titolari di conto corrente italiano con operatività online

#### • **TIENI A PORTATA DI MANO**

- o Un dispositivo mobile con l'App PosteID installata;
- o Un indirizzo e-mail;
- o Il tuo numero di cellulare;
- o Un documento di riconoscimento valido (carta di identità, patente o passaporto);
- o La tessera sanitaria/codice fiscale

Puoi avviare la tua richiesta di adesione al servizio di identità digitale SPID da un dispositivo mobile Android oppure iOS (con sistema operativo almeno in versione 13) con l'App PosteID installata.

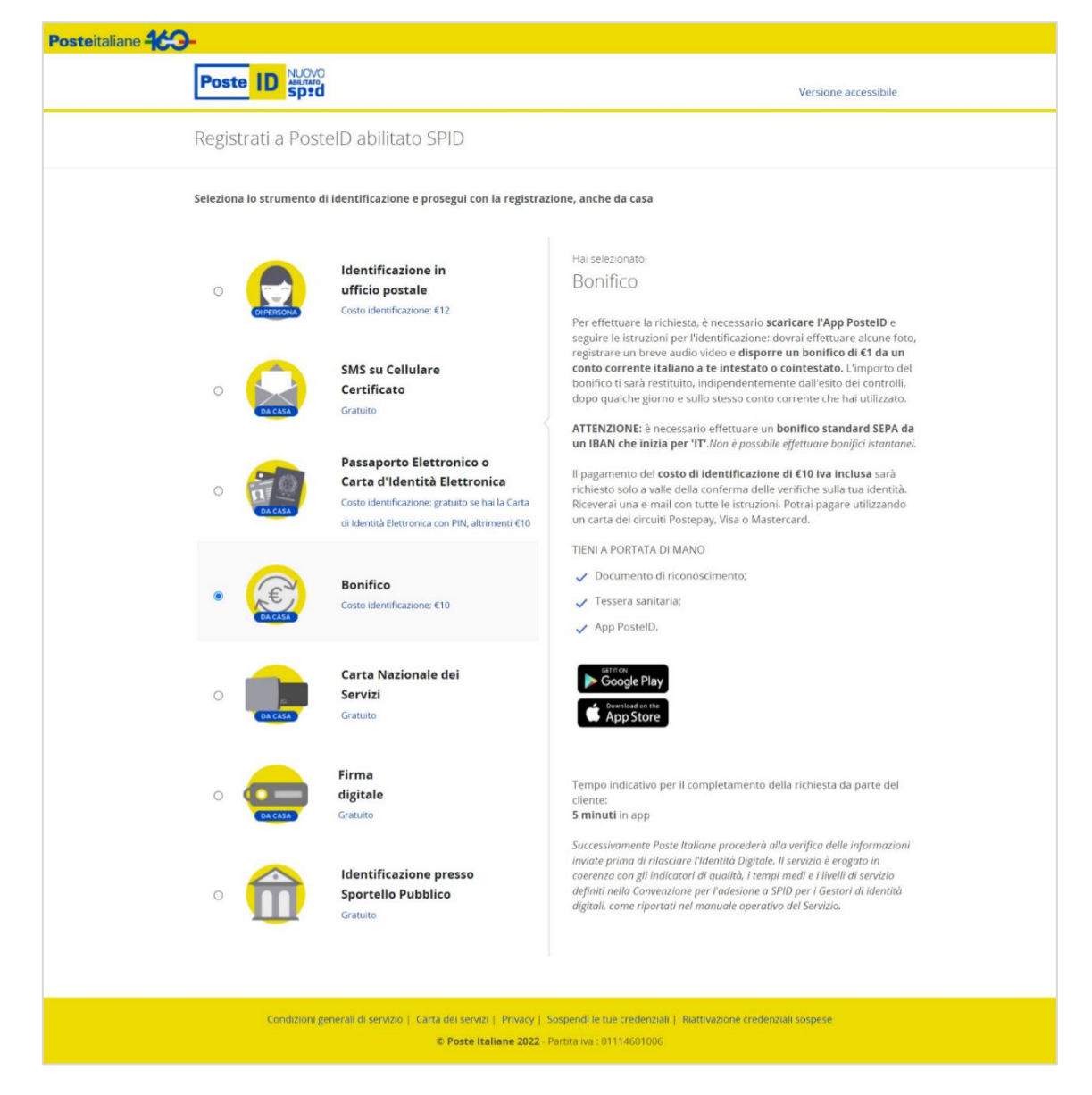

Dopo aver aperto l'App PosteID, dovrai cliccare sul bottone "Registrati", selezionare l'opzione "Bonifico" e, successivamente, scegliere tra uno dei documenti di riconoscimento ammessi: "Passaporto elettronico", "Carta d'Identità Elettronica" oppure "Carta d'Identità cartacea". L'App ti mostrerà sullo schermo una serie di indicazioni e ti sarà richiesto di:

- inquadrare con la fotocamera il documento sulle facce o pagine su cui sono presenti la tua foto ed i dati identificativi (fronte e retro per la carta di identità, pagina con la foto per il passaporto);
- effettuare una breve ripresa audio-video (c.a. 5 secondi in risoluzione 320 x 240 px), tramite l'App PosteID, leggendo uno specifico testo richiesto dall'App stessa;
- scattare in diretta, tramite l'App PosteID, una tua foto (c.d. "selfie") tenendo il documento aperto e visibile sotto il tuo mento;
- inquadrare e fotografare il fronte ed il retro della tua tessera sanitaria/codice fiscale.

Conclusa con successo questa prima fase, potrai proseguire sul dispositivo mobile oppure se

collegarti da un computer connesso ad internet, utilizzando un codice temporaneo, valido per 30 minuti, che dovrai digitare su apposita pagina del sito [https://posteid.poste.it.](https://posteid.poste.it/) Dovrai completare l'inserimento dei tuoi dati identificativi e di contatto, come descritto nel paragrafo "2.2.2 Registrazione e conferma dati, verifica contatti e configurazione del servizio". Dopo aver accettato le condizioni generali di servizio, sarà visualizzata una pagina che ti fornirà le indicazioni per disporre un bonifico verso un conto corrente di Poste Italiane (intestatario, IBAN, importo e specifica causale da riportare), informandoti altresì che analoghe informazioni ti saranno inviate con una email riepilogativa a completamento della procedura di richiesta. Solo se il bonifico viene accreditato entro 10 giorni dal completamento della tua richiesta, Poste Italiane, previa verifica delle condizioni sopra riportate, in particolare relativamente al disponente e al contenuto del campo "causale", provvede ad avviare i controlli di back-office, il cui superamento è necessario per l'attivazione dell'Identità Digitale e delle credenziali associate. NB: l'importo del bonifico disposto verso Poste Italiane viene restituito al richiedente con un bonifico di pari importo disposto da Poste Italiane. Non vengono restituiti eventuali costi applicati dalla banca del richiedente per la disposizione dell'operazione di bonifico. L'importo previsto per il bonifico è 1 €.

*Nota: l'attivazione dell'identità digitale SPID avverrà entro 5 giorni, previo superamento di controlli effettuati da operatori di back-office di Poste Italiane sulla correttezza e corrispondenza delle informazioni e delle evidenze raccolte durante le fasi online della procedura.*

# <span id="page-31-0"></span>2.2.1.9 Richiesta del servizio per titolari di strumenti di identificazione informatica preesistenti a SPID rilasciati da Enti Terzi autorizzati da AgID ad operare come GIP

Poste Italiane di tempo in tempo potrà predisporre procedure di registrazione/adesione a PosteID abilitato a SPID sulla base di specifiche autorizzazioni ricevute da AgID relativamente al riutilizzo di strumenti di identificazione informatica preesistenti a SPID rilasciati da Enti Terzi. Gli Enti Terzi autorizzati si qualificano come Gestori di Identità Pregresse (GIP).

Tali procedure di registrazione prevedono due momenti:

- 1. Il titolare dello strumento di identificazione informatica preesistente richiede sul sito dell'Ente Terzo di poter avviare la procedura di adesione all'Identità Digitale di Poste Italiane. Le modalità di richiesta sono specifiche per il singolo GIP e prevedono che il titolare effettui un'operazione di identificazione informatica con credenziali con livello di sicurezza almeno analogo al livello SPID 2 (LoA3), e che l'esito positivo dell'identificazione forte abiliti l'Ente Terzo a trasferire i dati anagrafici (almeno nome, cognome e codice fiscale) e gli attributi del titolare in suo possesso.
- 2. Il richiedente viene re-indirizzato sul sito del servizio PosteID abilitato a SPID, dove completa online la sua registrazione in analogia a quanto previsto per i titolari di strumenti di identificazione informatica.

#### <span id="page-32-0"></span>2.2.1.10 Richiesta presso uno sportello della Pubblica Amministrazione (R.A.O.)

Poste Italiane di tempo in tempo potrà predisporre procedure di registrazione/adesione a PosteID abilitato a SPID sulla base di specifiche autorizzazioni conferite da AgID a Pubbliche Amministrazioni che intenderanno qualificarsi come Registration Authority Office (R.A.O.) pubblici e che potranno effettuare identificazioni de-visu a norma SPID tramite propri sportelli e funzionari incaricati.

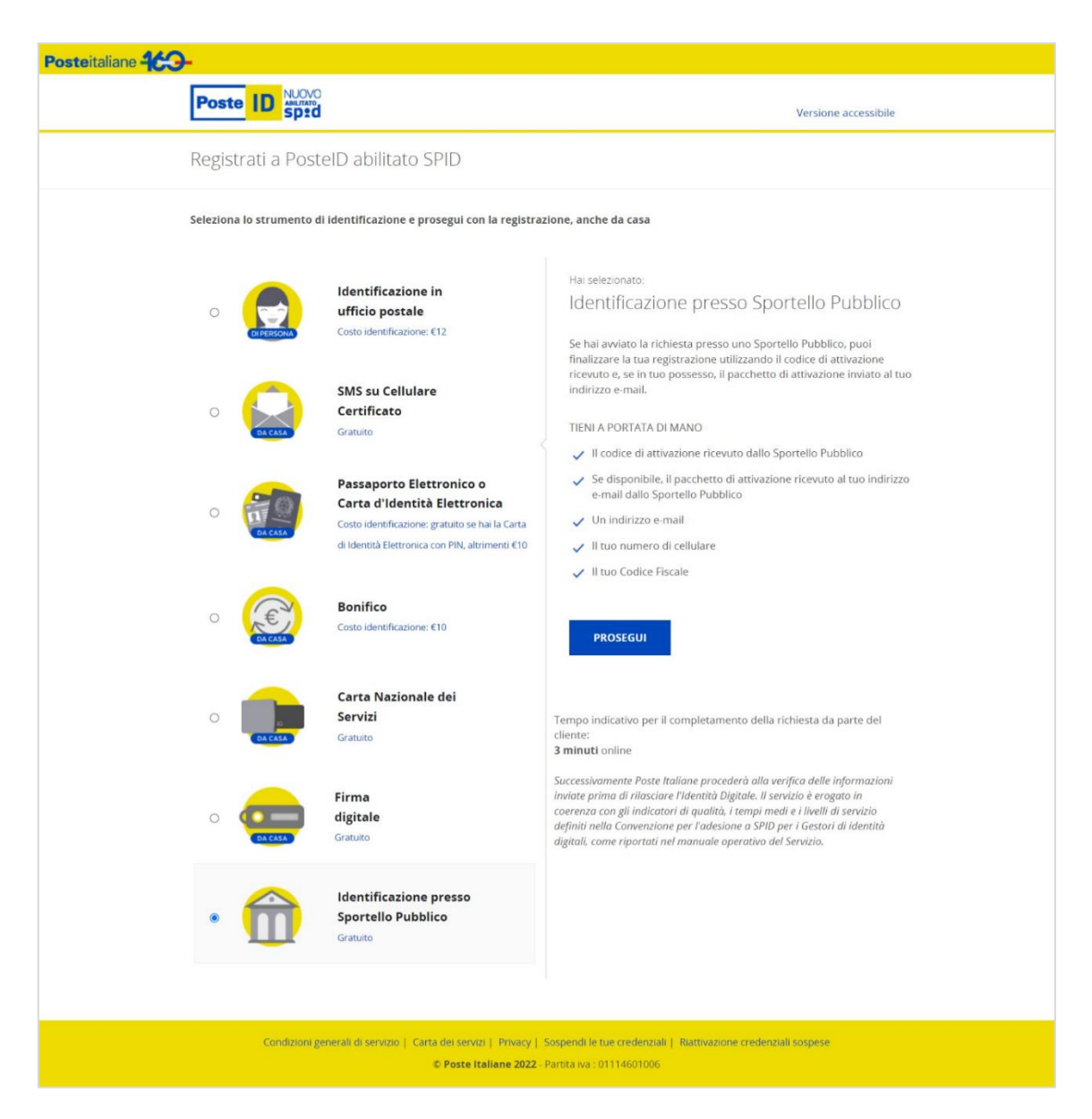

Tali procedure di registrazione prevedono due momenti, un primo presso lo sportello della Pubblica Amministrazione R.A.O. e un secondo sul sito [https://posteid.poste.it.](https://posteid.poste.it/)

Presso lo sportello R.A.O. sono previste due modalità di richiesta e successiva identificazione:

#### 1. **Richiesta a sportello senza scelta del Gestore di Identità, con utilizzo di un pacchetto**

#### **di attivazione (token R.A.O.)**:

- richiedi al funzionario pubblico di creare una pratica di registrazione, effettuando un'identificazione de-visu secondo le procedure previste dal R.A.O. stesso;
- comunica e conferma al funzionario un indirizzo e-mail valido;
- comunica e conferma al funzionario il proprio numero di cellulare;
- ricevi sull'indirizzo e-mail appena comunicato un *pacchetto di attivazione* (file criptato, c.d. token R.A.O.), contenente i tuoi dati di identificazione, da conservare ed utilizzare successivamente sul sito [https://posteid.poste.it](https://posteid.poste.it/) per il completamento della registrazione;
- ricevi sul numero di cellulare appena comunicato un SMS con una password temporanea (c.d. *codice di attivazione*), da conservare ed utilizzare sul sito [https://posteid.poste.it](https://posteid.poste.it/) per il completamento della registrazione.

NB: l'identificazione tramite R.A.O: ha una validità di 10 giorni, passati i quali il *pacchetto di attivazione* ed il *codice di attivazione* non sono più utilizzabili per il completamento della registrazione.

A questo punto puoi collegarti sul sito [https://posteid.poste.it](https://posteid.poste.it/) e, dopo aver selezionato la modalità di **Identificazione tramite Sportello Pubblico** - "*Non ho indicato nessun Gestore*":

- inserisci negli appositi campi il tuo codice fiscale;
- effettua l'upload del file criptato precedentemente ricevuto sulla tua e-mail;
- digita il *codice di attivazione* precedentemente ricevuto via sms sul tuo numero di cellulare.

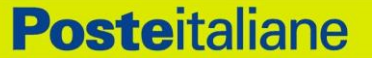

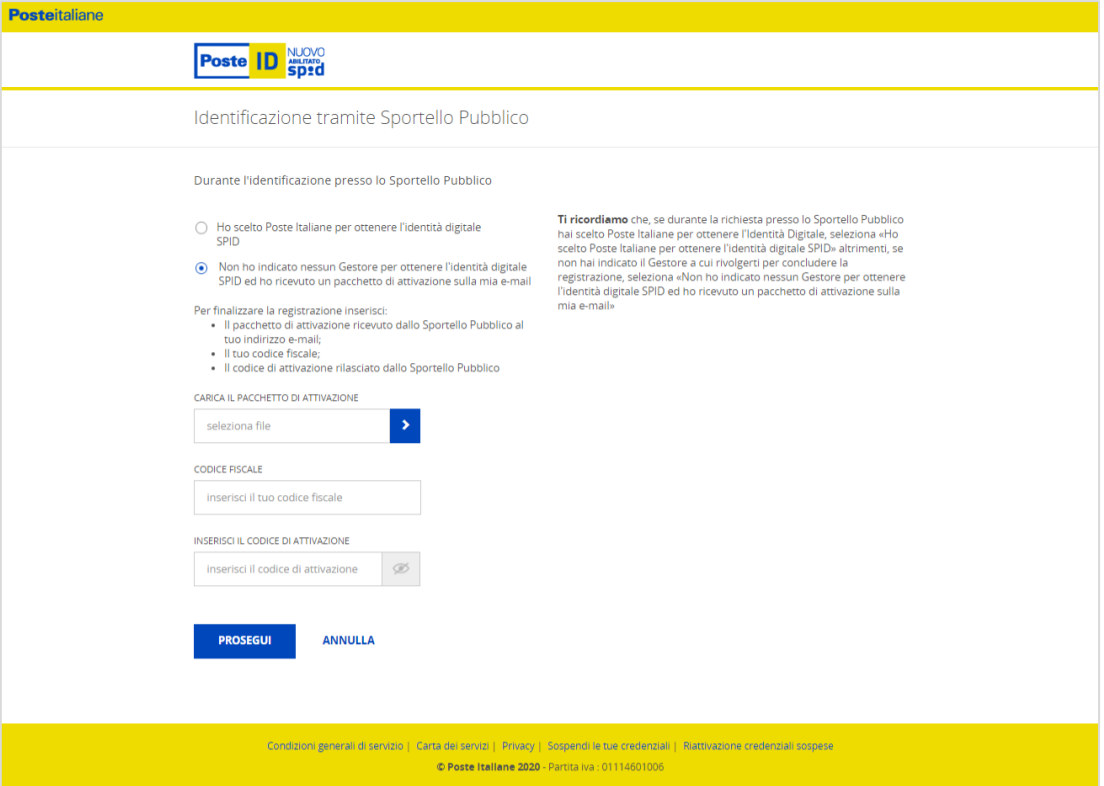

Il sistema verifica che il *pacchetto di attivazione* sia stato creato da meno di 10 giorni, che si riferisca al tuo codice fiscale e che il *codice di attivazione* ne decripti il contenuto. In caso di esito negativo di almeno una delle verifiche, la procedura si blocca e ti è richiesto di procedere con una nuova identificazione presso uno sportello R.A.O..

#### 2. **Richiesta a sportello con scelta del Gestore di Identità**:

- richiedi al funzionario pubblico di creare una pratica di registrazione, effettuando un'identificazione de-visu secondo le procedure previste dal R.A.O. stesso;
- comunica e conferma al funzionario un indirizzo e-mail valido;
- comunica e conferma al funzionario il proprio numero di cellulare;
- comunica al funzionario il Gestore di Identità a cui intendi rivolgere la tua richiesta di rilascio dell'identità digitale SPID;
- ricevi sul numero di cellulare appena comunicato un SMS con una password temporanea (c.d. *codice di attivazione*), da conservare ed utilizzare sul sito [https://posteid.poste.it](https://posteid.poste.it/) per il completamento della registrazione.

NB: l'identificazione tramite R.A.O: ha una validità di 10 giorni, passati i quali il *codice di attivazione* non è più utilizzabile per il completamento della registrazione.

A questo punto puoi collegarti sul sito [https://posteid.poste.it](https://posteid.poste.it/) e, dopo aver selezionato la

modalità di **Identificazione tramite Sportello Pubblico** - "*Ho scelto Poste Italiane*":

• inserisci negli appositi campi il tuo codice fiscale;

**Posteitaliane** 

• digita il *codice di attivazione* precedentemente ricevuto via sms sul tuo numero di cellulare.

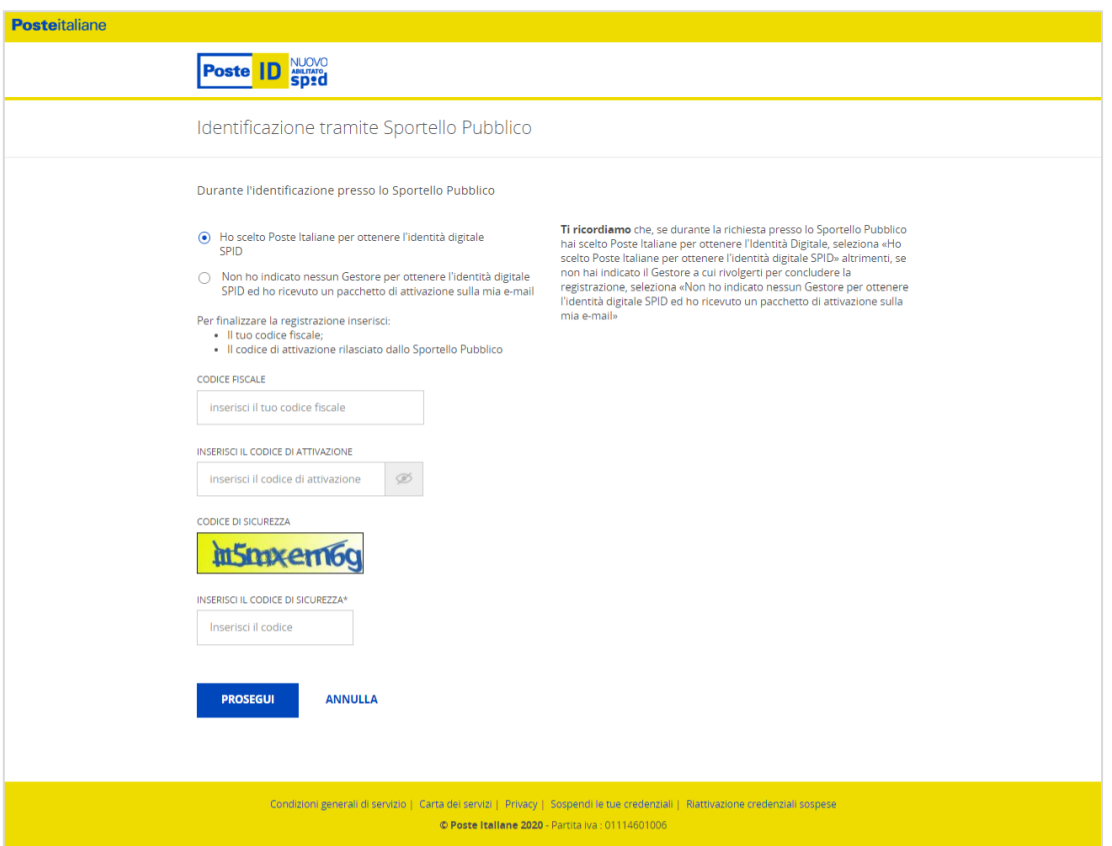

Il sistema verifica che un R.A.O. abbia inviato a Poste Italiane un token creato da meno di 10 giorni, che si riferisca al codice fiscale indicato e che il *codice di attivazione* ne decripti il contenuto. In caso di esito negativo di almeno una delle verifiche, la procedura si blocca e all'utente è richiesto di procedere con una nuova identificazione presso uno sportello R.A.O..

Per entrambe le modalità, concluse con successo queste due fasi, potrai completare l'inserimento dei tuoi attributi identificativi e di contatto, come descritto nel paragrafo "2.2.2 Registrazione e conferma dati, verifica contatti e configurazione del servizio".

### <span id="page-35-0"></span>2.2.1.11 Richiesta del servizio PosteID effettuata da un soggetto tutore o amministratore di sostegno per i nati nel 1998-2003

L'identità digitale PosteID per persone fisiche può essere richiesta anche da parte di un tutore o amministratore di sostegno ("rappresentante") per i nati degli anni 1998-2003 ("rappresentati"). Tale identità potrà essere utilizzata solo su specifici servizi che saranno via via identificati e comunicati da AgID sul sito [www.spid.gov.it](http://www.spid.gov.it/)
Al fine di avviare la richiesta per conto di un rappresentato, il soggetto rappresentante deve essere dotato di un'identità digitale PosteID attiva.

Per poter avviare la richiesta in qualità di rappresentante, dovrai:

- eseguire l'accesso al sito [https://posteid.poste.it,](https://posteid.poste.it/) tramite le tue credenziali PostelD, selezionando il link "Accedi";
- cliccare sul link "Richiesta Identità Digitale per soggetto rappresentato" presente nella tua area personale;
- procedere con la registrazione come descritto nei paragrafi seguenti;
- accettare il contratto e manifestare il consenso al trattamento dei dati sensibili.

Durante la registrazione, il sistema ti chiederà di inserire i dati del soggetto rappresentato e di caricare la scansione fronte-retro del suo documento d'identità e della tessera sanitaria/codice fiscale.

Dovrai, inoltre, caricare anche copia della documentazione che attesta la tua titolarità ad effettuare la richiesta per conto del soggetto che rappresenti.

Ai sensi del Regolamento 2016/679/UE (Regolamento europeo in materia di protezione dei dati personali) e s.m.i. (trattamento dei dati sensibili), dell'art. 65.1 lett. b) del CAD (istanze presentate per via telematica) e dell'art. 21.1 del CAD (utilizzo della Firma Elettronica), in qualità di soggetto rappresentante del tutelato/beneficiario, dovrai sottoscrivere l'accettazione della proposta contrattuale di Poste inerente il Servizio e manifestare il consenso al trattamento dei dati sensibili apponendo una firma elettronica tramite autenticazione PosteID abilitato a SPID basata su credenziali di Livello 2 SPID.

Accettate le Condizioni Generali di Servizio, la pratica sarà verificata da Poste Italiane, che controllerà la correttezza dei dati inseriti e la completezza della documentazione fornita.

Al termine, il sistema ti invierà un SMS di conferma del buon esito delle verifiche e, a seguire, una e-mail per comunicare l'avvenuta attivazione dell'identità digitale.

# **2.2.2 Registrazione e conferma dati, verifica contatti e configurazione del servizio**

Se hai avviato online (dal sito [https://posteid.poste.it\)](https://posteid.poste.it/) la procedura di richiesta dell'identità digitale SPID, potrai inserire, confermare o integrare i tuoi dati sulle pagine di registrazione. In particolare, seguendo la procedura guidata, ti sarà richiesto di:

• scegliere un nome utente da abbinare alla tua identità, indicando un indirizzo di posta elettronica valido, la cui esistenza e disponibilità sono verificate dal servizio: riceverai sull'indirizzo un'e-mail con un codice a bruciatura (one-time-password) che dovrai inserire nella maschera di conferma oppure un'e-mail con un link (token) che dovrai cliccare;

• scegliere una password, rispondente ai requisiti descritti nel paragrafo 3.1 "Descrizione degli strumenti di autenticazione e delle credenziali fornite";

**Posteitaliane** 

- indicare o confermare il numero di telefono cellulare che vuoi abbinare alla tua identità. Il possesso viene certificato mediante un SMS con codice a bruciatura (one-time-password) che dovrai inserire nella maschera di conferma in fase di completamento della richiesta. *NB: se effettui l'identificazione tramite SMS sul cellulare certificato, il numero di cellulare viene riproposto automaticamente, con possibilità di modificarlo;*
- verificare, integrare o inserire i tuoi dati identificativi, come riportati nel paragrafo 2.3 "Dati anagrafici";
- inserire i dati aggiuntivi previsti nella scheda di registrazione, memorizzati su basi dati distinte.

Se hai avviato la procedura di richiesta dell'identità digitale SPID direttamente in Ufficio Postale, potrai comunicare all'operatore di sportello i tuoi dati di registrazione e verificarne la correttezza e corrispondenza sia sulla ricevuta che ti verrà consegnata in presenza, sia online prima di finalizzare la richiesta di adesione.

# *Nota: nel caso in cui tu stia effettuando la registrazione per un soggetto rappresentato, dovrai inserire i suoi dati.*

Il sistema ti informa che l'identità digitale PosteID consente di accedere a tutti i servizi del Sistema Pubblico di Identità Digitale con livello di sicurezza fino a SPID 3, tramite gli strumenti di autenticazione previsti dal Servizio, descritti dettagliatamente al capitolo 3.

# **2.2.3 Firma del contratto, espressione del consenso al trattamento dei dati e attivazione delle credenziali**

Per completare l'adesione, ti viene richiesto di accettare le Condizioni Generali del Servizio e fornire i consensi relativi al trattamento dei dati, barrando gli appositi campi.

Potrai confermare l'accettazione delle Condizioni Generali del Servizio:

- Attraverso la Carta Nazionale dei Servizi, collegandola al lettore ed inserendo il suo PIN;
- Sottoscrivendo il Modulo di richiesta attraverso la Firma Digitale;
- Inserendo nuovamente la password che hai scelto in fase di registrazione in tutti gli altri scenari.

## **2.2.4 Attivazione Identità Digitale**

Di seguito, Poste Italiane provvede all'attivazione dell'Identità Digitale e delle credenziali associate. Il processo di attivazione delle credenziali avviene tramite l'invio di una comunicazione via e-mail di avvenuta attivazione del servizio.

#### 2.2.4.1 Credenziali SPID 1

Nel caso di credenziali PosteID di primo livello, puoi da subito utilizzare la tua identità digitale.

#### 2.2.4.2 Credenziali SPID 2

Relativamente alle credenziali PosteID di secondo livello basate su app, prima di poter utilizzare la tua identità digitale, dovrai seguire le indicazioni per il download e procedere con i passi operativi descritti al paragrafo "3.1.2 Strumenti di secondo livello SPID" per la configurazione e attivazione dell'app stessa.

#### 2.2.4.3 Credenziali SPID 3

Le credenziali PosteID di terzo livello possono essere ottenute solo dopo l'attivazione dell'identità digitale. Devi entrare nella tua area riservata, collegandoti al sito [https://posteid.poste.it,](https://posteid.poste.it/) cliccando su ACCEDI e seguendo le procedure di login con credenziali SPID 2. Dopo aver effettuato l'accesso, nella sezione "Il tuo profilo SPID" puoi visualizzare un box da cui è possibile avviare la richiesta di SPID 3. Cliccando sul box si apre una pagina che descrive le caratteristiche della credenziale di livello 3 e ti richiede l'input del "codice di attivazione SPID 3" (codice numerico di 6 caratteri). Tale codice può essere ottenuto con modalità diverse a seconda della procedura di identificazione che hai utilizzato per registrarti e della data di adesione al servizio PosteID:

- a. se hai aderito al servizio PosteID abilitato a SPID dal 17 dicembre 2018 e ti sei identificato tramite:
	- o Firma Digitale,
	- o Carta Nazionale dei Servizi (CNS) attiva,
	- o Carta di Identità Elettronica attiva (CIE 3.0, con utilizzo del PIN in App PosteID),
	- o Carta di Identità Elettronica attiva (CIE 2.0, versione non-contactless con lettore),
	- o riconoscimento "de-visu" in ufficio postale oppure a domicilio con portalettere,
	- o riconoscimento tramite uno sportello della Pubblica Amministrazione (R.A.O.),

ricevi il "codice di attivazione SPID 3" via SMS sul numero di cellulare associato alla tua identità digitale, contestualmente all'e-mail di conferma dell'attivazione dell'identità digitale.

- b. se hai aderito al servizio PosteID abilitato a SPID dal 17 dicembre 2018 e ti sei identificato tramite:
	- o strumenti di identificazione rilasciati da Poste Italiane autorizzati da AgID,
	- o Passaporto elettronico o Carta di Identità Elettronica (CIE 3.0, senza utilizzo del PIN in App PosteID),
	- o documento di riconoscimento e bonifico, tramite app PosteID,
	- o strumenti di identificazione informatica preesistenti a SPID rilasciati da Enti Terzi

autorizzati da AgID ad operare come GIP,

ricevi il "codice di attivazione SPID 3" via SMS sul numero di cellulare associato alla tua identità digitale, a fronte di una specifica identificazione effettuata presso un ufficio postale. Devi quindi recarti in un qualunque ufficio postale e richiedere all'operatore di sportello il rilascio del "codice di attivazione SPID 3", previa presentazione di un documento di riconoscimento (carta d'identità, patente o passaporto) in originale e in corso di validità, e della tua tessera sanitaria/codice fiscale, per permettere la verifica dell'identità in presenza. Superata con successo questa verifica, l'operatore autorizza a sistema l'invio via SMS del "codice di attivazione SPID 3".

c. se hai aderito al servizio PosteID abilitato a SPID prima del 17 dicembre 2018: ricevi il "codice di attivazione SPID 3" con le stesse modalità descritte al caso b., a prescindere dalla procedura di identificazione utilizzata in fase di adesione al servizio di identità digitale.

Dopo aver effettuato l'input del "codice di attivazione SPID 3", puoi prendere visione della documentazione relativa alla soluzione SPID 3 e successivamente devi scegliere il "PIN SPID 3" (codice numerico di 8 caratteri), digitandolo una prima volta e confermandolo una seconda<sup>5</sup>, per finalizzare la procedura di richiesta di SPID 3.

Una volta completata con successo la procedura, il sistema presenta una pagina di conferma dell'esito e tu ricevi via SMS un nuovo "codice di attivazione SPID 3", da conservare e utilizzare nel caso in futuro sia necessario sostituire il "PIN SPID 3" dimenticato<sup>6</sup>.

Le credenziali SPID 3 sono basate sull'App PosteID e, prima di poterle utilizzare, dovrai seguire le indicazioni per il download e procedere con i passi operativi descritti al paragrafo "3.1.2 Strumenti di secondo livello SPID" per la configurazione e attivazione dell'app stessa.

# **2.3 Dati anagrafici**

Di seguito sono riportati i dati richiesti per la registrazione.

# **Sezione Attributi identificativi**

<sup>5</sup> Il "PIN SPID 3" dovrà essere digitato sull'App PosteID dal cliente ogni volta che un Fornitore di servizi richiederà un'autenticazione di livello 3 SPID. Dovrà quindi essere conservato con cura dal cliente, non essendo recuperabile dagli operatori di assistenza telefonica nel caso venga dimenticato.

<sup>6</sup> Nel caso il cliente dimentichi il proprio "PIN SPID 3", può utilizzare l'ultimo "codice di attivazione SPID 3" ricevuto via SMS per richiedere nuovamente uno SPID 3. È necessario che clicchi sulla voce "Richiedi nuovo PIN" nel box presente nella sezione "Il tuo profilo SPID". La procedura risulta analoga ad una prima richiesta e determina la revoca automatica del vecchio certificato prima della creazione del nuovo.

- **Nome** (obbligatorio);
- **Cognome** (obbligatorio);
- **Sesso** (obbligatorio);
- **Data e luogo di nascita** (obbligatorio) 7 ;
- **Codice fiscale** (obbligatorio);
- **Estremi Documento di identità** il documento è quello fornito in fase di identificazione a vista. Qualora il documento non fosse più valido, ti verrà richiesto di aggiornarne gli estremi. Fermo restando ciò, i processi di Poste Italiane prevedono che i tutti i clienti dei servizi BancoPosta, sulla base dei requisiti normativi dell'adeguata verifica, siano periodicamente richiamati a sportello per fornire dati e copia di documenti di identità in corso di validità (obbligatorio). Nel caso in cui tu stia effettuando la registrazione per un soggetto rappresentato ti verrà richiesto di caricare sul portale il suo documento di riconoscimento.

## **Sezione Attributi secondari**

I campi dove le informazioni sono già a disposizione di Poste Italiane sono precompilati.

- **Numero di Cellulare (obbligatorio)**, scegliendo da menu a tendina uno tra i numeri già certificati da Poste Italiane o, eventualmente, aggiungendone uno differente (in questo caso devi inserire due volte il nuovo numero ripetendolo sul campo di verifica per evitare errori di digitazione) e digitare, su opportuno campo, il codice che il sistema avrà nel frattempo inviato al numero di telefono cellulare;
- **Indirizzo di posta elettronica di contatto (obbligatorio)**, scegliendo se confermare quello precompilato dal sistema, uguale all'indirizzo e-mail precedentemente definito come Nome Utente, ovvero scegliendo di indicarne uno differente. In questo caso devi inserire due volte il nuovo indirizzo e-mail e digitare il codice che il sistema ti avrà nel frattempo inviato all'indirizzo di posta elettronica;
- **Indirizzo di domicilio;**
- **Numero di telefonia fissa;**
- **Indirizzo di domicilio digitale.**

Al termine della compilazione o modifica dei singoli dati sopraindicati devi confermare quanto inserito premendo l'apposito pulsante.

<sup>7</sup> Nella selezione della Provincia si richiede di indicare la Provincia a cui appartiene il Comune di nascita al momento dell'identificazione del richiedente.

Poste Italiane richiede, al fine di migliorare la tua esperienza d'uso, i dati aggiuntivi riportati di seguito:

- indirizzo di residenza;
- domicilio di recapito.

I dati aggiuntivi sono associati all'Identità Digitale ma non utilizzati nel contesto di erogazione dei servizi SPID.

# **2.4 Documenti ammessi per l'identificazione**

Di seguito i documenti, rilasciati da un'Autorità italiana, autorizzati da AgID per la tua identificazione:

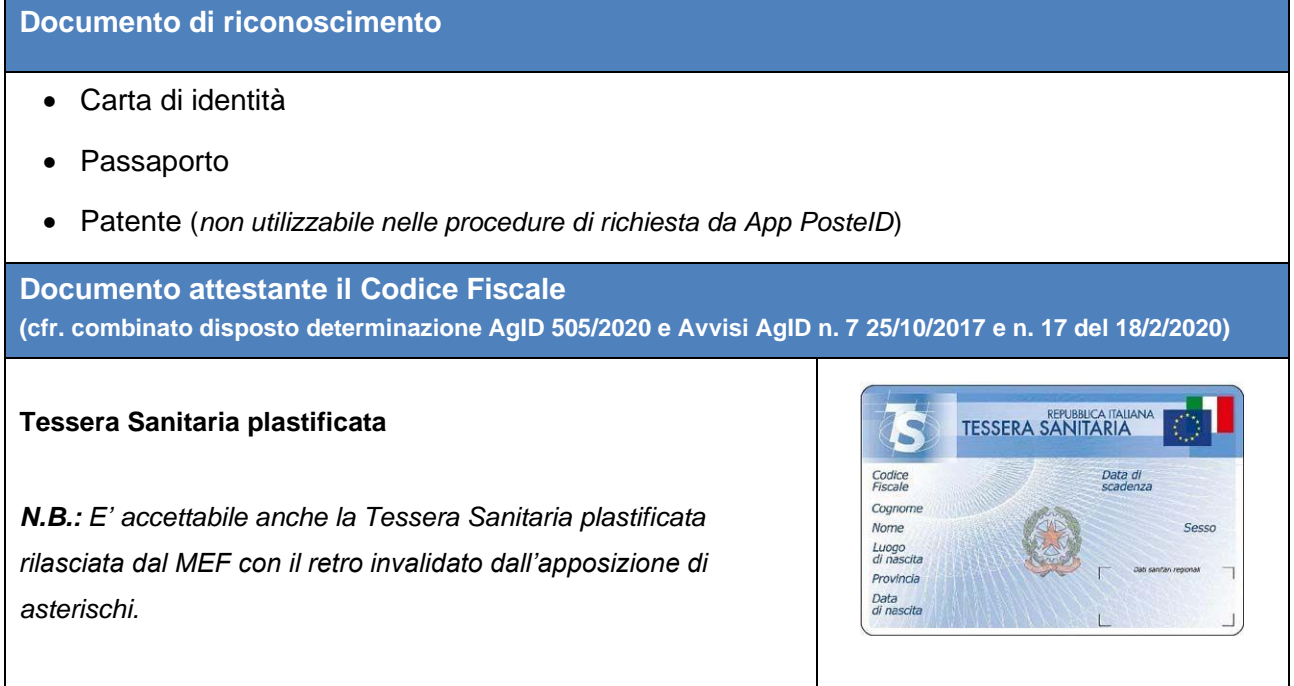

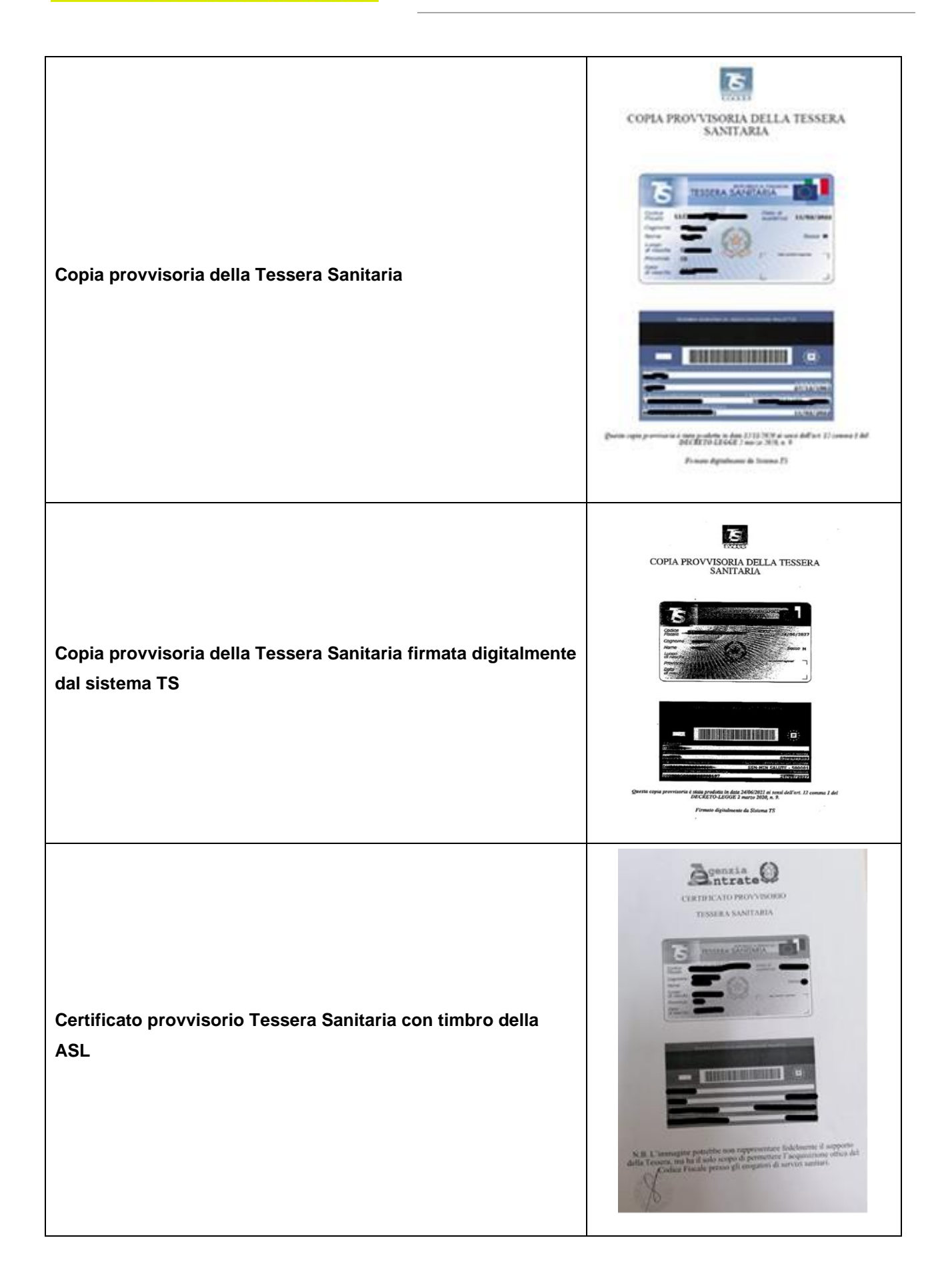

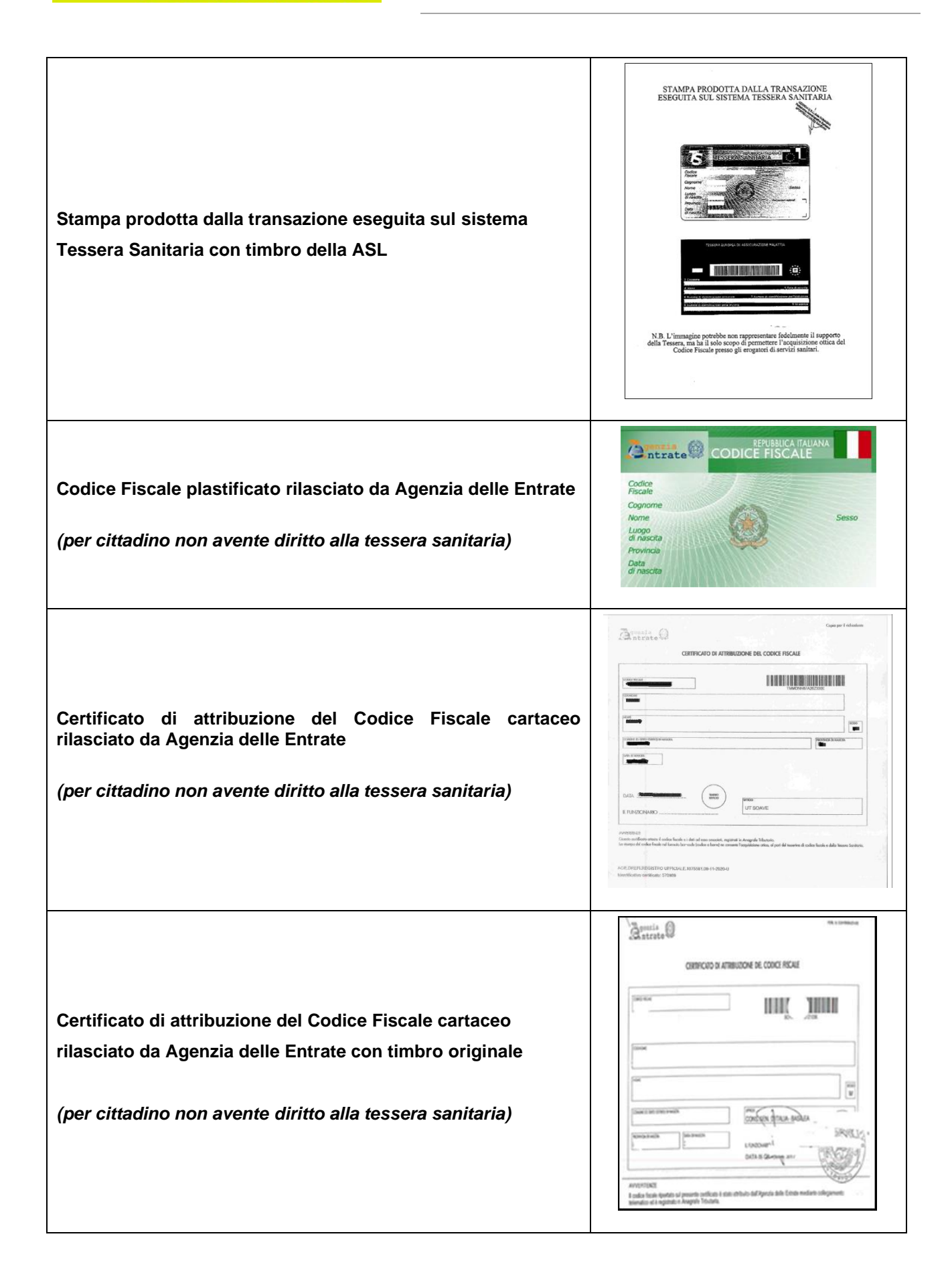

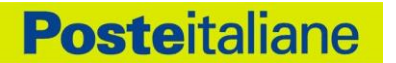

 $\mathbf{\hat{a}}^\text{genis}_{\text{ntrate}}$ CERTIFICATO DI ATTRIBUZIONE DEL CODICE FISCALE **Certificato di attribuzione del Codice Fiscale cartaceo rilasciato da Agenzia delle Entrate ai residenti all'estero con**  I WILE LIBRICE SE SHI MWALE **timbro originale dell'Ufficio Consolare**  $\overline{\phantom{a}}$ *(per cittadino non avente diritto alla tessera sanitaria) N.B.: E' accettabile anche il documento ricevuto via email dal Consolato Italiano all'estero.*

Dovrai essere in possesso ed esibire, nelle procedure di identificazione de-visu, un documento di entrambe le tipologie sopra descritte.

# **3 Strumenti di autenticazione PosteID**

## **3.1 Descrizione degli strumenti di autenticazione e delle credenziali fornite**

In questo paragrafo sono descritti gli strumenti di autenticazione realizzati da Poste Italiane ed autorizzati da AgID in aderenza ai livelli di sicurezza SPID previsti dal DPCM 24 ottobre 2014.

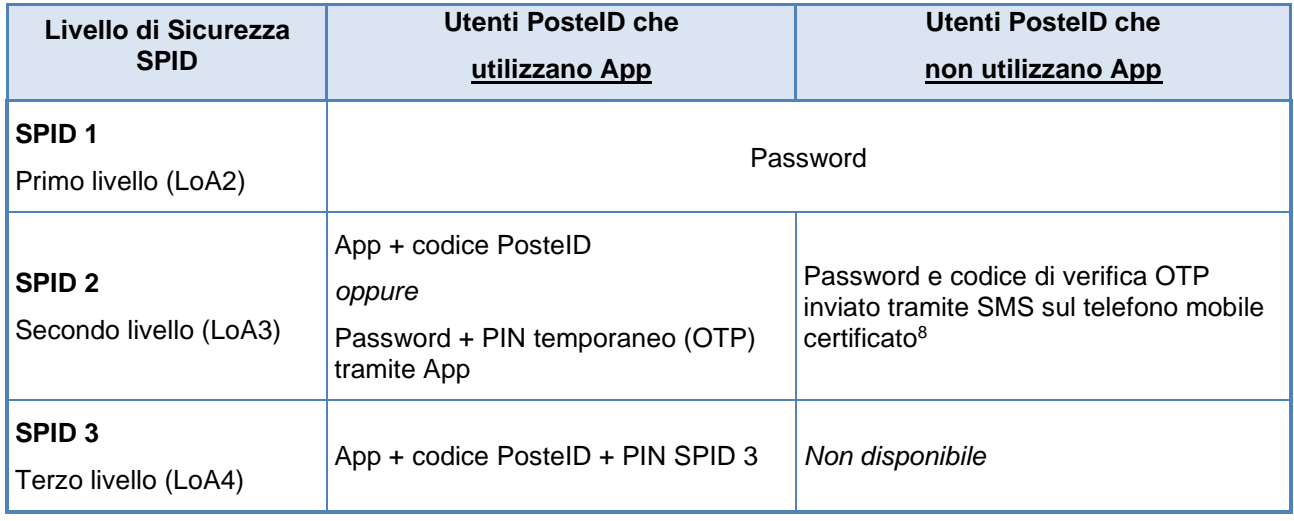

#### **Livelli di sicurezza SPID e strumenti di autenticazione PosteID**

## <span id="page-45-0"></span>**3.1.1 Strumenti SPID 1 (primo livello SPID)**

Lo strumento di primo livello messo a disposizione da Poste Italiane è la password con le caratteristiche riportate di seguito:

- lunghezza minima di otto caratteri;
- uso di caratteri maiuscoli e minuscoli;
- inclusione di uno o più caratteri numerici;
- non deve contenere più di due caratteri identici consecutivi;
- inclusione di almeno un carattere speciali, ad esempio #, \$,% ecc.

La password non deve contenere formati comuni quali, ad esempio, codice fiscale, patente auto, sigle documenti, date, nomi, Nome Utente, ecc.

La password ha una durata massima pari a 180 giorni e non può essere riusata, o avere elementi di similitudine, prima di cinque variazioni e comunque non prima di 15 mesi.

<sup>&</sup>lt;sup>8</sup> Per aggiornamenti sull'effettiva disponibilità dello strumento di autenticazione "Password e codice di verifica OTP inviato tramite SMS sul telefono mobile certificato" si rimanda a quanto è disciplinato nelle Condizioni Generali del Servizio "PosteID abilitato a SPID".

## **3.1.2 Strumenti SPID 2 (secondo livello SPID)**

**Posteitaliane** 

Poste rende disponibile come strumento di autenticazione conforme al secondo livello SPID, l'App PosteID per gli utenti che dispongono di uno smartphone / tablet con o senza connessione ad internet e utilizzano le App.

L'App, a seguito della sua configurazione, associa l'Identità Digitale al tuo smartphone / tablet. Il tuo dispositivo mobile diventa così lo strumento che ti abilita nei processi di autenticazione a due fattori.

Per attivare lo strumento è necessario:

- eseguire il download e l'installazione dell'App sul dispositivo mobile;
- eseguire il login sull'App con le proprie credenziali nome utente + password;
- ricevere sul numero di telefono certificato un SMS con il codice di attivazione;
- inserire il codice di attivazione sull'App;
- scegliere il codice personale (codice PosteID) che abilita l'autorizzazione in App.

La soluzione SPID 2 su App PosteID implementa un meccanismo di autenticazione a due fattori basati sul possesso del dispositivo mobile che prevede tre modalità di interazione:

- 1. nome utente e password della tua identità digitale + notifica in App + codice PosteID;
- 2. QR code/deeplink + codice PosteID;
- 3. nome utente e password della tua identità digitale + PIN temporaneo (OTP) generato in App.

Nelle modalità 1 e 2, se in fase di utilizzo viene inserito per più di cinque volte il codice personale (codice PosteID) in maniera errata, è necessario il ripristino delle funzionalità. Tale procedura si effettua direttamente dall'App in due diverse maniere:

- sbloccando il codice PosteID attraverso l'utilizzo del codice di sblocco (PUK) ricevuto via SMS al termine del processo di configurazione dell'App;
- disattivando il codice PosteID e scegliendone uno nuovo.

#### 3.1.2.1 Ulteriori strumenti di secondo livello SPID

#### **Password e codice di verifica OTP inviato tramite SMS sul telefono mobile certificato<sup>9</sup>**

<sup>9</sup> Per aggiornamenti sull'effettiva disponibilità dello strumento di autenticazione "Password e codice di verifica OTP inviato tramite SMS sul telefono mobile certificato" si rimanda a quanto è disciplinato nelle Condizioni Generali del Servizio "PosteID abilitato a SPID".

La soluzione PosteID con codice di verifica SMS - OTP si basa sull'utilizzo di un dispositivo mobile, in grado di ricevere SMS e implementa una "autenticazione a due fattori" completamente software. Tale soluzione si basa sull'associazione della password e del numero telefonico certificato del cellulare dell'utente.

Il cliente riceve sul numero di telefono certificato un SMS - OTP che utilizza come secondo fattore di autenticazione, in associazione alla password, per l'accesso ai servizi che richiedono il secondo livello di sicurezza, come previsto dal DPCM 24 ottobre 2014.

Al fine di consentire l'accesso ai servizi anche ai Clienti impossibilitati ad utilizzare l'App PosteID, dal giorno 01/03/2019, l'accesso tramite credenziale SPID 2 basata su SMS sarà garantito con una limitazione degli accessi, secondo quanto disciplinato nelle Condizioni Generali del Servizio "PosteID abilitato a SPID". La limitazione si applica per trimestri solari, calcolati a partire dalle seguenti date: 1 gennaio, 1 aprile, 1 luglio, 1 ottobre, di ogni anno. Gli accessi tramite OTP via SMS saranno utilizzabili nell'arco del trimestre di riferimento fino ad esaurimento, e torneranno disponibili a partire dal primo giorno del trimestre successivo, con la stessa modalità di utilizzo. Gli accessi non utilizzati entro l'ultimo giorno del singolo trimestre non saranno trasferiti nei trimestri successivi, ma si perderanno, non saranno quindi cumulabili. L'utente che attiva la credenziale di accesso tramite OTP via SMS in un qualsiasi giorno di un trimestre, potrà utilizzare tutti gli accessi disponibili entro l'ultimo giorno dello stesso trimestre.

Il limite sugli accessi non si applica quando l'utente entra nella propria area personale su [https://posteid.poste.it](https://posteid.poste.it/) per gestire il suo profilo SPID.

Al fine di garantire il più alto grado di resilienza del sistema e la maggiore efficacia degli strumenti di autenticazione, potrà essere resa disponibile, in forma temporanea e in determinate circostanze, a tutti gli Utenti la possibilità di utilizzare, senza alcun aggravio, la credenziale di autenticazione basata su password e OTP inviato tramite SMS, dandone evidenza all'Utente in fase di autenticazione.

## **3.1.3 Strumenti SPID 3 (terzo livello SPID)**

Poste rende disponibile come strumento di autenticazione conforme al terzo livello SPID, l'App PosteID, analogamente alla soluzione SPID 2, rafforzata dalla presenza di un certificato digitale memorizzato su un dispositivo sicuro.

In fase di utilizzo è richiesta sia l'autenticazione tramite app, digitando il codice PosteID, che l'inserimento del "PIN SPID 3" per lo sblocco del certificato. La digitazione del codice PosteID può essere sostituita con l'utilizzo della tua impronta digitale (fingerprint) o della tua impronta facciale (Face ID) qualora lo smartphone/tablet posseduto dall'utente mettano a disposizione queste funzionalità. Il "PIN SPID 3" deve essere digitato ad ogni utilizzo. Il PIN si disabilita automaticamente dopo 5 tentativi errati in fase di inserimento.

# **3.2 Utilizzo degli strumenti di autenticazione**

Potrai utilizzare le tue credenziali PosteID per richiedere l'accesso ad un servizio telematico presente sul sito del Fornitore di servizi (ad esempio una Pubblica Amministrazione).

Il Fornitore di servizi, ti trasferirà sul sito del Gestore dell'identità con la richiesta di autenticazione, il livello di sicurezza SPID necessario per fruire del servizio e la richiesta dei dati necessari.

Per favorire l'usabilità, a seguito dell'inserimento del Nome Utente e della password, il sistema ti riconosce e ti e propone di utilizzare lo strumento con livello di sicurezza adeguato. In ogni caso, potrai richiedere l'utilizzo di strumenti di livello superiore.

#### **3.2.1 Autenticazione con SPID 1**

• inserisci il tuo Nome Utente e la tua password, nella maschera di autenticazione visualizzata dal Gestore.

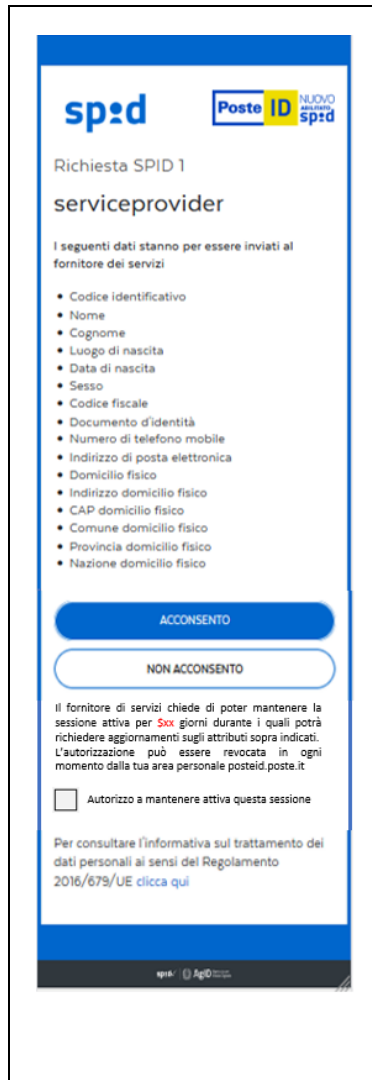

Con specifiche Linee Guida, AgID ha introdotto le cosiddette "sessioni lunghe revocabili" da utilizzare nell'ambito delle applicazioni mobili, per migliorare la tua esperienza di fruizione dei servizi.

Le sessioni lunghe revocabili sono possibili in caso di utilizzo del protocollo OpenID Connect da parte del Fornitore di Servizi e permettono di mantenere attivo solo il livello base di autenticazione (SPID 1) per un massimo di 30 giorni, entro i quali il Fornitore di Servizi richiedere gli attributi della tua identità digitale un numero illimitato di volte. Allo scadere dei 30 giorni sarà necessario rieseguire l'autenticazione completa.

Le sessioni lunghe revocabili di autenticazione possono essere instaurate solo previa tua esplicita autorizzazione a valle della procedura di autenticazione.

L'autorizzazione alla gestione di una sessione lunga revocabile avviene sulla pagina che, dopo la verifica con esito positivo della tua identità, mostra la lista di attributi richiesti dal Fornitore di Servizi per poterti erogare il servizio. L'autorizzazione avviene mediante apposizione di un flag (opt-in) con cui tu stesso esplicitamente acconsenti a mantenere la sessione aperta per un massimo di 30 giorni. In questo periodo il Fornitore di Servizi può accedere ai dati della tua identità digitale e ti garantisce di poter accedere ai suoi servizi mobili senza utilizzare ogni volta le credenziali PosteID abilitato a SPID, ma un PIN locale oppure un fattore biometrico.

La tua mancata autorizzazione all'apertura di una sessione lunga revocabile non invalida il buon esito dell'autenticazione effettuata per il servizio.

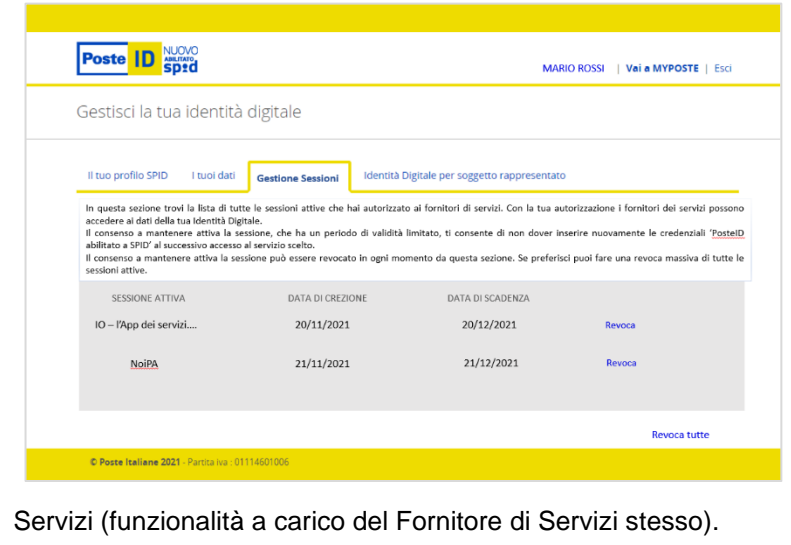

Le sessioni lunghe revocabili possono essere revocate in ogni momento, prima della scadenza massima di 30 giorni, utilizzando un'apposita funzionalità messa a disposizione nell'area riservata del servizio PosteID abilitato a SPID.

Accedendo al tab "Gestione Sessioni", puoi visualizzare le sessioni lunghe revocabili attive ed effettuare un logout puntuale o massivo per revocarle.

La sessione lunga è annullata anche se effettui un logout esplicito sull'app mobile del Fornitore di

## **3.2.2 Autenticazione con SPID 2**

Se hai attivi più strumenti di autenticazione, ne dovrai selezionare uno:

- App PosteID: è possibile accedere con tre differenti modalità
	- 1. puoi inserire nome utente e password della tua identità digitale sulla maschera di login al servizio e scegliere di ricevere una push notification in app. l'App PosteID viene risvegliata dalla push notification e a quel punto puoi digitare il codice PosteID per autorizzare l'autenticazione. La digitazione del codice PosteID è sostituibile con l'utilizzo dell'impronta digitale o dell'impronta facciale, fattori biometrici di inerenza, qualora lo smartphone/tablet in tuo possesso metta a disposizione queste funzionalità;
	- 2. tramite l'App PosteID, puoi inquadrare il QR code che appare sulla maschera di login al servizio e digitare il codice PosteID per autorizzare l'autenticazione. La digitazione del codice PosteID è sostituibile con l'utilizzo dell'impronta digitale o dell'impronta facciale, fattori biometrici di inerenza, qualora lo smartphone/tablet in tuo possesso metta a disposizione queste funzionalità. NB: nel solo scenario di utilizzo del servizio su browser mobile, alla visualizzazione del QR code si può sostituire la visualizzazione di uno speciale link (c.d. deeplink) che ti permetterà di risvegliare l'App PosteID (se installata e attivata sul tuo device) con le stesse modalità del QR code, permettendoti poi la digitazione del codice PosteID (o l'utilizzo di un fattore biometrico) per autorizzare l'autenticazione;
	- 3. puoi inserire nome utente e password della tua identità digitale sulla maschera di login al servizio e scegliere di generare un PIN temporaneo (OTP) in app. La maschera di login si mette in attesa della digitazione del PIN temporaneo (OTP) che

hai generato, mediante bottone dedicato, sull'App PosteID, dopo averla aperta. L'inserimento sulla maschera di login del PIN temporaneo (OTP) autorizza l'autenticazione

Nota bene: nel caso di primo utilizzo dell'App PosteID su un nuovo smartphone/tablet, il sistema notificherà sulla tua e-mail di contatto un "tentativo di accesso" ad un servizio online tramite l'identità, invitandoti a contattare l'Assistenza Clienti nel caso in cui non ti riconoscessi nella richiesta di autenticazione;

Di seguito il dettaglio della versione minima dei sistemi operativi che supportano le diverse modalità, in particolare:

- $\checkmark$  Per quanto concerne l'impronta digitale:
	- a) iOS 9 o superiore e lettore d'impronta (es. iPhone 5s o versioni più recenti, iPad Pro, iPad Air 2 oppure iPad mini 3 o versioni più recenti);
	- b) Android 6.0 (Marshmallow) o superiore e lettore di impronta.
- $\checkmark$  Per quanto concerne l'impronta facciale, iOS 11 o superiore e sensore di riconoscimento della fisionomia del volto (es. iPhone X o versioni più recenti)

E' vietato all'utente associare al codice PosteID l'impronta digitale o l'impronta facciale di un soggetto terzo. Se hai un gemello o un fratello/sorella somigliante ed utilizzare l'impronta facciale ti preoccupa, ti consigliamo di effettuare l'autenticazione tramite codice.

L'utente può, in qualunque momento, disabilitare l'eventuale associazione dell'impronta digitale o dell'impronta facciale al codice PosteID tramite le funzionalità previste dall'apparato mobile in uso.

Poste non effettua alcun trattamento dei dati personali biometrici, relativi all'impronta digitale o all'impronta facciale, che vengono acquisiti dall'apparato mobile utilizzato dall'utente, e pertanto non può essere ritenuta responsabile di eventuali danni materiali o immateriali, diretti o indiretti, derivanti dal non corretto utilizzo da parte dell'utente o da eventuali compromissioni del sensore di rilevamento e dei relativi servizi di gestione dell'apparato mobile (es. furto o usurpazione d'identità).

Per quanto attiene termini e modalità di trattamento dei suddetti dati biometrici da parte dei produttori del sistema operativo (Apple, Android) e dell'apparato mobile si rinvia alla loro informativa privacy.

Per motivi di sicurezza, Poste si riserva di disattivare in qualsiasi momento la funzionalità di associazione dell'impronta digitale o dell'impronta facciale al codice PosteID e di ripristinare il normale funzionamento tramite immissione del codice PosteID.

• Password e codice di verifica OTP inviato tramite SMS sul telefono mobile certificato: dopo aver inserito il tuo Nome Utente e la tua password nella maschera di autenticazione, dovrai inserire il Codice a bruciatura OTP che nel frattempo riceverai sul numero di telefono cellulare certificato. Nota bene: nel caso tu stia richiedendo l'accesso da un nuovo PC/browser, il sistema notificherà sulla tua e-mail di contatto un "tentativo di accesso" ad un servizio online tramite l'identità, invitandoti a contattare l'Assistenza Clienti nel caso in cui non ti riconoscessi nella richiesta di autenticazione.

Per utilizzare l'OTP via SMS è necessario richiedere l'attivazione della credenziale entrando nella propria area personale su [https://posteid.poste.it.](https://posteid.poste.it/)

#### **3.2.3 Autenticazione con SPID 3**

#### *Modalità 1 di avvio dell'autenticazione*:

Inserisci il tuo Nome Utente e password sulla maschera web di login e ricevi una notifica sul tuo smartphone/tablet tramite l'App PosteID.

#### *Modalità 2 di avvio dell'autenticazione*:

Apri l'App PosteID e fotografa il QR code visualizzato sulla maschera web di login.

#### *Modalità 3 di avvio dell'autenticazione*:

Se stai effettuando l'accesso da un browser mobile, sulla pagina di login può apparire uno speciale link (c.d. deeplink), cliccando sul quale si risveglia in automatico l'App PosteID installata e attivata sul tuo device mobile.

#### *Per tutte e tre le modalità di avvio dell'autenticazione*:

1. Inserisci il tuo codice PosteID sull'App.

Al termine della prima autorizzazione andata a buon fine, puoi associare la tua impronta digitale (cosiddetta "fingerprint") oppure la tua impronta facciale (cosiddetta "Face ID") al codice PosteID - definito in fase di installazione dell'App sull'apparato mobile di cui hai la disponibilità - per evitarne la digitazione nelle fasi in cui ciò viene richiesto dal servizio PosteID abilitato a SPID. Di seguito il dettaglio della versione minima dei sistemi operativi che supportano le diverse modalità, in particolare:

 $\checkmark$  Per quanto concerne l'impronta digitale:

- c) iOS 9 o superiore e lettore d'impronta (es. iPhone 5s o versioni più recenti, iPad Pro, iPad Air 2 oppure iPad mini 3 o versioni più recenti);
- d) Android 6.0 (Marshmallow) o superiore e lettore di impronta.
- $\checkmark$  Per quanto concerne l'impronta facciale, iOS 11 o superiore e sensore di riconoscimento della fisionomia del volto (es. iPhone X o versioni più recenti).

E' vietato associare al tuo codice PosteID l'impronta digitale o l'impronta facciale di un soggetto terzo.

Puoi, in qualunque momento, disabilitare l'eventuale associazione dell'impronta digitale o dell'impronta facciale al codice PosteID tramite le funzionalità previste dall'apparato mobile in tuo possesso.

Poste non effettua alcun trattamento dei dati personali biometrici, relativi all'impronta digitale o all'impronta facciale, che vengono acquisiti dall'apparato mobile utilizzato dall'utente, e pertanto non può essere ritenuta responsabile di eventuali danni materiali o immateriali, diretti o indiretti, derivanti dal non corretto utilizzo da parte tua o da eventuali compromissioni del sensore di rilevamento e dei relativi servizi di gestione dell'apparato mobile (es. furto o usurpazione d'identità).

Per quanto attiene termini e modalità di trattamento dei suddetti dati biometrici da parte dei produttori del sistema operativo (Apple, Android) e dell'apparato mobile si rinvia alla loro informativa privacy.

Per motivi di sicurezza, Poste si riserva di disattivare in qualsiasi momento la funzionalità di associazione dell'impronta digitale o dell'impronta facciale al codice PosteID e di ripristinare il normale funzionamento tramite immissione del codice PosteID.

2. Inserisci il tuo "PIN SPID 3" sull'App. la digitazione del "PIN SPID 3" non può essere sostituita dall'associazione della tua impronta digitale (cosiddetta "fingerprint") oppure della tua impronta facciale (cosiddetta "Face ID").

Il PIN si disabilita automaticamente dopo 5 tentativi errati in fase di inserimento.

**NB**: nel solo caso di primo utilizzo dell'App su un nuovo smartphone/tablet, il sistema invia una notifica di "tentativo di accesso" ad un servizio sulla tua e-mail di contatto, invitandoti a contattare l'Assistenza Clienti nel caso in cui non ti riconoscessi nella richiesta di autenticazione.

-----

Poste Italiane verifica la tua identità sulla base delle credenziali da te esibite e, nel rispetto di quanto previsto dalle Regole Tecniche e dalle Modalità Attuative, emette una certificazione di autenticazione e in modo da permetterti di accedere verso il Fornitore di servizi.

Il Fornitore di servizi avendo conferma della tua identità e la disponibilità dei dati richiesti, autorizza la fruizione del servizio da te richiesto (per particolari tipologie di servizi il Fornitore può provvedere alla verifica presso i Gestori di attributi qualificati in relazione al possesso di qualifiche o poteri richiesti come ad esempio l'appartenenza ad una specifica categoria professionale).

ATTENZIONE! La password, il Codice di verifica a bruciatura OTP, il codice PosteID, il PIN SPID 3 dovranno essere inseriti esclusivamente sulle pagine web o l'APP predisposte dal Gestore Poste Italiane. Per un uso sicuro del servizio, leggi la "Guida alla sicurezza per l'utilizzo dell'Identità Digitale PosteID" disponibile sul sito [https://posteid.poste.it.](https://posteid.poste.it/)

# **3.3 Ambiti di utilizzo di PosteID**

PosteID è utilizzato sia per l'accesso e la sicurezza dei servizi che Poste Italiane eroga ai propri clienti che come soluzione di autenticazione accreditata nell'ambito del Sistema Pubblico di Identità Digitale.

# **3.4 Interrogazione degli attributi qualificati del titolare dell'identità digitale**

I regolamenti SPID prevedono che i Fornitori di servizi possano accedere a dati a te riferiti messi a disposizione dai Gestori di attributi accreditati, secondo differenti modelli che possono prevedere o meno un'autorizzazione esplicita da parte tua, in quanto titolare dell'identità digitale.

In particolare, i modelli definiti da AgID sono i seguenti:

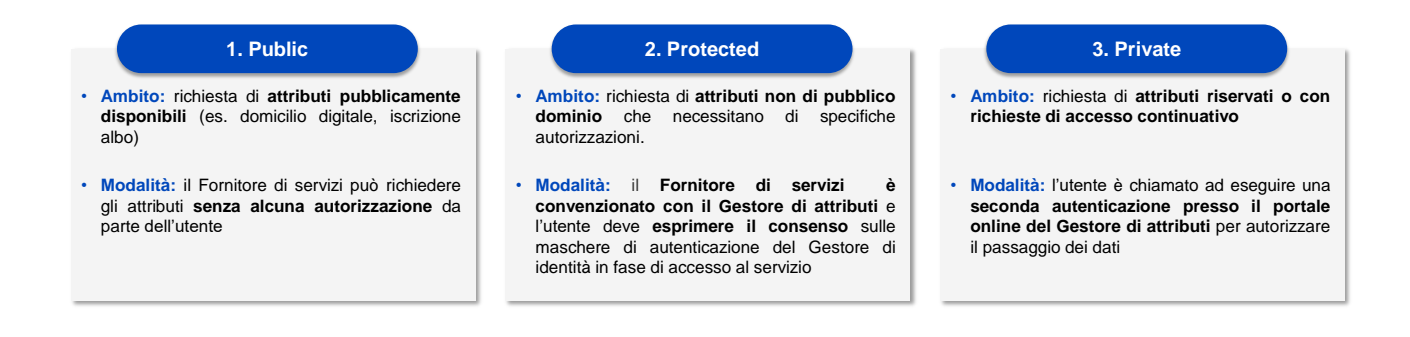

#### **3.4.1 Modello Public**

Il modello "Public" è basato sull'accesso ad attributi qualificati pubblici. È caratterizzato dal fatto che il dato riferito all'attributo qualificato è open, di pubblico dominio o liberamente accessibile. In tal caso il Fornitore di servizi può richiedere l'accesso al dato al Gestore di attributi senza necessità di

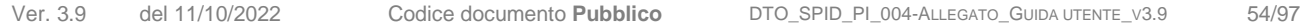

acquisire preventivamente la tua autorizzazione.

La mimica di autenticazione del modello Public è la seguente:

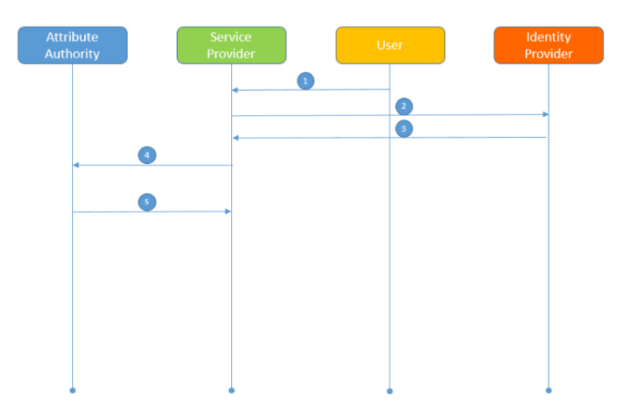

1. Tu chiedi l'accesso a un servizio del Fornitore di servizi per la cui fruizione è richiesta l'acquisizione di uno o più attributi qualificati e selezioni il tuo Gestore di identità.

2. Il Fornitore di servizi ti trasferisce sulle maschere di autenticazione del tuo Gestore di identità.

3. Il Gestore di identità esegue la procedura di autenticazione, ti chiede l'assenso alla trasmissione dei tuoi dati e invia la risposta di autenticazione al Fornitore di servizi.

4. Il Fornitore di servizi invia la richiesta al Gestore di attributi.

5. Il Gestore di attributi riscontra direttamente il Fornitore di servizi mediante attestazione degli attributi a te riferiti da lui

richiesti.

Nel modello "Public" il Gestore di identità non ha alcun ruolo specifico.

#### **3.4.2 Modello Protected**

Il modello "Protected" è basato sull'accesso ad attributi qualificati protetti, non pubblici. È caratterizzato dal fatto che il dato riferito all'attributo qualificato non è liberamente accessibile e prevede che il Fornitore di servizi abbia sottoscritto una specifica convenzione con il Gestore di attributi. In tal caso il Fornitore di servizi deve richiedere la tua preventiva autorizzazione per l'accesso al dato e trasferire al Gestore di attributi evidenza del tuo assenso.

La mimica di autenticazione del modello "Protected" è la seguente:

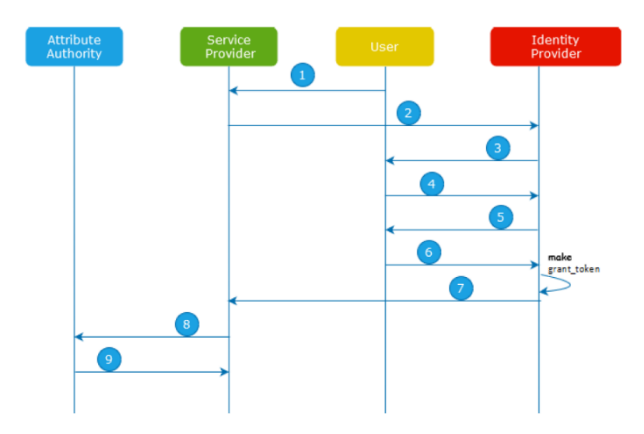

1. Tu chiedi l'accesso a un servizio del Fornitore di servizi per la cui fruizione è richiesta l'acquisizione di uno o più tuoi attributi qualificati e selezioni il tuo Gestore di identità.

2. Il Fornitore di servizi, una volta individuata una lista di attributi qualificati con i relativi Gestori di attributi, ti trasferisce sulle maschere di autenticazione del tuo Gestore di identità e, nella richiesta di autorizzazione, dichiara i Gestori di attributi che potrebbe potenzialmente interrogare ai fini dell'erogazione dei servizi resi.

3. Il Gestore di identità, nell'eseguire la procedura di autenticazione, ti mostra la lista di Gestori di attributi indicati dal Fornitore di servizi.

4. Tu selezioni i Gestori di attributi per i quali autorizzi l'interrogazione da parte del Fornitore di servizi.

5. Il Gestore di identità, durante la medesima procedura di autenticazione, ti chiede l'assenso alla trasmissione dei tuoi dati al Fornitore di servizi e all'interrogazione da parte del Fornitore di servizi dei Gestori di attributi selezionati.

6. Tu restituisci il tuo assenso.

7. Il Gestore di identità genera un token di concessione (grant\_token) per ognuno dei Gestori di attributi selezionati e ti reindirizza sul Fornitore di servizi con la risposta (response) contenente il token di concessione.

8. Il Fornitore di servizi invia il token di concessione (grant\_token) ai Gestori di attributi.

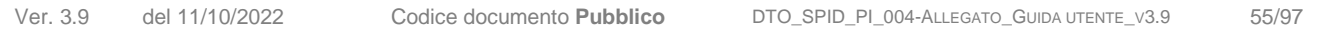

9. I Gestori di attributi, sulla base del token di concessione (grant\_token) e dei controlli specifici derivanti dalla convenzione stipulata con il Fornitore di servizi, fornisce a quest'ultimo un'autorizzazione per recuperare gli attributi qualificati a te riferiti.

Di seguito un esempio della maschera di autorizzazione descritta al punto 4:

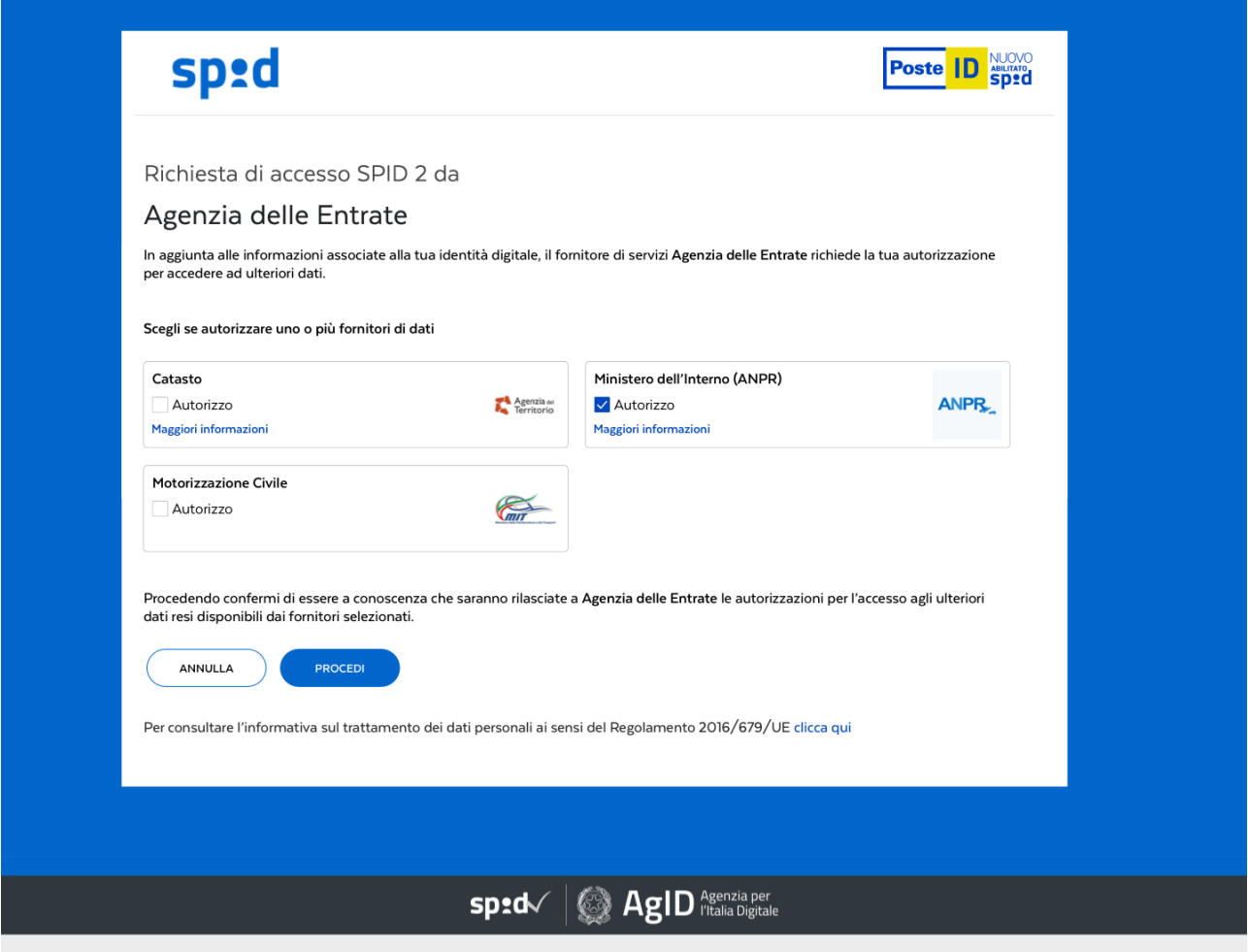

Maschera di autorizzazione dell'interrogazione dei Gestori di attributi (puramente esemplificativa)

Poste Italiane, che implementa il profilo Protected in qualità di Gestore di identità:

- a. acquisisce da te un singolo assenso per ogni Gestore di attributi visualizzato sulla maschera di autorizzazione dell'interrogazione;
- b. trasmette tale assenso al Fornitore di servizi in forma di "grant token";
- c. implementa un "token introspection endpoint" per permettere ai soggetti interessati di verificare i "grant token" emessi.

## **3.4.3 Modello Private**

Il modello "Private" è basato sull'accesso ad attributi qualificati privati. È caratterizzato dal fatto che il dato riferito all'attributo qualificato non è liberamente accessibile e prevede che il Fornitore di servizi abbia sottoscritto una specifica convenzione con il Gestore di attributi. In tal caso il Fornitore di servizi deve richiedere la tua preventiva autorizzazione per l'accesso al dato e successivamente

il Gestore di attributi deve procedere ad una seconda tua autenticazione sul proprio portale per raccogliere direttamente il tuo assenso.

Tale modello si applica sempre nei casi di richiesta continuativa di attributi qualificati. La richiesta è continuativa quando il Fornitore di servizi può ottenere da parte del Gestore di attributi più attestazioni "asincrone" del/i medesimo/i attributo/i qualificato/i all'interno di una finestra temporale non superiore a un periodo ininterrotto di 12 mesi - reciprocamente concordata tra Fornitore di servizi, Gestore di attributi e te in qualità di utente. E' necessario richiederti un assenso esplicito (che interviene mediante tua autenticazione anche presso il Gestore di attributi mediante il tuo Gestore di identità). Tu puoi anche negare l'assenso, convertire la richiesta continuativa in una richiesta puntuale o ridurre ulteriormente la durata temporale a un periodo inferiore di tua scelta. Tutta questa gestione è in carico al Gestore di attributi.

La mimica di autenticazione del modello "Private" è la seguente:

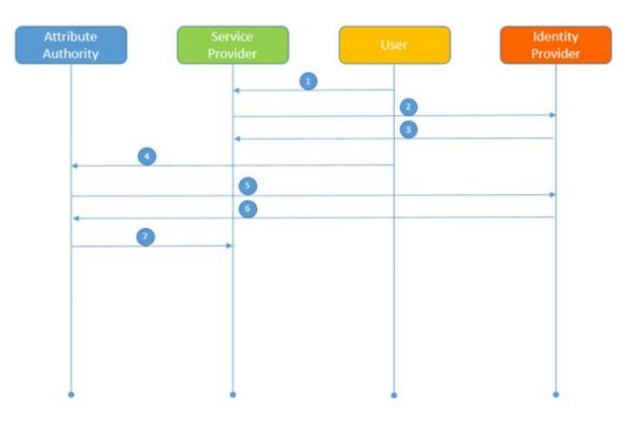

1. Tu chiedi l'accesso a un servizio del Fornitore di servizi per la cui fruizione è necessaria l'acquisizione di uno o più attributi qualificati a te riferiti e selezioni il tuo Gestore di identità.

2. Il Fornitore di servizi ti trasferisce sulle maschere di autenticazione del Gestore di identità.

3. Il Gestore di identità esegue la procedura di autenticazione e invia la risposta di autenticazione al Fornitore di servizi.

4. Il Fornitore di servizi invia al Gestore di attributi la richiesta di tuoi attributi qualificati, reinoltrandoti sul portale del Gestore di attributi.

5. Il Gestore di attributi ti trasferisce nuovamente sulle

maschere di autenticazione del tuo Gestore di identità (NB: esiste una procedura semplificata, chiamata IdP hinting, che evita all'utente di procedere con la scelta del Gestore di identità, in quanto viene richiamato lo stesso utilizzato per l'autenticazione al Fornitore di servizi).

6. Il Gestore di identità esegue la procedura di autenticazione e invia la risposta di autenticazione al Gestore di attributi.

7. Il Gestore di attributi fornisce al Fornitore di servizi un'autorizzazione per recuperare gli attributi qualificati a te riferiti; il Fornitore di servizi invia la richiesta al Gestore di attributi per recuperare gli attributi qualificati; il Gestore di attributi riscontra direttamente il Fornitore di servizi mediante attestazione degli attributi richiesti.

Nel modello "Private" il Gestore di identità non ha alcun ruolo specifico, in virtù del fatto che il Gestore di attributi si presenta al Gestore di identità con le modalità di un Fornitore di servizi.

# **4 Gestione della propria Identità Digitale PosteID**

Una volta acquisita l'Identità Digitale PosteID, secondo il processo definito nel capitolo [2](#page-12-0) ["Come](#page-12-0)  [richiedere l'Identità Digitale"](#page-12-0), hai la possibilità di effettuare, sul portale, le operazioni di gestione dell'identità.

Di seguito le operazioni che puoi effettuare dal portale, in forma libera o a seguito dell'accesso al portale stesso:

- funzionalità disponibili in forma libera:
	- o sospensione e revoca delle credenziali (tali funzionalità sono disponibili anche in post login);
	- o recupero del tuo Nome Utente;
	- o reset della password;
- funzionalità disponibili in seguito all'accesso al portale:
	- o gestione dei dati anagrafici (modifica documento di identità, modifica contatti certificati, modifica altri dati di contatto);
	- o gestione delle credenziali PosteID (modifica password, richiesta codice di sospensione, sospensione e revoca delle credenziali, riattivazione delle credenziali, gestione del servizio di reportistica relativa all'utilizzo delle credenziali);
	- o richiesta di ulteriori credenziali da associare all'Identità Digitale;
	- o revoca per volontà di recesso;
	- o visualizzazione del Modulo di richiesta del servizio PosteID.

Per garantire il rispetto della normativa vigente, nonché la privacy e la tua sicurezza, Poste Italiane effettua attività di monitoraggio che possono modificare lo stato di validità delle credenziali (tali casistiche sono dettagliate nei paragrafi successivi).

#### **4.1 Sospensione**

La sospensione è il processo che disabilita temporaneamente le credenziali riferite all'Identità Digitale.

Qualora tu abbia smarrito le credenziali o ne sospetti l'uso fraudolento da parte di un soggetto terzo, puoi richiedere la sospensione immediata delle credenziali, tramite le seguenti modalità:

- dal portale PosteID sia in forma libera che a seguito di accesso,
- utilizzando l'Interactive Voice Response (IVR) del Servizio Clienti di Poste (selezione 2-2-3 Per assistenza su Identità Digitale PosteID abilitato a SPID → Per assistenza → Se vuoi sospendere le tue credenziali).

La sospensione delle credenziali potrà avvenire anche ad opera del Gestore alla scadenza del documento di riconoscimento rilasciato all'atto della registrazione. In questo caso verrai avvisato mediante la ricezione di una mail 30-15-5-1 giorni prima della scadenza. Allo scadere del documento di riconoscimento riceverai una nuova mail che ti inviterà ad aggiornare il tuo documento di riconoscimento per continuare ad accedere ai siti dei fornitori di servizi aderenti a SPID, collegandoti al sito [https://posteid.poste.it,](https://posteid.poste.it/) cliccando su "Accedi" ed entrando nella sezione "I tuoi dati" presente all'interno della tua area personale.

#### **4.1.1 Sospensione tramite servizio web**

Per sospendere le tue credenziali puoi collegarti al portale PosteID [\(https://posteid.poste.it\)](https://posteid.poste.it/) e nella sezione dedicata alla sospensione (dal link "Sospendi le tue credenziali" in fondo alla pagina oppure dall'area riservata per gestire i dati del tuo profilo, cliccando il pulsante "ACCEDI")

- inserire il tuo Nome Utente;
- inserire il codice di sospensione immediata delle credenziali oggetto della richiesta, ricevuto in fase di attivazione delle credenziali PosteID;
- inserire il codice di controllo "captcha";
- scegliere da menù a tendina la motivazione della richiesta di sospensione (furto o smarrimento delle credenziali o dello strumento di autenticazione associato - sospetto utilizzo abusivo o fraudolento da parte di un soggetto terzo - esigenze personali);
- confermare la richiesta.

Il sistema verifica la validità del codice fornito ed in caso di esito positivo, visualizza un messaggio di sospensione avvenuta con successo ed invia una e-mail di conferma di avvenuta sospensione (completa delle istruzioni per procedere con la revoca delle credenziali ovvero alla riattivazione delle stesse) al tuo indirizzo di posta elettronica, verificato in fase di adesione al servizio.

In caso di esito negativo, visualizzerai un messaggio di errore con la possibilità di procedere nuovamente con la richiesta.

#### **4.1.2 Sospensione via Interactive Voice Response (IVR)**

Per sospendere le tue credenziali puoi telefonare al Servizio Clienti (ai numeri indicati al capitolo [11](#page-96-0) ["Contatti"](#page-96-0)) ed effettuare la selezione 2-2-3 (Per assistenza su Identità Digitale PosteID abilitato a SPID  $\rightarrow$  Per assistenza  $\rightarrow$  Se vuoi sospendere le tue credenziali).

Interagendo con il servizio IVR, potrai:

- indicare se stai chiamando dal numero di telefono cellulare certificato PosteID o da altro numero di telefono;
- digitare il tuo numero di telefono cellulare certificato PosteID, qualora stia chiamando da altro numero telefonico;

• digitare il codice di sospensione immediata ricevuto in fase di attivazione delle credenziali PosteID.

Il sistema verifica la validità del codice fornito e:

**Posteitaliane** 

- in caso di esito negativo, il servizio IVR comunica un messaggio di errore nella richiesta di sospensione e la possibilità di procedere nuovamente con la digitazione del codice di sospensione;
- in caso di esito positivo, il servizio IVR ti chiede di scegliere la motivazione della richiesta di sospensione, digitando il numero corrispondente alla stessa (furto o smarrimento delle credenziali o dello strumento di autenticazione associato - sospetto utilizzo abusivo o fraudolento da parte di un soggetto terzo - esigenze personali) e, dopo tale selezione, ti comunica l'esito positivo della richiesta.

Riceverai di seguito una mail di conferma di avvenuta sospensione (completa delle istruzioni per procedere con la revoca delle credenziali ovvero alla riattivazione delle stesse) al tuo indirizzo di posta elettronica, verificato in fase di adesione al servizio.

#### **4.1.3 Sospensione automatica**

Poste Italiane svolge le attività di monitoraggio finalizzate a garantire:

- la corretta gestione del servizio in termini di privacy e sicurezza anche in riferimento a quanto stabilito dal DPCM del 24 ottobre 2014;
- l'aderenza del servizio rispetto a quanto stabilito dal DPCM del 24 ottobre 2014.

Il processo di sospensione automatica è innescato a seguito della registrazione da parte del sistema PosteID di un numero di tentativi di autenticazione consecutivi falliti (inserimento credenziali errate) uguale a 5. Dopo tali tentativi le credenziali saranno bloccate.

In generale, Poste Italiane, rilevata un'attività sospetta delle credenziali, sospende immediatamente l'Identità Digitale e invia una comunicazione al tuo indirizzo di posta elettronica, riguardo alla sospensione dovuta al sospetto tentativo di uso improprio delle credenziali.

Per riattivare l'Identità Digitale potrai effettuare le operazioni descritte nel paragrafo [4.9](#page-67-0) ["Riattivazione delle credenziali sospese"](#page-67-0).

#### **4.2 Revoca**

Puoi revocare specifiche credenziali, ovvero l'Identità Digitale PosteID, sia in seguito ad una precedente richiesta di sospensione sia per volontà di recesso dal servizio.

Inoltre, puoi effettuare la richiesta di revoca come erede di un Titolare di Identità Digitale defunto.

#### **4.2.1 Richiesta di Revoca**

Per effettuare la richiesta di revoca ti dovrai:

- collegare al portale PosteID (la funzionalità è disponibile sia in forma diretta che a seguito di autenticazione);
- compilare il modulo di richiesta di revoca delle credenziali, presente nell'apposita sezione del portale;
- scaricare e firmare il modulo compilato (con firma digitale o con firma autografa);
- eventualmente, effettuare la denuncia di smarrimento ovvero utilizzo abusivo/fraudolento da parte di soggetto terzo (per gli stessi fatti per cui è stata richiesta la sospensione);
- eventualmente, nel caso la tua richiesta sia relativa ad un parente defunto, allegare copia del certificato di morte (o altro atto legale comprovante il decesso);
- inviare a Poste la documentazione, con la copia del tuo documento di identità, ad uno dei seguenti indirizzi:
	- o revoca.posteid@posteitaliane.it;
	- o revoca.posteid@pec.posteitaliane.it.

L'invio della richiesta può avvenire attraverso i seguenti canali alternativi:

- da un comune indirizzo di posta elettronica o di posta elettronica certificata con allegata la documentazione firmata digitalmente;
- dall'indirizzo di posta elettronica o dal domicilio digitale da te forniti come attributo di contatto con allegata la documentazione firmata (digitalmente o con firma autografa).

Ricevuta la richiesta di revoca, Poste verifica:

- la completezza della documentazione;
- la consistenza della documentazione (compilata correttamente, documento di identità allegato);
- eventualmente, la validità/conformità della denuncia che deve essere coerente con la motivazione indicata in fase di richiesta di sospensione;
- eventualmente, la validità/conformità del certificato di morte;
- in caso di documentazione firmata digitalmente, che i dati del titolare della Firma Digitale corrispondano ai tuoi dati (Codice Fiscale, Nome, Cognome).

In caso di esito negativo di tali verifiche, sarai contattato da Poste Italiane sul numero di cellulare certificato (ovvero sul numero dichiarato come erede nel modulo di richiesta di revoca) al fine di condividere la problematica e l'eventuale soluzione (ad esempio potrebbero essere necessarie integrazioni alla documentazione presentata).

In caso di esito positivo delle verifiche, viene inviato un SMS sul tuo numero di cellulare certificato contenente la conferma della presa in carico della richiesta di revoca e l'identificativo della richiesta stessa.

Dopo 72 ore dall'invio dell'SMS l'Identità Digitale le credenziali vengono revocate definitivamente.

Qualora tu riceva l'SMS senza aver fatto alcuna richiesta di revoca, devi contattare il Servizio Clienti (vedi capitolo [11](#page-96-0) ["Contatti"](#page-96-0) per numeri o orari), entro 72 ore dalla ricezione dell'SMS, per bloccare il processo di revoca specificando l'Identificativo della richiesta riportato sull'SMS.

A fronte del completamento del processo, riceverai all'indirizzo e-mail di contatto una conferma di avvenuta revoca dell'Identità Digitale, completa di data e motivazione.

I tutori/amministratori di sostegno dovranno richiedere la revoca dell'identità del soggetto tutelato una volta decaduto il proprio ruolo.

#### **4.2.2 Revoca automatica**

Poste Italiane svolge attività di monitoraggio finalizzate a garantire:

- la corretta gestione del servizio in termini di privacy e sicurezza degli utenti;
- l'aderenza del servizio rispetto a quanto stabilito dal DPCM del 24 ottobre 2014.

Il processo di revoca automatica è innescato a seguito di non utilizzo delle credenziali SPID per un tempo pari a 24 mesi.

In questo caso, Poste Italiane invierà, con periodicità definita (90, 30, 10, e 1 giorno prima dello scadere dei 24 mesi), una comunicazione sulla tua posta elettronica evidenziandoti la necessità, di mantenere attiva l'Identità Digitale, di utilizzare almeno una volta le tue credenziali PosteID.

#### **4.3 Blocco temporaneo del profilo**

Tramite apposita funzionalità presente nell'area di postlogin sul sito [https://posteid.poste.it,](https://posteid.poste.it/) puoi effettuare un blocco temporaneo della tua identità digitale PosteID abilitato a SPID. Abilitando questa funzione puoi sospendere, con un'unica operazione e per il tempo che ritieni necessario, l'utilizzo di tutte le tue credenziali di accesso ai servizi offerti dai fornitori di servizi pubblici e privati aderenti a SPID. Il blocco può essere attivato e disattivato solo in selfcare, previa autenticazione di accesso all'area riservata di gestione del tuo profilo, tramite il pulsante "ACCEDI" sul sito https://posteid.poste.it. Il blocco temporaneo non si applica agli accessi alle digital properties di Poste Italiane.

## **4.4 Recupero del Nome Utente**

Qualora tu abbia dimenticato il Nome Utente potrai recuperarlo tramite apposita funzionalità disponibile dall'area riservata di gestione del tuo profilo sul sito [https://posteid.poste.it.](https://posteid.poste.it/) Clicca su "ACCEDI" e seleziona la sezione "I tuoi dati". Sarà necessario inserire il tuo codice identificativo PosteID e il codice di controllo "captcha" presente sulla pagina e riceverai il Nome Utente via SMS sul numero di cellulare certificato.

Puoi effettuare la procedura di recupero del Nome Utente anche da tutte le pagine in cui sia presente il link "*Hai dimenticato il nome utente o la password?*". Tale link è presente in particolare sulle maschere di accesso ai servizi, sotto i campi "*nome utente*" e "*password*".

Dopo che avrai cliccato sul link, si apre una pagina che richiede di scegliere tra il recupero del "*nome utente*" ed il recupero della "*password*". Una volta selezionata la voce "*Voglio recuperare il mio nome utente*" sarà necessario inserire il tuo codice identificativo PosteID e il codice di controllo "captcha" presente sulla pagina e riceverai il Nome Utente via SMS sul numero di cellulare certificato.

## **4.5 Aggiornamento e recupero della propria password**

La password dell'identità digitale viene creata dall'utente in fase di richiesta del servizio "PosteID abilitato a SPID" e deve avere i requisiti di robustezza riportati al paragrafo [3.1.1](#page-45-0) ["Strumenti SPID 1](#page-45-0)  (primo [livello SPID"](#page-45-0). Ha una durata massima di 180 giorni e:

- nel periodo di validità può essere aggiornata dal titolare o recuperata in caso venga dimenticata (c.d. *reset*),
- quando inserisci la password, ne viene controllata la data di scadenza e se risulta superato il periodo di validità deve essere obbligatoriamente aggiornata (c.d. *cambio password obbligatorio*).

## **4.5.1 Aggiornamento password**

Puoi aggiornare in qualunque momento la tua password mediante apposita funzionalità dall'area riservata di gestione del tuo profilo sul sito [https://posteid.poste.it.](https://posteid.poste.it/) Clicca su "ACCEDI" e scorri in basso la sezione "I tuoi dati".

Una volta selezionata la voce "Cambia password", è richiesto di

- digitare la password che attualmente utilizzi per accedere ai servizi e che vuoi modificare,
- digitare la nuova password, che vuoi utilizzare da quel momento in avanti,
- ri-digitare una seconda volta la nuova password, per confermarla.

Se tutti i requisiti formali sono rispettati, il sistema ti comunicherà che l'aggiornamento è avvenuto con successo e che da quel momento in poi puoi utilizzare la nuova password scelta.

Nel caso in cui uno più requisiti formali non siano rispettati, il sistema mostra un messaggio di errore e ti invita a verificare di aver soddisfatto tutti i criteri di sicurezza elencati sulla pagina.

## **4.5.2 Recupero della password dimenticata da web e da dispositivo mobile**

Se dimentichi la password associata alla tua identità digitale puoi effettuare la procedura di recupero da tutte le pagine in cui sia presente il link "*Hai dimenticato il nome utente o la password?*". Tale link è presente in particolare:

- sulla pagina del servizio *https://posteid.poste.it,* sotto il pulsante ACCEDI;
- sulle maschere di accesso ai servizi, sotto i campi "*nome utente*" e "*password*".

Dopo che avrai cliccato sul link, si apre una pagina che richiede di scegliere tra il recupero del "*nome utente*" ed il recupero della "*password*". Una volta selezionata la voce "*Voglio effettuare il reset della password*":

- è richiesto di digitare il tuo nome utente, digitare il codice di controllo intelligente "captcha" che appare sullo schermo e cliccare su PROSEGUI;
- il sistema invia un messaggio alla tua e-mail certificata associata dell'identità. Il messaggio contiene un link da cliccare;
- al click del link il sistema invia via SMS un codice temporaneo sul cellulare che hai certificato e apre una pagina web che mostra un campo dove digitare il codice ricevuto via SMS;
- se il codice digitato risulta corretto, il sistema mostra la pagina dove
	- $\circ$  digitare la nuova password, che vuoi utilizzare da quel momento in avanti,
	- o ri-digitare una seconda volta la nuova password, per confermarla.

Se tutti i requisiti formali sono rispettati, il sistema ti comunicherà che l'aggiornamento è avvenuto con successo e che da quel momento in poi puoi utilizzare la nuova password scelta.

Nel caso in cui uno più requisiti formali non siano rispettati, il sistema mostra un messaggio di errore e ti invita a verificare di aver soddisfatto tutti i criteri di sicurezza elencati sulla pagina.

## **4.5.3 Recupero della password dimenticata tramite Call Center**

Se dimentichi la password, in alternativa alla procedura di recupero via web e dispositivo mobile, puoi effettuare la procedura di reset automatico chiamando il Call Center di Poste Italiane, al numero 06.977.977.77, con il numero di cellulare associato alla tua identità digitale. Seguendo le indicazioni della voce automatica:

- seleziona l'opzione di recupero della password,
- il sistema ti informa che premendo un apposito numero sulla tastiera del cellulare potrai recuperare la tua password. Alla pressione del numero, il sistema invia un messaggio alla tua e-mail certificata associata all'identità. Il messaggio contiene un link da cliccare;
- al click del link il sistema apre una pagina web che contiene un pulsante per richiedere l'invio via SMS di un codice temporaneo sul tuo cellulare certificato associato all'identità;
- al click del pulsante il sistema invia il codice temporaneo e mostra un campo dove digitare il codice ricevuto via SMS;
- se il codice digitato risulta corretto, il sistema mostra la pagina dove
	- $\circ$  digitare la nuova password, che vuoi utilizzare da quel momento in avanti,
	- o ri-digitare una seconda volta la nuova password, per confermarla.

Se tutti i requisiti formali sono rispettati, il sistema ti comunicherà che l'aggiornamento è avvenuto con successo e che da quel momento in poi puoi utilizzare la nuova password scelta.

• Nel caso in cui uno più requisiti formali non siano rispettati, il sistema mostra un messaggio di errore e ti invita a verificare di aver soddisfatto tutti i criteri di sicurezza elencati sulla pagina.

## **4.5.4 Cambio password obbligatorio a scadenza**

Superato il periodo di validità di 180 giorni, la password dell'identità digitale deve essere obbligatoriamente aggiornata. In fase di utilizzo dell'identità, quando inserisci la password, il sistema ne controlla la validità e se ne rileva l'avvenuta scadenza, ti mostra un messaggio che ti informa della necessità di aggiornare la password. L'aggiornamento avviene tramite l'apertura di una pagina dedicata, sia da web che da APP, su cui ti è richiesto di:

- digitare l'ultima password che utilizzavi per accedere ai servizi e che è scaduta,
- digitare la nuova password, che vuoi utilizzare da quel momento in avanti,
- ri-digitare una seconda volta la nuova password, per confermarla.

Se tutti i requisiti formali sono rispettati, il sistema ti comunicherà che l'aggiornamento è avvenuto con successo e che da quel momento in poi puoi utilizzare la nuova password scelta.

Nel caso in cui uno più requisiti formali non siano rispettati, il sistema mostra un messaggio di errore e ti invita a verificare di aver soddisfatto tutti i criteri di sicurezza elencati sulla pagina.

# **4.6 Procedura in caso di perdita dei fattori di sicurezza utili ad assicurare la titolarità del richiedente ad effettuarne il recupero**

Nel caso in cui in un certo momento tu non ricordi la password e abbia necessità di recuperarla, è necessario che tu sia in possesso del numero di cellulare e dell'e-mail di contatto associati alla tua identità digitale, utili a dimostrare la tua titolarità al recupero della password stessa.

Qualora tu non abbia più disponibilità dei suddetti fattori, potrai comunque accedere in autonomia alle funzionalità di gestione del tuo profilo digitale dal sito [https://posteid.poste.it](https://posteid.poste.it/) tramite l'app PosteID e aggiornare il tuo numero di cellulare e/o l'e-mail di contatto. Prerequisito è che l'app

PosteID sia installata e attivata sul tuo device e che tu ricordi il codice PosteID ad essa associato.

Diversamente non ti sarà possibile effettuare il recupero delle credenziali, mancando gli elementi di sicurezza necessari ad assicurare la tua titolarità ad effettuare il suddetto recupero.

NB: in quest'ultimo caso, per poter utilizzare nuovamente il Servizio sarà necessario che tu proceda alla revoca della tua identità e ad una successiva nuova richiesta del Sevizio , comprensiva della fase di identificazione.

# **4.7 Gestione dati anagrafici**

Qualora vi siano dei cambiamenti, è necessario che tu aggiorni, assumendone la responsabilità ai sensi della normativa vigente, i tuoi dati:

- estremi del documento di riconoscimento (e nuova scadenza);
- attributi secondari.

# **4.7.1 Modifica estremi del documento di riconoscimento**

Per modificare gli estremi del documento di riconoscimento, potrai effettuare l'accesso al portale PosteID e, nella sezione dedicata alla gestione dei dati anagrafici, apportare le modifiche tramite apposita schermata.

Inseriti i nuovi dati, ti sarà richiesto di confermarli tramite le operazioni descritte al paragrafo [4.7.4.](#page-66-0) ["Conferma delle modifiche effettuate"](#page-66-0).

# **4.7.2 Modifica contatti certificati**

Puoi modificare, uno per sessione di richiesta, il numero di cellulare o l'indirizzo e-mail.

## 4.7.2.1 Modifica del numero di telefono cellulare certificato

Per modificare il numero di telefono cellulare certificato per il servizio PosteID, sarà necessario effettuare l'accesso al portale e, nella sezione dedicata alla gestione dei dati anagrafici modificare il dato, scegliendo tra eventuali altri numeri certificati che il sistema propone o inserendone uno nuovo (in quest'ultimo caso devi inserirlo due volte per evitare eventuali errori di digitazione).

Sarà richiesto di digitare, su opportuno campo, il Codice a bruciatura OTP che nel frattempo hai ricevuto tramite SMS e confermare con apposito pulsante (se non dovessi ricevere l'SMS contenente il Codice a bruciatura OTP, puoi chiederne il re-invio attraverso inserimento del codice di controllo captcha, per un massimo di tre tentativi).

Se le verifiche effettuate dal sistema sul Codice a bruciatura OTP inserito dovessero dare esito negativo, sarà visualizzato un messaggio di errore che ti invita ad uscire dal sistema, ad indicare un numero differente di telefono cellulare o a contattare il Servizio Clienti, a seconda della tipologia di errore riscontrata.

Nel caso le verifiche effettuate dal sistema sul Codice a bruciatura OTP inserito diano esito positivo (o nel caso in cui hai selezionato un numero di telefono tra quelli proposti dal sistema), devi confermare la modifica tramite le operazioni descritte al paragrafo [4.7.4](#page-66-0) ["Conferma delle modifiche](#page-66-0)  [effettuate"](#page-66-0) inviato anche sul precedente numero di cellulare certificato.

#### 4.7.2.2 Modifica dell'indirizzo di posta elettronica certificato

Per modificare l'indirizzo di posta elettronica associato al servizio PosteID, nella stessa sezione del portale di cui sopra, devi inserire due volte il nuovo indirizzo, digitare su opportuno campo il Codice a bruciatura OTP che nel frattempo hai ricevuto sul tuo indirizzo e confermare tramite apposito pulsante (qualora non dovessi ricevere la mail contenente il Codice a bruciatura OTP, puoi chiederne il re-invio attraverso l'inserimento del codice di controllo "captcha", per un massimo di tre tentativi).

Se le verifiche effettuate dal sistema sul Codice a bruciatura OTP inserito dovessero dare esito negativo, sarà visualizzato un messaggio di errore che ti invita ad uscire dal sistema, ad indicare un indirizzo di posta elettronica differente o a contattare il Servizio Clienti, in funzione della tipologia di errore riscontrata.

Nel caso le verifiche effettuate dal sistema sul Codice a bruciatura OTP inserito diano esito positivo, devi confermare la modifica tramite le operazioni descritte al paragrafo [4.7.4](#page-66-0) ["Conferma delle](#page-66-0)  [modifiche effettuate"](#page-66-0).

# **4.7.3 Modifica altri dati di contatto (attributi secondari non certificati)**

Per modificare l'indirizzo di domicilio o gli altri attributi, sarà necessario effettuare l'accesso al portale PosteID e, nella sezione dedicata alla gestione dei dati anagrafici, modificare l'elemento di tuo interesse.

Inseriti i nuovi dati, ti verrà richiesto di confermarli tramite le operazioni descritte al paragrafo [4.7.4.](#page-66-0) ["Conferma delle modifiche effettuate"](#page-66-0)

## <span id="page-66-0"></span>**4.7.4 Conferma delle modifiche effettuate**

E' necessario confermare i nuovi dati inseriti (documento di identità, contatti certificati o altro attributo) utilizzando le tue credenziali PosteID almeno del secondo di livello di sicurezza SPID. Nel caso di tutori/amministratori di sostegno, ricordiamo che le credenziali da utilizzare sono quelle relative all'identità digitale del soggetto rappresentato.

In caso di conferma con esito positivo, riceverai una mail sull'indirizzo di posta elettronica di contatto contenente la conferma dell'avvenuta presa in carico della richiesta di modifica.

La modifica sarà resa effettiva a valle dell'esito positivo delle verifiche richieste dalla normativa vigente sui nuovi dati inseriti; in caso di esito negativo delle verifiche, la modifica non viene resa

effettiva e restano validi i dati precedentemente forniti.

**Posteitaliane** 

A valle delle verifiche, riceverai inoltre, sull'indirizzo di posta elettronica di contatto, una mail contenente:

- in caso di esito positivo delle verifiche, conferma dell'avvenuto aggiornamento dei dati inseriti (qualora il dato modificato fosse quello dell'indirizzo di posta elettronica, la comunicazione viene inviata sia sul nuovo che sul vecchio indirizzo nonché sul numero di telefono cellulare certificato);
- in caso di esito negativo delle verifiche, comunicazione sull'impossibilità di procedere con le modifiche ed eventuali proposte di soluzione (qualora disponibili).

Qualora non fossi più in possesso del numero di cellulare collegato alle credenziali PosteID, sarà necessario revocare la tua identità digitale e procedere ad una nuova registrazione certificando ed associando un nuovo numero di cellulare. Qualora non fossi più in possesso del dispositivo collegato alle credenziali di secondo livello, dovrai scaricare l'App PosteID sul nuovo dispositivo ed effettuare la configurazione ed attivazione dell'App stessa inserendo il tuo nome utente e la tua password, digitando il codice di verifica SMS ricevuto sul numero di cellulare associato alla tua identità e scegliendo il codice alfanumerico di 6 cifre che utilizzerai per la conferma delle operazioni di autenticazione (Codice PosteID).

#### **4.8 Richiesta codice di sospensione**

Nel caso in cui tu abbia smarrito il codice di sospensione immediata ricevuto in fase di attivazione delle credenziali, potrai richiederne uno nuovo dal portale PosteID.

Sarà necessario accedere alla sezione dedicata alla gestione delle credenziali e, se in possesso di più credenziali in stato attivo, scegliere quella per la quale desideri ricevere il codice di sospensione, cliccando sulla funzionalità di "*richiesta codice di sospensione*".

Tale codice viene immediatamente inviato al tuo indirizzo e-mail di contatto. In caso non dovessi ricevere il codice, potrai chiederne il re-invio attraverso l'inserimento del codice di controllo "captcha", fino a un massimo di 3 tentativi.

## <span id="page-67-0"></span>**4.9 Riattivazione delle credenziali sospese**

Potrai effettuare la riattivazione delle credenziali sospese effettuando l'accesso al portale PosteID [\(https://posteid.poste.it\)](https://posteid.poste.it/), nella sezione dedicata alla gestione delle credenziali (cliccando il pulsante "ACCEDI") oppure dal link "Riattivazione credenziali sospese" presente in fondo alla pagina.

In caso di possesso di più credenziali in stato sospeso, ti sarà richiesto di scegliere quella da riattivare, cliccando sulla funzionalità di richiesta riattivazione e inserire sull'apposita maschera presentata dal portale il Codice di verifica SMS (codice a bruciatura OTP) di riattivazione delle credenziali, nel frattempo ricevuto sul numero di telefono cellulare certificato.

Se non dovessi ricevere l'SMS contenente il Codice di verifica potrai chiederne il re-invio attraverso l'inserimento del codice di controllo "captcha", per un massimo di 3 tentativi.

Ti sarà richiesto di indicare, tramite menu a tendina, la motivazione della richiesta di riattivazione e confermare l'operazione tramite apposito pulsante.

In caso di esito negativo della verifica del codice inserito, sarà visualizzato un messaggio di errore, con la possibilità di effettuare un ulteriore tentativo (per un massimo di 5 tentativi).

In caso di esito positivo del codice inserito, sarà visualizzato un messaggio di operazione avvenuta con successo e, contestualmente, riceverai la conferma di avvenuta riattivazione all'indirizzo e-mail di contatto.

# **4.10 Richiesta Report di utilizzo delle credenziali**

Per richiedere evidenza degli utilizzi della tua Identità Digitale in un determinato intervallo di tempo, potrai collegarti al portale PosteID e, nella sezione dedicata al profilo, impostare l'intervallo di tempo desiderato, nel limite dei 24 mesi precedenti alla richiesta, dopo aver inserito le credenziali PosteID di livello SPID 2. Il sistema prende il carico la richiesta e ti invierà una e-mail con le evidenze richieste.

In alternativa puoi richiedere di ricevere le informazioni inerenti alle transazioni, inviando un apposito modulo di richiesta compilato e sottoscritto, corredato di copia del documento di identità, tramite uno dei seguenti canali (in aderenza al DPCM 24 ottobre 2014):

- scansione e invio tramite posta elettronica certificata;
- firma digitale e invio tramite comune posta elettronica.

Il modulo disponibile sul sito *[https://posteid.poste.it](https://posteid.poste.it/)*, nella sezione "Richiedi Assistenza", riporta gli indirizzi di posta elettronica a cui vanno inoltrate le richieste.

Potrai, inoltre, impostare la funzionalità di comunicazione ad ogni utilizzo delle credenziali.

# **4.11 Richiesta ulteriori tipologie di credenziali da associare all'Identità Digitale**

E' possibile richiedere ulteriori tipologie di credenziali con diversa combinazione livello di sicurezza/strumento di autenticazione, rispetto a quanto già in tuo possesso, da associare alla tua Identità Digitale.

A tale scopo sarà necessario accedere alla funzionalità di richiesta di ulteriori credenziali, presente sul portale PosteID e, dopo aver eseguito l'accesso, selezionare le tipologie di credenziali che desideri aggiungere e confermare, tramite apposito pulsante, la richiesta.

# **4.12 Visualizzazione contratto**

Hai sempre la possibilità di visualizzare il Modulo di richiesta del servizio PosteID e a tale scopo sarà necessario accedere alla sezione del portale dedicata al contratto e dopo aver effettuato l'accesso,

visualizzare il modulo di richiesta del servizio.

## **4.13 Richiesta di disassociazione del numero di cellulare da altra identità digitale**

Se nella richiesta di registrazione al servizio riscontri l'errore:

"*Il numero di cellulare inserito non è stato accettato dal sistema. Ti invitiamo a contattare il Servizio Clienti*"

il numero di cellulare che vuoi associare alla tua identità risulta già associato ad altro utente. I casi più frequenti sono riconducibili alla riassegnazione di numeri di telefono da parte dei gestori di telefonia mobile a seguito della scadenza della SIM, altri al precedente utilizzo del medesimo numero da parte di un familiare/affine per ottenere l'identità digitale.

Per sanare le situazioni di cui sopra, puoi contattare il servizio di Assistenza Clienti al numero 06.977.977.77 e richiedere la verifica sul fatto che il numero di cellulare risulti già associato ad altra identità digitale PosteID abilitato a SPID, e che pertanto sia un cellulare indisponibile.

L'operatore non ti potrà fornire informazioni sull'attuale titolare dell'identità digitale a cui il numero sia associato, ma ti offrirà supporto ad una disassociazione in self-care nel caso in cui tu abbia contezza dell'identità dell'attuale assegnatario. Nel caso in cui tu non abbia contezza dell'identità dell'attuale assegnatario, l'operatore dell'Assistenza Clienti ti comunicherà come scaricare dal sito il modulo da compilare per la richiesta di disassociazione. Tale modulo deve essere da te compilato, fornendo i tuoi dati anagrafici, l'indicazione del numero di cellulare di cui si richiede la disassociazione, un indirizzo e-mail valido e attivo e copia del tuo documento di riconoscimento (carta di identità o passaporto, in corso di validità) e inviato all'indirizzo e-mail indicato nel modulo stesso.

Ricevuto il modulo e appurata l'indisponibilità del numero, l'Assistenza Clienti invia all'indirizzo email da te indicato nel modulo una comunicazione contenente un codice pratica che dovrai fornire all'operatore di Poste Italiane che ti contatterà telefonicamente nelle successive 36 ore. In occasione di tale contatto telefonico l'operatore verifica che sia tu a rispondere e che tu sia in possesso del codice pratica inviato via e-mail. Se queste verifiche hanno esito negativo, la pratica viene annullata. Se le verifiche hanno esito positivo, l'Assistenza Clienti invia una comunicazione all'attuale assegnatario, sull'indirizzo e-mail di contatto associato alla sua identità digitale, informandolo che Poste Italiane procederà alla revoca della sua identità digitale, a meno che non proceda in self alla sostituzione del numero di cellulare con un altro numero effettivamente in suo possesso, mediante accesso all'area riservata sul sito https://posteid.poste.it tramite autenticazione con l'app PosteID.

Il numero di cellulare da te indicato viene liberato e l'Assistenza clienti ti comunica che da quel momento è possibile procedere alla registrazione al servizio con quel numero. L'identità dell'attuale assegnatario viene posta in stato sospeso e viene revocata se dopo 15 giorni non è stato effettuato un aggiornamento in self del numero, secondo le modalità sopra riportate.

# **5 Identità Digitale per titolari minorenni**

Con l'introduzione dell'identità digitale dei minori, attraverso l'emanazione delle Linee Guida dedicate da parte dell'AgID, il circuito SPID mira a garantire il raggiungimento dei seguenti obiettivi:

- 1. consentire ai minori di acquisire la propria identità digitale, previa richiesta autorizzativa da parte di chi esercita la responsabilità genitoriale;
- 2. consentire al minore di fruire autonomamente di servizi online mediante la propria identità digitale, ferma restando, nei casi previsti, la possibilità di autorizzazione e verifica da parte del Genitore richiedente;
- 3. consentire ai fornitori di servizi in rete la possibilità di definire criteri di accesso in funzione dell'età dell'utente.

Il servizio PosteID abilitato a SPID rende disponibile una modalità di rilascio e gestione dell'identità digitale per i minori, in coerenza con le Linee Guida AgID.

In considerazione della sensibilità del servizio e al fine di eseguire gli specifici controlli previsti per l'attivazione dell'identità dei minori, in fase di prima applicazione delle suddette Linee Guida, nelle more della disponibilità di fonti dati per l'esecuzione automatica delle verifiche, Poste Italiane procederà ad effettuare la verifica dell'identità del minore stesso presso la capillare rete degli Uffici Postali, fermi restando i corrispettivi associati a tale modalità di identificazione come riportati sulle Condizioni Generali del Servizio e sul sito del servizio stesso.

# **5.1 Richiesta di rilascio SPID in favore di un minore**

La richiesta di attivazione di un'identità digitale SPID per minore può essere avviata dal Genitore richiedente se già titolare di un'identità digitale PosteID abilitato a SPID attiva.

Il Genitore richiedente potrà creare la pratica di richiesta dell'identità digitale del minore dalla sua area riservata del Servizio, sul sito [https://posteid.poste.it,](https://posteid.poste.it/) accedendo alla scheda "ID minore" e seguendo le indicazioni.

Il primo step in carico al Genitore richiedente prevede l'indicazione dei dati anagrafici del minore, precisamente di:

- codice fiscale,
- nome e cognome,
- data di nascita.

Il minore deve aver compiuto almeno 5 anni di età.

Successivamente il Genitore richiedente deve dichiarare:

• ai sensi dell'art. 46 del DPR 445/2000, di essere il titolare della responsabilità genitoriale del

minore per il quale sta chiedendo il rilascio dell'Identità Digitale;

- con quale ruolo sta operando, scegliendo tra "**genitore**" e "**altro titolo**" (ad es. tutore):
	- o **nel caso in cui selezioni "genitore"**, viene informato che se sul documento del minore non è presente il suo nome e cognome dovrà consegnare in ufficio postale un certificato di stato di famiglia con rapporti di parentela in cui siano contemporaneamente riportati il suo nome e quello del minore;
	- o **nel caso in cui selezioni "altro titolo"**, viene informato che dovrà presentare in ufficio postale il decreto del giudice tutelare o del tribunale dei minorenni attestante la nomina a tutore o l'affidamento del minore;
- ai sensi dell'art. 47 del DPR 445/2000:

**Posteitaliane** 

- o **se non esiste un secondo soggetto che ha responsabilità genitoriale sul minore**, di poter operare in autonomia. Il Genitore richiedente viene inoltre informato che dovrà presentare in ufficio postale il certificato di morte del Secondo genitore oppure un eventuale provvedimento del tribunale oppure l'estratto di nascita del minore con indicazioni di maternità/paternità;
- o **se esiste un secondo soggetto che ha responsabilità genitoriale sul minore** (di seguito "Genitore non richiedente"), di aver ricevuto l'autorizzazione alla gestione dell'identità del minore da parte del Genitore non richiedente. Il Genitore richiedente viene inoltre informato che dovrà presentare in ufficio postale il documento di riconoscimento in originale in corso di validità del Genitore non richiedente. In questo caso è richiesto di **indicare anche il nome e cognome del Genitore non richiedente**.
- di accettare di ricevere le notifiche per autorizzare il minore all'accesso ai servizi che richiedono l'approvazione del Genitore richiedente.

Il secondo step in carico al Genitore richiedente prevede la dichiarazione di:

- presa visione dell'informativa privacy del Servizio, disponibile in consultazione e download dalla stessa pagina del sito,
- accettazione delle Condizioni Generali del Servizio,

con conferma tramite inserimento della password associata alla sua identità digitale.

La procedura di creazione della pratica di richiesta si conclude con una pagina di esito su cui viene visualizzato un codice di verifica associato univocamente alla richiesta per il minore indicato dal Genitore richiedente. Il codice di verifica viene anche inviato via e-mail sull'indirizzo di contatto del Genitore richiedente. Tale codice di verifica dovrà essere consegnato dal Genitore richiedente al minore, per permettere a quest'ultimo di avviare l'effettiva richiesta di rilascio dell'identità digitale per sè stesso.
Un Genitore richiedente può eseguire la procedura descritta in precedenza per richiedere il rilascio dello SPID di Poste Italiane per eventuali ulteriori minori di cui è titolare della responsabilità genitoriale. Ogni minore, una volta attivata la relativa identità digitale, sarà gestito dal Genitore richiedente con le modalità e nei limiti del controllo parentale descritti nei paragrafi successivi.

### **5.2 Attività in capo al minore**

Una volta ricevuto il codice di verifica dal Genitore richiedente, il minore sul sito [https://posteid.poste.it,](https://posteid.poste.it/) accede tramite il tasto REGISTRATI e seleziona l'opzione "Identificazione in ufficio postale".

### **Pre-registrazione online**

Il minore indica i suoi dati anagrafici, come riportati nel paragrafo 5.4 "Anagrafica utente", ma a differenza di un richiedente maggiorenne, alla digitazione della data di nascita il sistema attiva il campo obbligatorio "codice di verifica", all'interno del quale il minore dovrà digitare il codice ricevuto dal Genitore richiedente a valle della creazione della pratica di richiesta. Solo in caso di corrispondenza tra i dati anagrafici appena inseriti dal minore e del codice di verifica con l'analoga combinazione di dati precedentemente indicati dal Genitore richiedente, il sistema permette al minore di proseguire il percorso di rilascio dell'identità digitale.

Nessun dato viene acquisito dai sistemi di Poste Italiane prima che il controllo al punto precedente dia esito positivo. In caso di discordanza tra i dati, viene visualizzato un errore bloccante e la procedura non può andare avanti.

Solo a seguito del controllo del corretto abbinamento tra dati anagrafici del minore e codice di verifica fornitogli dal Genitore richiedente, il minore può proseguire con i successivi step:

- inserisce come proprio Nome Utente un indirizzo e-mail valido, la cui esistenza e disponibilità sono verificate dal servizio, con le modalità indicate al paragrafo 5 "Modalità di richiesta del servizio";
- sceglie una password, rispondente ai requisiti descritti nel paragrafo 13.4 "Misure anticontraffazione";
- sceglie se rilasciare un proprio numero di telefono cellulare, il cui possesso viene verificato mediante l'invio di un SMS con una One Time Password che deve essere digitata nella maschera di inserimento dati. Nel caso il minore non sia in possesso di un numero di cellulare, al fine di garantire specifiche funzionalità (alert di sicurezza, procedure di recupero delle credenziali, configurazione dell'app di autenticazione, processi di sospensione/revoca, processi di assistenza per ragioni di sicurezza), verrà associato all'ID del minore il numero di cellulare del Genitore richiedente. NB: nel caso di associazione del numero di cellulare del Genitore richiedente sarà inibito al minore l'utilizzo della credenziale "Password e codice di

verifica OTP inviato tramite SMS sul telefono mobile certificato", descritta al §6.1.2.1; nel caso in cui il Genitore richiedente aggiorni il suo numero di cellulare, l'aggiornamento si riflette automaticamente sull'associazione dello stesso numero all'identità del minore.

- inserisce gli estremi del documento di identità;
- rilascia un indirizzo di domicilio, necessario per l'eventuale richiesta di emissione di una fattura da parte Poste Italiane, ma, essendo un attributo facoltativo nel circuito SPID, sceglie se l'indirizzo possa essere messo a disposizione o meno dei Fornitori di servizi che ne facciano richiesta; eventualmente completa la compilazione dei propri attributi secondari nel form di richiesta, come riportati nel paragrafo **Errore. L'origine riferimento non è stata trovata.** "**Errore. L'origine riferimento non è stata trovata.**";
- viene informato che sarà identificato in un ufficio postale.

Per concludere la procedura online il minore, al fine di confermare la pratica, inserisce la password appena scelta e associata alla sua identità digitale. Qualora il minore abbia compiuto i 14 anni dovrà altresì preliminarmente prendere visione delle Condizioni Generali del Servizio e dell'informativa privacy del Servizio, entrambe disponibili in consultazione e download dalla stessa pagina del sito.

La procedura si conclude con una pagina di esito su cui vengono visualizzate le informazioni utili prima di recarsi in ufficio postale e di completare la procedura di rilascio dell'identità digitale per il minore stesso. Il minore viene informato che al momento dell'identificazione è necessaria la presenza in ufficio postale anche del Genitore richiedente e che andranno esibiti i documenti di riconoscimento del minore e del Genitore richiedente, in originale ed in corso di validità, per l'identificazione. In caso di esistenza di un Secondo genitore, andrà esibito in ufficio postale anche il documento di riconoscimento, in originale ed in corso di validità, del Secondo genitore indicato dal Genitore richiedente durante la creazione della pratica online. Prima di recarsi in ufficio postale è necessario attendere un'e-mail di conferma del buon esito della pre-registrazione e prenotare un appuntamento per l'identificazione SPID. Il buon esito della pre-registrazione viene anche inviato via e-mail sull'indirizzo di contatto del Genitore richiedente.

#### **Identificazione a vista presso l'ufficio postale**

L'identificazione a vista viene eseguita presso gli sportelli degli uffici postali.

Il minore deve essere sempre accompagnato dal Genitore richiedente.

Il minore deve presentare all'operatore dell'ufficio postale il documento di riconoscimento indicato in fase di pre-registrazione online e su cui sia stampato il nome e cognome del Genitore richiedente. Nel caso in cui il documento di riconoscimento del minore non riporti il nome e il cognome del Genitore richiedente, in coerenza con quanto previsto nelle Linee Guida emanate dall'AgID, dovrà essere fornito un "certificato di stato di famiglia con rapporti di parentela" oppure, nei casi previsti, il "decreto del giudice tutelare o del tribunale dei minorenni attestante la nomina del tutore o

l'affidamento del minore" sempre per verificare l'esercizio della responsabilità genitoriale in capo al soggetto che ha avviato la richiesta dell'identità digitale per il minore. Sul "certificato di stato di famiglia con rapporti di parentela" o sul "decreto del giudice tutelare o del tribunale dei minorenni attestante la nomina del tutore o l'affidamento del minore" dovranno essere contemporaneamente presenti il nome del Genitore richiedente e del minore.

In entrambi gli scenari, l'operatore verifica le informazioni precedentemente inserite durante la preregistrazione online, esegue l'identificazione a vista del minore e certifica l'associazione del numero di telefono cellulare, precedentemente verificato con le modalità indicate al paragrafo **Errore. L'origine riferimento non è stata trovata.** "**Errore. L'origine riferimento non è stata trovata.**", chiedendo al minore di confermare che il numero di cellulare inserito a sistema sia corretto.

L'operatore:

- verifica che sul documento di riconoscimento del minore o sul certificato di stato di famiglia con rapporti di parentela oppure, nei casi previsti, nel decreto del giudice tutelare o del tribunale dei minorenni attestante la nomina del tutore o l'affidamento del minore siano stampati e leggibili il nome ed il cognome del Genitore richiedente,
- riporta a sistema gli estremi del documento (tipo e numero) di riconoscimento presentato dal Genitore richiedente in originale e in corso di validità.

In caso di non presenza del nome e cognome del Genitore richiedente sul documento del minore o sul "certificato di stato di famiglia con rapporti di parentela" oppure sul "decreto del giudice tutelare o del tribunale dei minorenni attestante la nomina del tutore o l'affidamento del minore" o in caso di mancata corrispondenza, la procedura viene interrotta e non può essere finalizzata l'identificazione. Il Genitore richiedente deve essere sempre presente come accompagnatore del minore.

L'eventuale "certificato di stato di famiglia con rapporti di parentela" oppure "decreto del giudice tutelare o del tribunale dei minorenni attestante la nomina del tutore o l'affidamento del minore" sono acquisiti ed associati alla richiesta di rilascio dell'identità digitale.

Il Genitore richiedente presenta all'operatore dell'ufficio postale un documento di identità in originale e in corso di validità dell'eventuale Secondo genitore o copia di un documento che attesti la dichiarazione di essere l'unico esercente la responsabilità genitoriale (es. stato di morte dell'altro genitore, nomina in qualità di tutore, ecc.), l'operatore verifica l'assenza di eventuali incongruenze e acquisisce copia della documentazione presentata.

Al termine della procedura di identificazione, il sistema invierà una e-mail per comunicare l'avvenuta attivazione dell'identità digitale, sia sull'indirizzo di contatto del minore che su quello del Genitore richiedente.

Se il minore avesse commesso un errore di digitazione dei propri dati in fase di pre-registrazione,

può accedere al sito PosteID con il nome utente e la password che aveva scelto e procedere alla modifica dei dati errati o all'annullamento della sua pratica, prima di recarsi nuovamente in ufficio postale con il Genitore richiedente per completare l'identificazione.

## **5.3 Sintesi della documentazione da presentare in ufficio postale**

Di seguito una vista di sintesi della documentazione di cui il Genitore richiedente e il minore devono essere in possesso e che deve essere presentata in ufficio postale per l'identificazione dei soggetti e la raccolta delle evidenze:

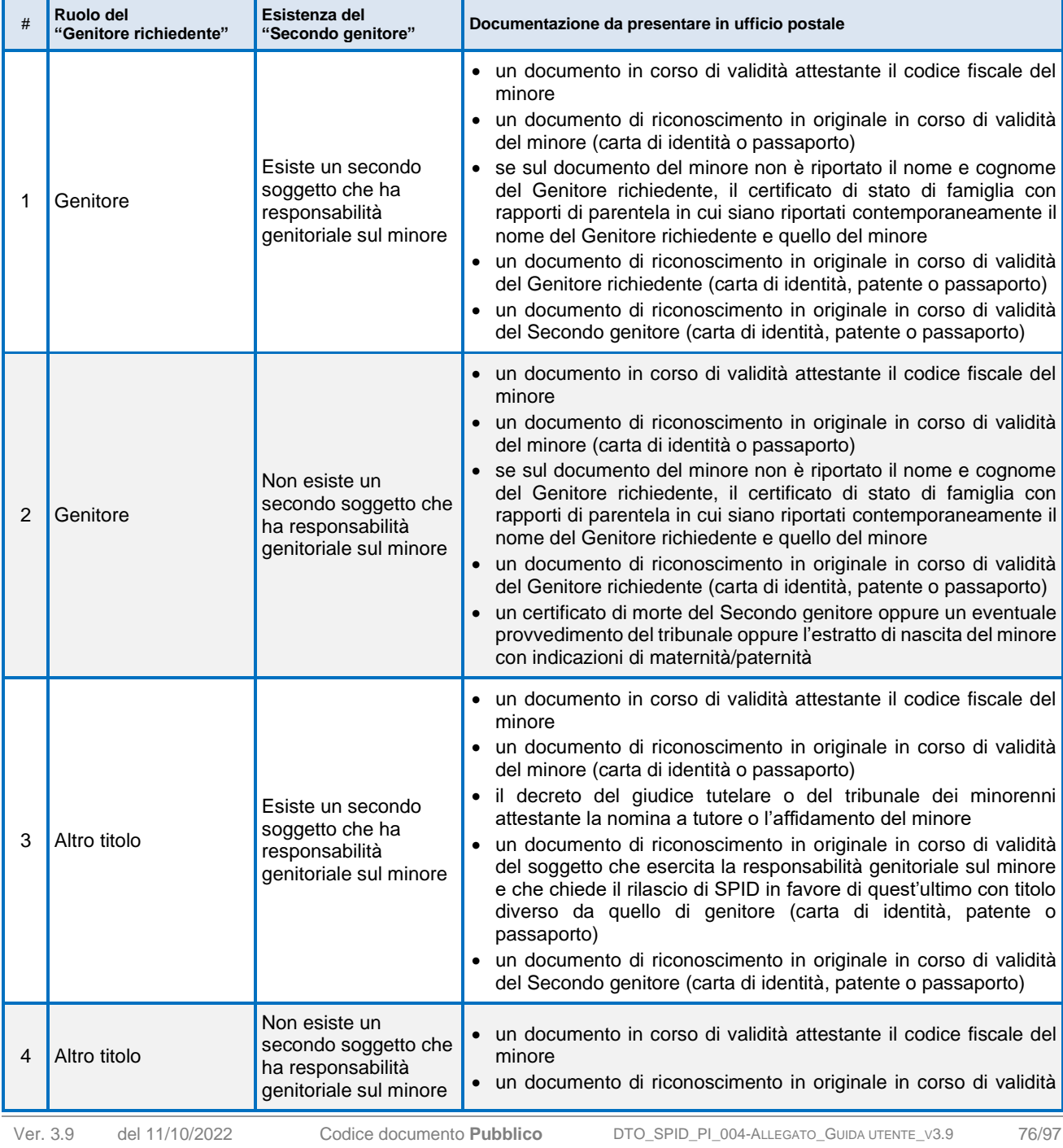

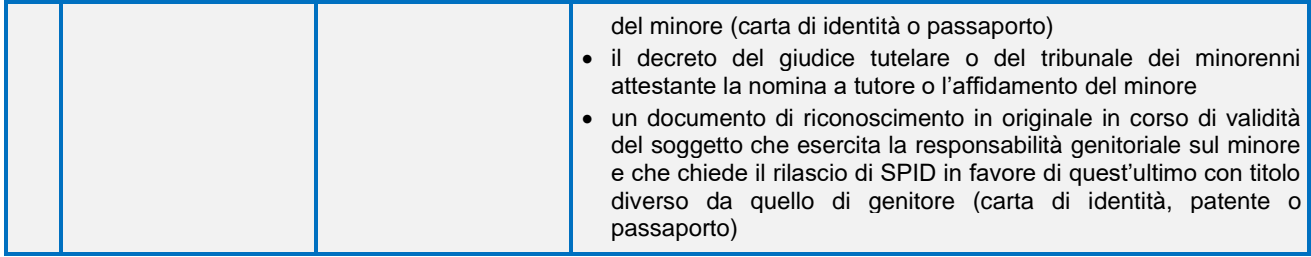

### **5.4 Utilizzo dell'identità del minore**

Come da obiettivo del Circuito, è essenziale consentire al minore di utilizzare la propria identità digitale SPID autonomamente, ferma restando la possibilità di controllo da parte del Genitore richiedente, nei termini e nei casi previsti dalle Linee Guida emanate dall'AgID.

I Fornitori di servizi SPID, oltre a definire il livello di sicurezza minimo necessario per l'accesso, a massima tutela dei minori:

- definiscono quale sia l'età minima e l'età massima richiesta al titolare dell'identità digitale per poter fruire dei servizi online offerti;
- indicano se il servizio che offrono richieda o meno la preventiva autorizzazione del Genitore richiedente all'accesso del minore;
- mettono a disposizione del minore / Genitore richiedente un'informativa sul trattamento applicato ai dati del minore stesso sulle proprie pagine del servizio.

### **5.4.1 Autenticazione da parte del minore**

Al momento dell'accesso il titolare minorenne deve disporre di uno degli strumenti descritti al capitolo **Errore. L'origine riferimento non è stata trovata.** "**Errore. L'origine riferimento non è stata trovata.**" compatibile con il livello di sicurezza minimo richiesto dal Fornitore di servizi SPID. Una volta avviata l'autenticazione, il sistema:

• verifica che il minore abbia un'età compresa nei limiti richiesti dal Fornitore di servizi SPID. Se l'età non è compatibile con i limiti definiti dal Fornitore di servizi, comunica al minore che non è possibile proseguire con l'accesso.

Se l'età è compatibile con i limiti:

• verifica se il Fornitore di servizi preveda l'autorizzazione preventiva del Genitore richiedente all'accesso del minore. Se non è prevista un'autorizzazione preventiva, il minore visualizza la lista di dati richiesti dal Fornitore di servizi e, dopo aver acconsentito al passaggio dei suoi dati, accede al servizio SPID. Se è prevista l'autorizzazione preventiva, il sistema visualizza una prima maschera che informa il minore della necessità di sottoporre al Genitore richiedente la richiesta di autorizzazione all'accesso e richiede al minore se vuole procedere alla notifica della richiesta di autorizzazione verso il Genitore richiedente. Se il minore decide di non procedere, la procedura di autenticazione si interrompe. Se decide di inviare la notifica al Genitore richiedente, il minore viene informato che il Genitore richiedente ha 24 ore per approvare la richiesta e che solo dopo tale approvazione sarà possibile accedere al servizio SPID oggetto della richiesta;

• invia una e-mail al Genitore richiedente, per informarlo che è il minore ha richiesto l'approvazione per l'accesso ad uno specifico servizio SPID e che è necessario entrare nell'area personale della propria identità digitale per gestire la richiesta.

### **5.4.2 Autorizzazione del Genitore richiedente all'accesso ai servizi aderenti a SPID**

Una volta ricevuta la notifica della richiesta di approvazione all'accesso ad un servizio SPID da parte del minore, il Genitore richiedente entra nell'area personale della propria identità digitale per gestire la richiesta. Nella scheda "ID Minore" visualizza la lista di minori collegati alla propria utenza e, tramite la funzione "Gestisci", può selezionare l'identità del minore sulla quale agire il controllo parentale. Nella pagina che si apre, il Genitore richiedente può visualizzare la lista di Fornitori di servizi (Service Provider) per i quali è stata richiesta l'approvazione all'accesso da parte del minore.

In caso di nuova richiesta, il Genitore richiedente visualizza il nome del Fornitore di servizi, lo stato "da approvare" e la data di notifica da parte del minore. Se decide di non approvare la richiesta, è sufficiente lasciar trascorrere 24 ore senza nessuna azione e la richiesta viene cancellata. In questo caso il minore riceve un'e-mail che lo informa della mancata approvazione della richiesta. Se decide invece di approvare la richiesta, il Genitore richiedente, tramite la funzione "Approva", entra in una maschera di dettaglio che contiene i seguenti campi:

- Service Provider: nome del Fornitore di servizi, in sola lettura,
- Data e ora di accesso: data e ora di richiesta dell'approvazione, in sola lettura,
- Data fine validità: campo nel quale il Genitore richiedente indica il numero di giorni (da 1 a 365) per i quali il minore è autorizzato all'accesso senza ulteriori azioni richieste al Genitore richiedente,
- Dati del minore richiesti dal Service Provider: lista degli attributi dell'identità digitale del minore richiesti dal Fornitore di servizi per poter erogare il servizio al minore stesso, in sola lettura.

Il Genitore richiedente, tramite appositi tasti, può rifiutare esplicitamente di autorizzare il minore all'accesso. In questo caso il minore riceve un'e-mail che lo informa della mancata approvazione della richiesta. Oppure può approvare l'accesso, nei limiti da lui definiti in pagina. In questo caso il minore riceve un'e-mail che lo informa della avvenuta approvazione della richiesta e della possibilità di fruire del servizio specifico, previa sua autenticazione.

Sulla pagina di gestione delle autorizzazioni viene visualizzato lo stato aggiornato della richiesta e

vengono rese disponibili al Genitore richiedente le funzioni "sospendi" e "revoca", per inibire temporaneamente o revocare l'autorizzazione all'accesso del minore.

Dopo l'e-mail di conferma dell'autorizzazione, il minore può accedere al servizio previo superamento dei controlli descritti al §8.3.1 e acconsentendo al passaggio dei suoi dati al Fornitore di servizi.

NB: non è mai previsto il mantenimento della sessione di autenticazione del minore, neppure a livello SPID 1.

### **5.4.3 Effetti della cessazione dell'identità digitale del Genitore richiedente**

In caso di cessazione per qualunque motivo dell'identità digitale del Genitore richiedente:

- tutte le autorizzazioni all'accesso concesse al minore decadono, ed il minore può continuare ad utilizzare i soli servizi che non richiedono la preventiva autorizzazione del Genitore richiedente stesso;
- se il minore ha dichiarato di non essere in possesso di un numero di cellulare ed è stato associato alla sua identità il numero di cellulare del Genitore richiedente, l'utilizzo dell'identità viene sospeso fino a che il minore sostituisce il numero del Genitore richiedente con un nuovo numero, con modalità e criteri standard del servizio.

# **5.5 Ciclo di vita dell'identità del minore**

La gestione dell'identità digitale del minore prevede che specifiche azioni siano riservate al Genitore richiedente, nell'ottica del controllo parentale, fino al compimento del 14esimo anno di età del minore, per poi essere agite direttamente dal minore stesso.

In particolare, la sospensione temporanea delle credenziali / dell'identità, la richiesta di revoca e la richiesta degli official log vengono gestite in esclusiva dal Genitore richiedente per il minore con meno di 14 anni. Al compimento del 14esimo anno, il minore può gestire anche in autonomia queste operazioni.

Per i titolari minorenni, Poste Italiane non prevede la raccolta dei consensi al trattamento dei dati per eventuali finalità commerciali.

### **5.5.1 Sospensione e riattivazione**

Il minore con almeno 14 anni potrà procedere in autonomia alla sospensione e alla riattivazione delle proprie credenziali con le modalità descritte ai paragrafi §7.1.1, §7.1.3 e, solo se ha associato un proprio numero di cellulare, §7.1.2.

Il Genitore richiedente potrà gestire la sospensione e riattivazione delle credenziali del minore dalla propria area personale sul sit[o https://posteid.poste.it,](https://posteid.poste.it/) entrando nella scheda "ID Minore", utilizzando la funzionalità "Gestisci" per il minore interessato e successivamente utilizzando l'azione "Sospendi".

In ogni momento il Genitore richiedente, dalla stessa pagina, potrà riattivare le credenziali, annullando la sospensione. L'esito delle operazioni vene comunicato via e-mail al Genitore richiedente.

#### **5.5.2 Revoca**

#### 5.5.2.1 Richiesta di revoca da parte del minore con almeno 14 anni

Il minore con almeno 14 anni potrà richiedere la revoca della propria identità digitale con le modalità descritte al §7.2.1. È sempre applicabile la procedura descritta al §7.2.2.

#### 5.5.2.2 Richiesta di revoca da parte del Genitore richiedente

Il Genitore richiedente potrà richiedere la revoca dell'identità digitale del minore con le modalità descritte al §7.2.1 (selezionando "Modulo di richiesta di revoca dell'Identità Digitale di un minorenne da parte del Genitore richiedente che ha autorizzato il rilascio dell'Identità del minore" nella sezione "RICHIEDI ASSISTENZA") oppure potrà richiedere la revoca dalla propria area personale sul sito [https://posteid.poste.it](https://posteid.poste.it/) entrando nella scheda "ID Minore", utilizzando la funzionalità "Gestisci" per il minore interessato e successivamente utilizzando l'azione "Revoca". A completamento delle operazioni di revoca dell'identità, il Genitore richiedente riceve una comunicazione via e-mail con l'esito della revoca.

#### 5.5.2.3 Richiesta di revoca da parte del Secondo genitore

La richiesta di revoca dell'identità del minore può essere indirizzata a Poste Italiane anche dal Secondo genitore, che non ha richiesto il rilascio dell'identità del minore stesso. A tale scopo il Secondo genitore può utilizzare le modalità previste al §7.2.1, selezionando "Modulo di richiesta di revoca dell'Identità Digitale di un minorenne da parte del genitore che non ha richiesto il rilascio dell'Identità del minore" nella sezione "RICHIEDI ASSISTENZA" del sito [https://posteid.poste.it](https://posteid.poste.it/) e seguendo le istruzioni riportate.

### **5.5.3 Compimento del 18esimo anno di età**

Al compimento del 18esimo anno di età il titolare dell'identità digitale viene informato via e-mail che da quel momento è rimosso qualunque controllo parentale sulla sua ID e che, se non ha interesse a mantenere attivo il servizio PosteID abilitato a SPID, ha la facoltà di recedere dallo stesso tramite la procedura di richiesta di revoca. Se invece intende mantenere attivo il servizio, alla prima autenticazione dovrà fornire esplicita autorizzazione, in assenza della quale sarà inibito l'utilizzo dell'ID per l'accesso ai servizi del Circuito SPID. In caso di mancato utilizzo dell'identità per 24 mesi, questa viene automaticamente revocata, come previsto dai regolamenti SPID.

Nel caso in cui il minore in fase di registrazione abbia dichiarato di non disporre di un numero di cellulare e sia stato associato alla sua identità digitale il numero di cellulare del Genitore richiedente,

per continuare ad utilizzare la sua identità dovrà associare un proprio numero di cellulare e seguire la procedura di verifica del possesso dello stesso numero. A seguito di questa operazione, sarà possibile al neomaggiorenne l'attivazione e l'utilizzo della credenziale "Password e codice di verifica OTP inviato tramite SMS sul telefono mobile certificato", descritta al §6.1.2.1.

Al neomaggiorenne sarà richiesto di manifestare i propri consensi privacy ai fini commerciali prima di proseguire con l'utilizzo del Servizio.

## **5.6 Assistenza clienti per il minore**

In caso di chiamata al Call Center di Poste Italiane, il Genitore richiedente, opportunamente identificato, può richiedere:

- informazioni sullo stato della pratica di richiesta di attivazione dell'identità digitale del minore che ha lui stesso avviato;
- informazioni sullo stato dell'identità digitale associata al minore / ai minori sui quali agisce il controllo parentale;
- assistenza sull'utilizzo dell'identità del minore.

Il minore con almeno 14 anni di età può operare in autonomia sui canali di assistenza di Poste Italiane, opportunamente identificato, con le modalità in essere.

# **6 Attivazione uso Professionale per la tua Identità digitale PosteID**

Il circuito SPID prevede che i Fornitori di Servizi abbiano la facoltà di richiedere all'utente l'utilizzo di un'identità digitale SPID abilitata all'uso professionale per persone fisiche per la fruizione dei servizi erogati. Ogni servizio può quindi essere configurato dal Fornitore di Servizi per essere accessibile in modalità "uso personale" e/o in modalità "uso professionale". Tale caratteristica viene specificata in fase di accesso al singolo servizio, richiedendoti di utilizzare la tua identità digitale SPID.

Se sei già titolare della soluzione PosteID abilitato a SPID puoi abilitare la tua identità digitale di Poste Italiane all'uso professionale per persone fisiche con una procedura completamente online.

Entrando nella tua area riservata dal sito [https://posteid.poste.it,](https://posteid.poste.it/) tramite tasto ACCEDI, puoi visualizzare la scheda "Uso professionale dell'Identità". Cliccando sulla scheda indicata, avrai la possibilità di richiedere l'abilitazione dell'uso professionale, se non lo hai già attivato sulla tua identità, oppure di visualizzare e gestire gli attributi specifici del tuo profilo professionale.

Di seguito riportiamo le funzionalità di richiesta dell'uso professionale per persone fisiche e di gestione del ciclo di vita dell'abilitazione e degli attributi specifici del profilo professionale.

## **6.1 Richiesta**

### **6.1.1 Identificazione**

La tua identificazione, ai fini dell'abilitazione dell'uso professionale per persone fisiche, è garantita dal soddisfacimento dei seguenti prerequisiti:

- devi essere titolare di un'identità digitale PosteID abilitato a SPID attiva, ottenuta con le modalità descritte nel capitolo 2 Come richiedere l'Identità Digitale,
- devi accedere alla tua area riservata sul sito [https://posteid.poste.it](https://posteid.poste.it/) tramite autenticazione SPID 2, con le modalità operative descritte nel capitolo 3 Strumenti di autenticazione PosteID.

## **6.1.2 Indicazione attributi relativi all'uso professionale, verifica contatti e configurazione del servizio**

In fase di richiesta di abilitazione dell'uso professionale per persone fisiche devi indicare gli attributi specifici da associare al profilo che dovrà essere utilizzato sui servizi che richiedono un uso dell'identità digitale diverso da quello personale. È facoltà esclusiva del Fornitore di Servizi richiedere all'utente l'utilizzo di un'identità digitale SPID abilitata all'uso professionale piuttosto che un'identità abilitata all'uso personale.

Il tuo profilo associato all'uso professionale dell'identità digitale SPID di Poste è composto dai dati riportati di seguito.

#### **Attributi identificativi associati alla persona fisica**

La tua anagrafica è condivisa con i dati dell'identità digitale PosteID abilitato a SPID ad uso personale attiva.

### **Attributi specifici per l'uso professionale per persona fisica**

Di seguito gli attributi che qualificano il tuo profilo professionale:

### Attributi di contatto:

- Numero di cellulare professionale (obbligatorio). Viene precompilato dal sistema con la proposta del numero di cellulare di contatto del profilo della tua identità ad uso personale ed è modificabile;
- E-mail professionale (obbligatorio). Viene precompilato dal sistema con la proposta dell'email di contatto del profilo della tua identità ad uso personale ed è modificabile;
- Indirizzo di domicilio professionale (obbligatorio). Viene precompilato dal sistema con la proposta dell'indirizzo di domicilio del profilo della tua identità ad uso personale ed è modificabile;
- Indirizzo PEC (facoltativo).

Nel caso tu vorrai apportare delle modifiche al numero di cellulare professionale e/o l'e-mail professionale proposti, dopo l'indicazione dei nuovi valori, il sistema procederà all'invio di un codice OTP rispettivamente via SMS e via messaggio di posta elettronica, per la dimostrazione del possesso e certificazione.

Attributi funzionali alla fatturazione del canone del servizio<sup>10</sup>:

- Partita IVA (facoltativo);
- Ragione sociale associata alla Partita IVA (obbligatorio solo se indicata una Partita IVA).
- Forma giuridica (obbligatorio solo se indicata una Partita IVA).
- Codice Destinatario (obbligatorio solo se indicata una Partita IVA).

<sup>10</sup> Se non indichi una Partita IVA, la fattura emessa verrà intestata al tuo codice fiscale

### **6.1.3 Presa visione delle condizioni generali del servizio e dell'informativa privacy**

Per completare la richiesta di abilitazione dell'uso professionale dell'identità digitale, devi prende visione delle condizioni generali del servizio e dell'informativa privacy.

A seguito della tua conferma, attraverso il click sul tasto PROSEGUI, Poste Italiane avvia le attività di provisioning delle funzionalità.

Completato il provisioning tecnico, Poste Italiane ti invia una e-mail al tuo indirizzo di contatto, per confermarti il buon esito della richiesta e comunicarti che è possibile procedere al pagamento per completare l'abilitazione dell'uso professionale sull'identità e poter cominciare ad accedere ai servizi che lo richiedono.

### **6.1.4 Pagamento del servizio**

Dopo aver ricevuto l'e-mail di buon esito della richiesta di abilitazione dell'uso professionale, nella tua area riservata, nella apposita scheda, troverai tutti i dati inseriti in fase di richiesta, non editabili, la richiesta in stato "Da Attivare" e una data entro cui effettuare il pagamento per completare l'abilitazione<sup>11</sup>. Procedendo con il pagamento, potrai scegliere l'offerta di tuo interesse tra quelle disponibili. Prezzo e durata della sottoscrizione saranno descritte in fase di selezione dell'offerta.

Solo dopo il buon esito del pagamento e la ricezione di una e-mail di conferma, le funzionalità legate all'abilitazione dell'uso professionale dell'identità diventano effettivamente disponibili sul circuito SPID.

Nel periodo che va dall'istante in cui avrai effettuato con successo il pagamento fino alla ricezione dell'e-mail di conferma, la tua richiesta sarà visibile nello stato "In Attivazione".

In caso di problemi in fase di provisioning tecnico o di pagamento, verrai informato sulle pagine del servizio della necessità di procedere ad una nuova richiesta.

### **6.1.5 Conservazione delle evidenze**

Con l'attivazione delle funzionalità legate all'uso professionale dell'identità Poste Italiane procede all'invio in conservazione delle evidenze prodotte e raccolte nelle diverse fasi di richiesta dell'abilitazione e provisioning tecnico.

Il sistema invia in conservazione il fascicolo di richiesta, contenente le evidenze, i dati utilizzati per l'associazione e la verifica degli attributi.

<sup>11</sup> Superata la data di entro cui effettuare il pagamento, la richiesta decade e risulta necessaria una richiesta ex novo.

Ad ogni aggiornamento degli attributi o in caso di eventi rilevanti nel ciclo di vita dell'identità digitale, le evidenze delle operazioni vengono inviate in conservazione e ti verranno rese disponibili su richiesta.

# **6.2 Utilizzo e ciclo di vita dell'abilitazione all'uso professionale**

Una volta abilitata l'identità all'uso professionale per persona fisica, potrai accedere ai servizi SPID che lo richiedono utilizzando le stesse credenziali SPID 1 e gli stessi ulteriori fattori / modalità di autenticazione SPID 2 / SPID 3 associati all'uso personale. Per i dettagli si faccia riferimento al capitolo 3 Strumenti di autenticazione PosteID.

Le evoluzioni delle funzionalità e dei processi legati alle credenziali ed alle modalità di autenticazione saranno comuni all'uso personale ed all'uso professionale per persona fisica della tua identità.

In fase di accesso ai servizi che richiedono l'uso professionale per persona fisica, dopo aver effettuato correttamente le operazioni di autenticazione, visualizzerai la lista degli attributi richiesti dal Fornitore di Servizi. Tali attributi, eventualmente in aggiunta a quelli anagrafici comuni, saranno recuperati dal profilo che il cliente ha specificato per l'uso professionale dell'identità. Sui servizi che richiedono l'uso professionale saranno quindi spendibili gli attributi elencati al paragrafo 5.1.2 Indicazione attributi relativi all'uso professionale, verifica contatti e configurazione del servizio.

Poi modificare/aggiornare i suddetti attributi nel corso del ciclo di vita dell'abilitazione all'suo professionale, con le stesse modalità di verifica del possesso e certificazione dei dati previste in fase di primo input. In particolare:

Attributi di contatto:

- Numero di cellulare professionale: modificabile, previa verifica del possesso tramite OTP via SMS;
- E-mail professionale: modificabile, previa verifica del possesso tramite OTP via e-mail;
- Indirizzo di domicilio professionale: modificabile, con normalizzazione dei dati dichiarati, sarà tua responsabilità inserirli correttamente;
- Indirizzo PEC: modificabile, sarà tua responsabilità inserirlo correttamente.

Attributi funzionali alla fatturazione del canone del servizio<sup>12</sup>:

• Partita IVA: modificabile, con controllo sull'esistenza e corrispondenza con la Ragione sociale, sarà tua responsabilità inserirla correttamente;

<sup>12</sup> Se non indichi una Partita IVA, la fattura emessa verrà intestata al tuo codice fiscale

- Ragione sociale associata alla Partita IVA: modificabile, con controllo di corrispondenza con la Partita IVA, sarà tua responsabilità inserirla correttamente;
- Forma giuridica modificabile, sarà tua responsabilità inserirla correttamente;
- Codice Destinatario: modificabile, sarà tua responsabilità inserirlo correttamente.

NB: la modifica degli attributi di fatturazione ha effetto sulla fattura emessa successivamente alla modifica stessa, ma non implica la ri-emissione di fattura. È tua responsabilità verificare la correttezza dei dati di fatturazione prima dell'emissione della fattura.

### **6.3 Rinnovo uso professionale**

L'offerta da te scelta e sottoscritta ha una specifica durata e in prossimità della scadenza il sistema prevede dei messaggi di reminder via e-mail per informarti della possibilità di rinnovare la sottoscrizione, scegliendo tra le offerte disponibili in quel momento, per mantenere attiva l'abilitazione dell'uso professionale per persona fisica sulla tua identità digitale PosteID abilitato a SPID. Tali messaggi ti invitano ad avviare la procedura di rinnovo dell'abilitazione dall'area riservata del titolare dell'identità digitale, previa autenticazione di livello SPID 2 al sito [https://posteid.poste.it,](https://posteid.poste.it/) tramite pulsante ACCEDI. Nella scheda "Uso professionale dell'Identità" dell'area riservata sarà disponibile il pulsante RINNOVA, che, una volta cliccato, ti permetterà di selezionare l'offerta di tuo interesse tra quelle disponibili e procedere al pagamento dell'importo associato all'offerta. Il rinnovo potrà essere effettuato prima della scadenza dell'offerta sottoscritta ed entro i 30 giorni successivi alla stessa scadenza. Nei 30 giorni successivi alla scadenza l'abilitazione viene sospesa, in attesa di rinnovo, mentre superati i 30 giorni l'abilitazione all'uso professionale viene disattivata, e verrai informato sulle pagine del servizio e via e-mail della necessità di procedere ad una nuova richiesta per poter abilitare nuovamente l'uso professionale per persona fisica.

Prima di procedere al rinnovo, puoi modificare gli attributi di fatturazione, per permettere l'emissione della fattura con i riferimenti più aggiornati. Una volta completata con successo la procedura di rinnovo, una eventuale modifica dei dati avrà effetto sulla fattura emessa a seguito di un futuro rinnovo.

La procedura di rinnovo può essere avviata in momenti diversi del ciclo di vita dell'abilitazione all'uso professionale. Di seguito i dettagli per le diverse fattispecie.

### **Rinnovo prima della scadenza dell'offerta sottoscritta**

Qualora tu decida di procedere al rinnovo prima della scadenza dell'offerta precedentemente sottoscritta, potrai selezionare una delle offerte al momento disponibili ed effettuare il pagamento con le modalità e gli strumenti abilitati. La data di validità del rinnovo e di decorrenza della durata della nuova offerta sottoscritta corrisponderà con il giorno successivo alla scadenza dell'offerta

ancora in essere. Riceverai apposita comunicazione sulle pagine del servizio e/o via e-mail con la conferma sull'avvenuto rinnovo e l'aggiornamento delle date di validità dell'abilitazione dell'uso professionale.

Nel caso in cui le procedure di rinnovo / pagamento abbiano esito negativo, verrai informato sulle pagine del servizio della necessità di procedere nuovamente al rinnovo entro i termini generali di validità dell'offerta ancora attiva.

### **Rinnovo dopo la scadenza dell'offerta sottoscritta, entro 30 giorni**

Qualora tu decida di procede al rinnovo dopo la scadenza dell'offerta precedentemente sottoscritta ed entro 30 giorni dalla scadenza stessa, potrai selezionare una delle offerte al momento disponibili ed effettuare il pagamento con le modalità e gli strumenti abilitati. La data di validità del rinnovo e di decorrenza della durata della nuova offerta sottoscritta corrisponderà con l'istante in cui il pagamento viene perfezionato grazie all'incasso dell'importo del costo del servizio, rinnovando contestualmente l'uso professionale dell'identità digitale. Riceverai apposita comunicazione sulle pagine del servizio e/o via e-mail con la conferma sull'avvenuto rinnovo e l'aggiornamento delle date di validità dell'abilitazione dell'uso professionale.

Nel tempo che intercorre tra la data di scadenza dell'offerta precedentemente sottoscritta e i successivi 30 giorni, l'uso professionale viene disabilitato con gli attributi ad esso associati non modificabili.

Nel caso in cui le procedure di rinnovo / pagamento abbiano esito negativo, verrai informato sulle pagine del servizio della necessità di procedere nuovamente al rinnovo entro i 30 giorni successivi alla scadenza, per non incorrere nella disattivazione dell'abilitazione all'uso professionale.

# **6.4 Recesso anticipato dall'abilitazione dell'uso professionale**

Nel caso in cui tu voglia recedere dall'abilitazione all'uso professionale associato alla sua identità digitale prima della naturale scadenza dell'offerta sottoscritta, dovrai accedere alla tua area riservata sul sito https://posteid.poste.it, previa autenticazione di livello SPID 2, tramite pulsante ACCEDI. Nella scheda "Uso professionale dell'Identità" dell'area riservata sarà disponibile un link alla funzionalità di recesso anticipato. Avviata la procedura di recesso, previa conferma della volontà di disabilitare l'uso professionale, tornerai ad utilizzare la tua identità digitale PosteID abilitato a SPID solo ad uso personale, disattivando il profilo professionale ed eliminando dalla base dati gli attributi specifici.

Nel caso di recesso anticipato non è previsto nessun rimborso per la quota parte di offerta sottoscritta e non goduta.

A fronte dell'avvenuta richiesta di recesso anticipato, riceverai all'indirizzo e-mail di contatto della tua Identità Digitale una conferma di avvenuta disabilitazione.

Qualora tu riceva la e-mail senza che abbia fatto alcuna richiesta di recesso, dovrai contattare il Servizio Clienti (vedi capitolo 10 "Contatti") per ricevere adeguato supporto.

Qualora tu voglia procedere alla revoca del servizio, ma non ricordi le credenziali per accedere all'area riservata, puoi recuperarle dalle pagine del sito https://posteid.poste.it.

Qualora tu abbia effettuato la revoca del servizio di Identità Digitale PosteID abilitato a SPID, come descritto al paragrafo **Errore. L'origine riferimento non è stata trovata. Errore. L'origine riferimento non è stata trovata.**, automaticamente verrà effettuata anche la disabilitazione dell'uso professionale della tua identità. Non è previsto in nessun caso il mantenimento dell'uso professionale dell'identità a seguito di revoca del servizio PosteID abilitato a SPID.

# **7 Tracciatura degli accessi al servizio di autenticazione**

Al fine di adempiere alle disposizioni di cui al DPCM 24 ottobre 2014 "Definizione delle caratteristiche del Sistema Pubblico di Identità Digitale di cittadini e imprese (SPID), nonché dei tempi e delle modalità di adozione del sistema SPID da parte delle pubbliche amministrazioni e delle imprese", e per garantire l'affidabilità nella gestione del ciclo di vita di ciascuna identità digitale, Poste Italiane provvede a conservare le registrazioni informatiche relative al processo di autenticazione.

La tracciatura delle operazioni consente infatti di poter:

- effettuare la revoca di una identità digitale in caso di inattività della stessa per un periodo superiore a 24 (ventiquattro) mesi,
- informarti, in caso si rilevino richieste di autenticazione sospette (monitoraggio dell'attività di ciascuna l'identità),
- soddisfare le tue richieste di informazioni.

## **7.1 Richiesta delle evidenze e dei log**

Attraverso il portale, disponi di funzionalità di reportistica attivabili autonomamente come descritto al paragrafo [4.10](#page-68-0) ["Richiesta Report di utilizzo delle credenziali"](#page-68-0).

Inoltre, puoi richiedere le informazioni sul rilascio di una identità digitale:

- A. effettuando l'accesso a PosteID e, nella sezione dedicata alla gestione dei dati anagrafici, richiedere le evidenze di registrazione o di autenticazione attraverso l'apposita funzionalità online;
- B. utilizzando la modulistica predisposta e seguendo i passi sotto descritti:
	- i. scaricare dal portale PosteID, sezione "Richiedi Assistenza", in pre-login il modulo di richiesta Official Log (in formato pdf);
	- ii. sottoscrivere il modulo suddetto (firma digitale ovvero firma autografa);
	- iii. far pervenire a Poste Italiane i suddetti documenti allegando copia del tuo documento d'identità.

In caso di documentazione firmata digitalmente, ovvero di invio tramite mail certificata rilasciata in fase di adesione al servizio PosteID, non è richiesta l'inclusione della copia del tuo documento d'identità.

Dovrai far pervenire a Poste Italiane la richiesta di estrazione degli Official Log e la documentazione correlata utilizzando i seguenti canali:

- invio tramite PEC all'indirizzo [mail](mailto:) [richiestalog.posteid@pec.posteitaliane.it;](mailto:richiestalog.posteid@pec.posteitaliane.it)
- Invio tramite comune posta elettronica o via mail certificata all'indirizzo [richiestalog.posteid@posteitaliane.it.](mailto:richiestalog.posteid@posteitaliane.it)

Ricevuta la documentazione, l'operatore verifica:

- la completezza della documentazione necessaria;
- la consistenza della documentazione (compilata correttamente, firmata, documento di identità);
- la provenienza della documentazione;
- l'eventuale Firma Digitale apposta sul modulo di richiesta.

Effettuate le suddette verifiche, il Gestore Poste Italiane prende in carico la richiesta ed effettua le operazioni necessarie per l'estrazione ed esibizione delle evidenze, attraverso:

- il recupero delle evidenze richieste;
- la formazione del documento di attestazione delle evidenze richieste;
- la trasmissione del documento di attestazione.

# **8 Utilizzo sicuro di PosteID**

Per Poste Italiane la sicurezza ha un'importanza rilevante e giornalmente è impegnata a valutare ed impiegare le misure migliori per proteggere le Identità Digitali dei propri utenti da violazioni e usi non autorizzati.

Naturalmente la sicurezza della tua Identità Digitale dipende anche da te. Con piccoli accorgimenti, puoi aiutarci ad evitare che malintenzionati possano entrare illecitamente in possesso della tua Identità ed avere accesso ai tuoi dati o operare online per tuo conto a tua insaputa.

Ecco una serie di consigli e buone pratiche da adottare per ridurre i rischi di violazione ed abusi relativi alla tua Identità Digitale.

## **8.1 Proteggi la tua password**

### **Non riutilizzare le password**

Utilizza una password diversa per ogni tuo account importante, ad esempio una per l'account e-mail ed una per la tua Identità PosteID. Riutilizzare le stesse password è rischioso. Se qualcuno indovina la password della tua posta elettronica, potrebbe tentare di riutilizzarla per avere accesso alla tua Identità Digitale.

### **Crea password non facili da indovinare**

Quando crei la tua password, evita di utilizzare informazioni personali che possano renderla facile da indovinare. PosteID ti chiederà di comporre la tua password con alcuni accorgimenti, come previsto dalle regole di SPID, per impedire di generare password semplici. Non utilizzare comunque all'interno della tua password parole semplici o frasi come "password" o serie di tasti come "qwerty" o "qazwsx" o sequenze come "abcd1234". Ad esempio, per creare una password robusta, puoi utilizzare una frase e inserire lettere, segni e numeri all'inizio, al centro e alla fine (ad esempio "C3rcoUn@!Casa"). Troverai sulla Guida Utente il dettaglio delle regole minime per la composizione di una password.

### **Custodisci la tua password**

Non lasciare post-it con le tue password sul computer o sulla scrivania, che possono essere facilmente sottratti da persone che ci sono vicine. Quando salvi le tue password in un file sul computer, assegna al file un nome che non consenta ad altri di riconoscerne facilmente il contenuto, ad esempio "password.txt". Per i più "esperti", sono disponibili gratuitamente online strumenti affidabili di gestione delle password.

Ricorda che la password ti sarà chiesta solo sul sito PosteID. Non inserirla su siti diversi da quello di Poste Italiane.

#### **Cambia regolarmente la tua password**

Ricordati di cambiare regolarmente la tua password ogni volta che sospetti che qualcuno possa esserne venuto a conoscenza.

PosteID ti obbligherà a farlo almeno ogni 6 mesi, al primo utilizzo della password successivo alla scadenza.

## **8.2 Proteggi il tuo Smartphone**

### **Blocca lo schermo del tuo smartphone**

E' consigliabile attivare le funzioni di blocco tramite password, PIN (numerico) o disegni dello smartphone. Anche se può sembrare noioso, questo accorgimento è una buona misura di protezione in caso di smarrimento del telefono per impedire ad un malintenzionato di accedere ai propri dati e contenuti.

### **Disattiva l'opzione di connessione Wi-Fi automatica.**

Fai attenzione nell'utilizzo di Wi-Fi pubbliche ed aperte per evitare che eventuali malintenzionati possono intercettare le informazioni scambiate. Preferisci piuttosto le Wi-Fi che richiedono una registrazione per poter navigare.

### **Utilizza solo le applicazioni provenienti dai market ufficiali**

Utilizza solo i market ufficiali per il download delle App. L'installazione di programmi di provenienza non fidata deve essere assolutamente evitata, in quanto principale mezzo per veicolare software potenzialmente pericolosi (malware, virus).

#### **Disabilita l'anteprima degli Sms**

Questo accorgimento impedisce a chi ci è attorno di sbirciare sul nostro schermo e, ad esempio, carpire un codice di accesso.

### **Mantieni aggiornato il tuo dispositivo**

Mantieni sempre aggiornati il sistema operativo e le App. Gli aggiornamenti sono vitali per tener lontani i malintenzionati dai nostri dispositivi.

### **Resetta il tuo smartphone quando lo dai via**

Una pratica importante da applicare quando si vende uno smartphone o un tablet è cancellarne tutto il contenuto, completamente, avendo cura di averlo trasferito su un altro dispositivo, se si intende conservarlo.

Questa misura evita che chi entrerà in possesso dello smartphone possa avere accesso a dati e codici privati.

## **8.3 Proteggi la postazione**

#### **Utilizza software antivirus e personal firewall**

È molto importante proteggere la propria postazione con l'utilizzo di un software antivirus e personal firewall, disponibili online anche gratuitamente, accertandosi che questi siano sempre attivi e sia attiva la tipica funzionalità di aggiornamento automatico. Questi strumenti consentono di impedire l'installazione anche involontaria di software pericoloso e proteggono la tua navigazione in rete.

#### **Usa software sempre aggiornato**

Procedi regolarmente all'aggiornamento del tuo sistema operativo, accertandoti che sia attiva la funzionalità di aggiornamento automatico affinché la tua postazione sia sempre protetta. Una postazione sempre aggiornata riduce la possibilità di intrusione da parte di malintenzionati.

#### **Cancella le tue tracce su computer pubblici**

Se utilizzi la tua Identità Digitale tramite un computer pubblico, ricordati di effettuare sempre il logout prima di abbandonare il computer e di utilizzare le funzionalità del browser per cancellare i dati relativi a moduli, password, cache e cookie.

#### **Verifica i siti quando utilizzi la tua Identità**

Quando utilizzi la tua Identità Digitale tramite un browser, verifica sempre che la pagina di login sia quella di Poste Italiane e sulla barra degli indirizzi sia presente il prefisso https e l'icona "lucchetto chiuso".

Non immettere i tuoi codici su altri siti, specialmente se corrispondenti a link inviati via e-mail.

## **8.4 Controlla la tua identità**

### **Verifica la tua posta elettronica**

Se selezionerai l'apposita opzione, Poste Italiane ti invierà delle notifiche via e-mail ogni volta che utilizzerai la tua Identità, così che tu possa essere tempestivamente informato su usi impropri. Affinché questa misura sia efficace, quando usi uno smartphone, evita di configurare la tua e-mail di contatto su quest'ultimo: questo impedirà a chi entra in possesso del tuo smartphone di cancellare le nostre e-mail di notifica.

#### **Se sospetti una violazione, richiedi la sospensione immediata della tua Identità**

Qualora avessi il sospetto che la tua Identità PosteID possa essere stata violata, procedi rapidamente alla richiesta di sospensione online sul sito https://posteid.poste.it o tramite IVR o contatta il nostro Call Center per ricevere assistenza. Trovi i numeri di contatto sul Manuale Operativo e sul sito di Poste Italiane.

### **Ricorda…**

- La tua Identità PosteID è strettamente personale e non deve essere ceduta né ne è consentito l'uso a nessuno al di fuori di te.
- Poste Italiane procederà alla sospensione immediata della tua Identità qualora i sistemi di monitoraggio rilevino usi anomali.
- Per assistenza, puoi contattare il nostro Call Center. Trovi i numeri di contatto sul Manuale Operativo, sul sito di Poste Italiane e al capitolo [11](#page-96-0) [Contatti](#page-96-0) di questa Guida Utente.

# **9 Condizioni di fornitura**

Il Servizio PosteID base è gratuito per le persone fisiche.

Le condizioni economiche, connesse ad eventuali funzionalità opzionali aggiuntive o accessorie, ad eventuali servizi di natura professionale o rivolti alle persone giuridiche, delle relative funzionalità e dei servizi opzionali / accessori sono specificate nell'apposito Allegato Economico alle Condizioni Generali del Servizio.

La durata del servizio, le modalità di recesso o risoluzione sono riportate nelle Condizioni Generali del Servizio.

Il Gestore potrà sospendere temporaneamente il Servizio, fermo restando gli obblighi di legge, per procedere alla manutenzione di impianti ed altre apparecchiature necessarie all'esecuzione del servizio stesso, dandone comunicazione con avviso pubblicato sul sito https://posteid.poste.it, con un preavviso di 1 (uno) giorno.

Il Gestore potrà sospendere il Servizio anche in caso di violazione da parte dell'utente degli obblighi posti a suo carico in base a quanto previsto dal Manuale Operativo o dallo specifico accordo contrattuale oppure per ragioni di sicurezza, dandone comunicazione al Titolare tramite e-mail, fatta salva ogni eventuale azione di rivalsa nei riguardi del responsabile delle violazioni.

Nel caso in cui l'esecuzione del servizio fosse ritardata, impedita od ostacolata da cause di forza maggiore, l'esecuzione medesima si intenderà sospesa per un periodo equivalente alla durata della causa di *forza maggiore*.

Per **"forza maggiore"** si intende qualsiasi circostanza al di fuori del ragionevole controllo del Gestore e, pertanto, in via esemplificativa e non esaustiva, si riferisce ad atti di pubbliche autorità, guerre, rivoluzioni, insurrezioni o disordini civili, scioperi, serrate o altre vertenze sindacali, blocchi od embarghi, interruzioni nella fornitura di energia elettrica, inondazioni, disastri naturali, epidemie ed altre circostanze che esulino dal controllo del Gestore.

# **10 Carta dei Servizi**

Poste Italiane S.p.A. agisce in qualità di Gestore aderente a SPID in conformità alle Regole Tecniche ed ai Regolamenti AgID e in aderenza a quanto prescritto dal Codice dell'Amministrazione Digitale di cui al D.Lgs 82/2005 e s.m.i. e dal DPCM 24 ottobre 2014.

Soddisfazione del cliente, Fiducia, Efficacia, Etica, Integrazione, Professionalità, Energia Realizzativa, Innovazione, Cortesia e Disponibilità sono i valori cui si ispira l'attività delle persone che lavorano in Poste Italiane.

La Carta dei Servizi, in aggiunta al Manuale Operativo e alla Guida Utente, mette a disposizione del Cliente informazioni semplici ed immediate sulle tipologie e le caratteristiche dei servizi offerti da Poste Italiane, rappresentando per il Cliente uno strumento accessibile di conoscenza e di trasparenza.

In tale contesto, Poste Italiane, anche con l'adozione della presente Carta dei Servizi, intende perseguire i seguenti obiettivi:

- **Semplificazione e trasparenza** delle informazioni sui servizi offerti alla clientela;
- **Uguaglianza e imparzialità**, fornendo i nostri servizi, a parità di circostanze, indistintamente a tutti i Clienti, senza alcuna discriminazione;
- **Efficienza ed Efficacia**, impegnandoci a garantire un riscontro qualificato e competente alle esigenze della clientela e del mercato, anche attraverso l'adozione delle soluzioni tecnologiche e organizzative più idonee;

La Carta dei Servizi è disponibile sul sito posteid.poste.it.

# <span id="page-96-0"></span>**11 Contatti**

Per ogni ulteriore informazione, o per assistenza in merito al servizio di Identità Digitale PosteID abilitato a SPID puoi contattare il **Call Center**, disponibile dalle 8:00 alle 20:00, dal lunedì al sabato, accessibile al numero 06.977.977.77.

# **\*\*\*QUESTA È L'ULTIMA PAGINA DEL DOCUMENTO\*\*\***